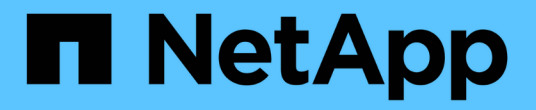

# **VSC**、**VASA Provider**及**SRA**文件

VSC, VASA Provider, and SRA 9.7

NetApp March 21, 2024

This PDF was generated from https://docs.netapp.com/zh-tw/vsc-vasa-provider-sra-97/index.html on March 21, 2024. Always check docs.netapp.com for the latest.

# 目錄

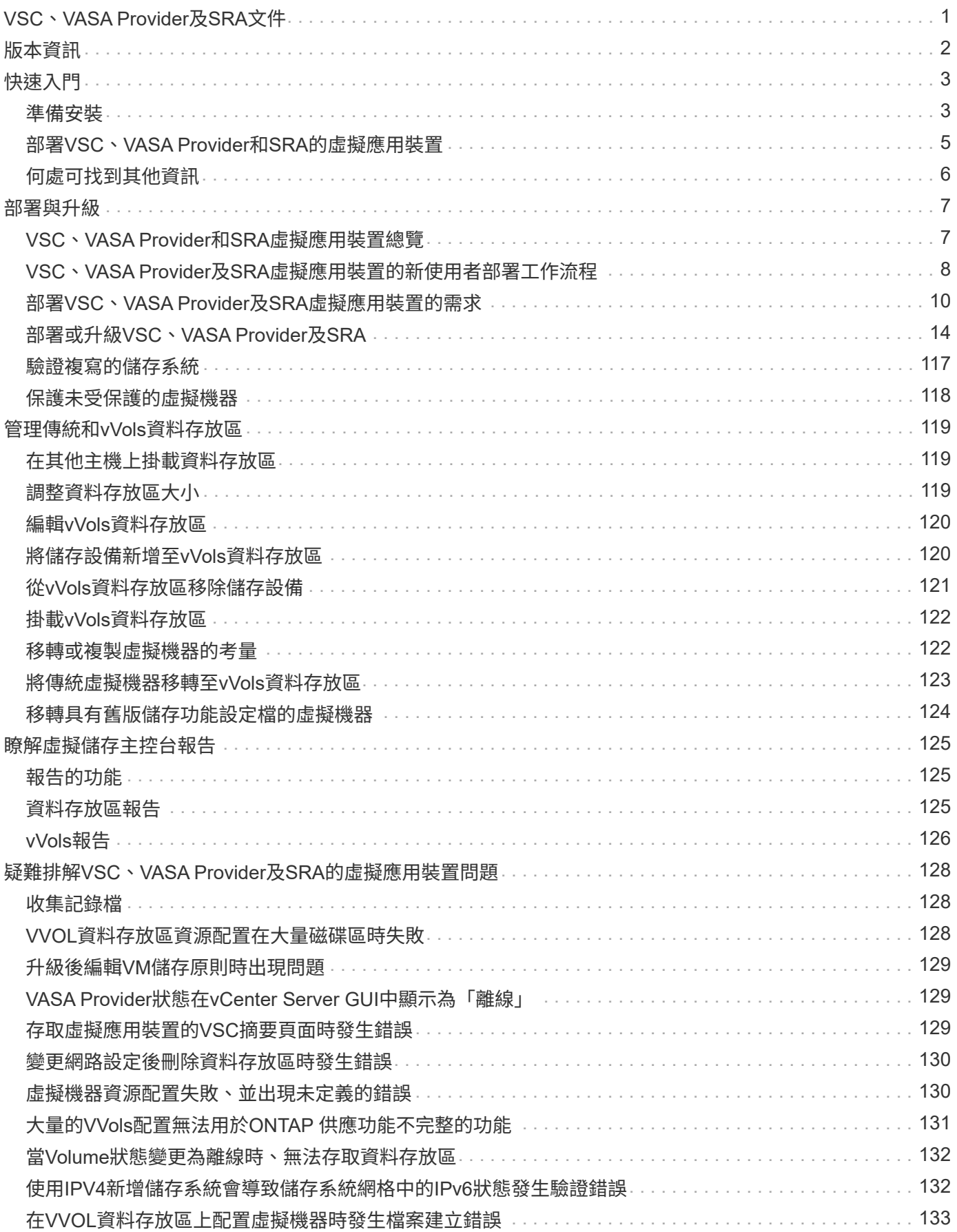

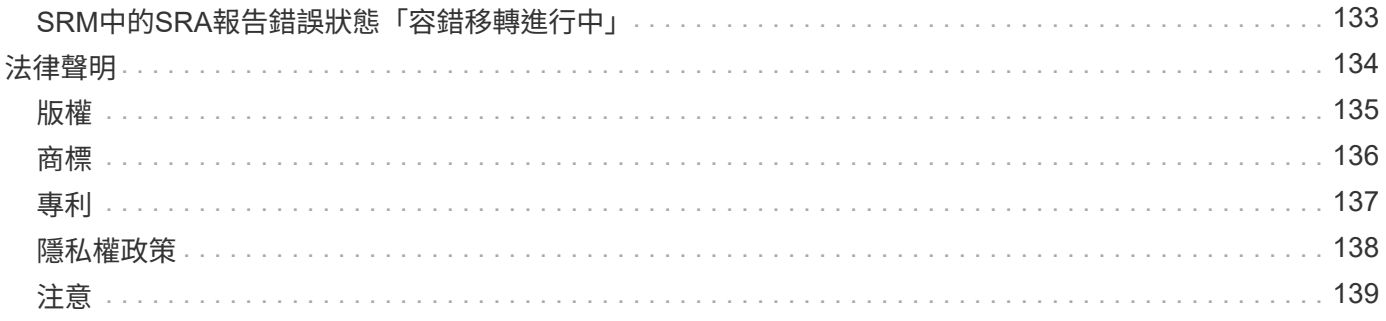

# <span id="page-3-0"></span>**VSC**、**VASA Provider**及**SRA**文件

# <span id="page-4-0"></span>版本資訊

說明適用於VMware vSphere的虛擬儲存主控台、VASA供應商及儲存複寫介面卡的新功 能、限制及已知問題。

如需詳細資訊、請參閱 ["](https://library.netapp.com/ecm/ecm_download_file/ECMLP2873613)[適用於](https://library.netapp.com/ecm/ecm_download_file/ECMLP2873613)[VMware vSphere 9.7.1](https://library.netapp.com/ecm/ecm_download_file/ECMLP2873613)[的虛擬儲存主控台版本資訊](https://library.netapp.com/ecm/ecm_download_file/ECMLP2873613)["](https://library.netapp.com/ecm/ecm_download_file/ECMLP2873613)。

<span id="page-5-0"></span>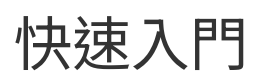

適用於VMware vSphere的虛擬儲存主控台(VSC)是單一vCenter Server外掛程式、 與VASA Provider和Storage Replication Adapter (SRA) 擴充套件搭售。建議所有ONTAP 的VMware vSphere環境都使用VSC、因為它會使用ONTAP 最佳實務做法來設定ESXi主機 設定及配置不完整的儲存資源。虛擬磁碟區(vVols)支援需要VASA Provider、SRA則需 搭配VMware Site Recovery Manager一起運作。

# <span id="page-5-1"></span>準備安裝

您將外掛程式部署為虛擬應用裝置、可減少在vCenter Server上個別安裝及註冊每個產品的工作。

### 部署需求

VSC、VASA Provider和SRA的虛擬應用裝置可搭配Windows vCenter Server或VMware vCenter Server Virtual Appliance(vCSA)使用。您必須在支援的ESXi和vSphere系統上部署VSC、VASA Provider和SRA的虛擬應用 裝置。

#### 空間與主機規模調整需求

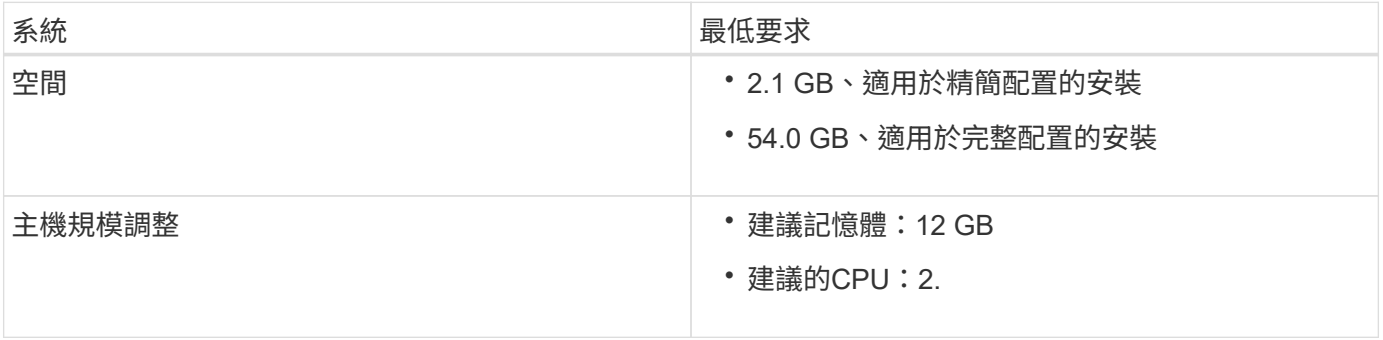

## 授權需求

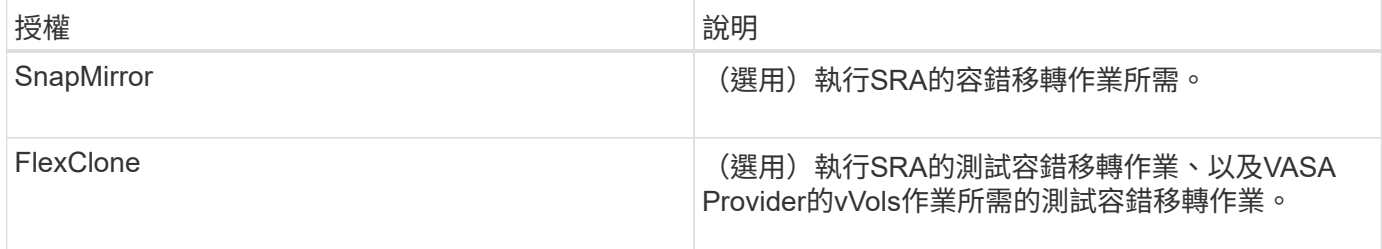

## 其他需求

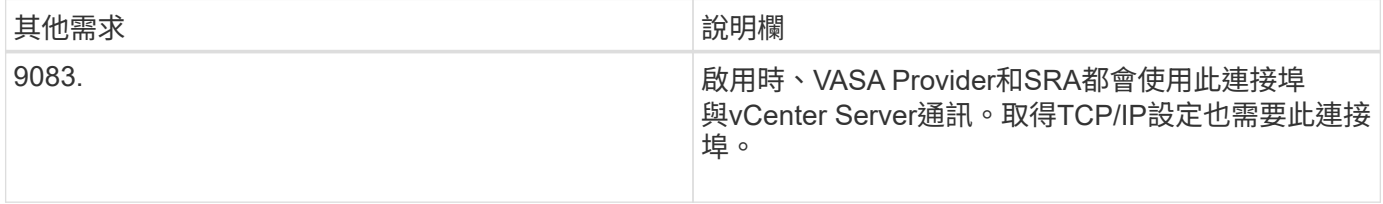

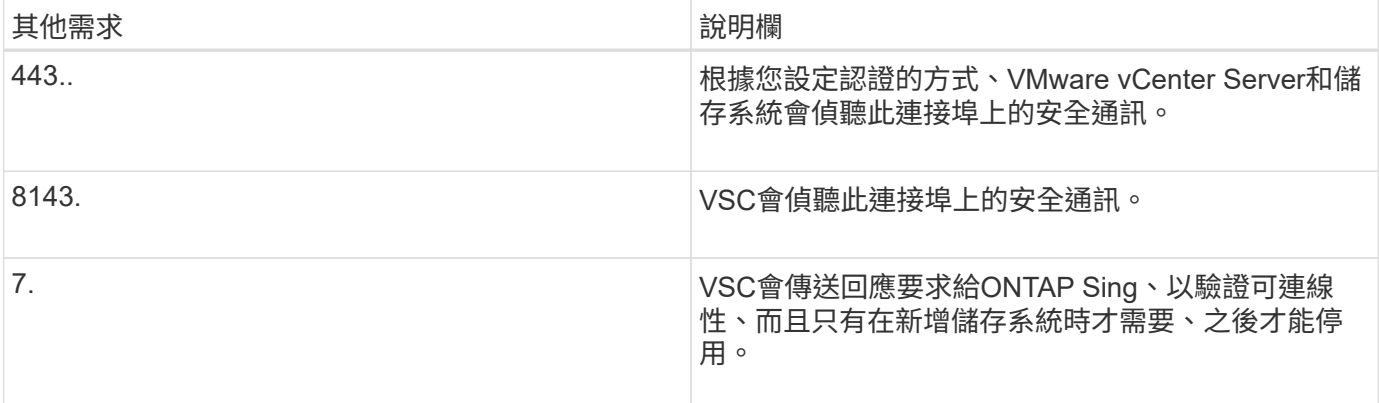

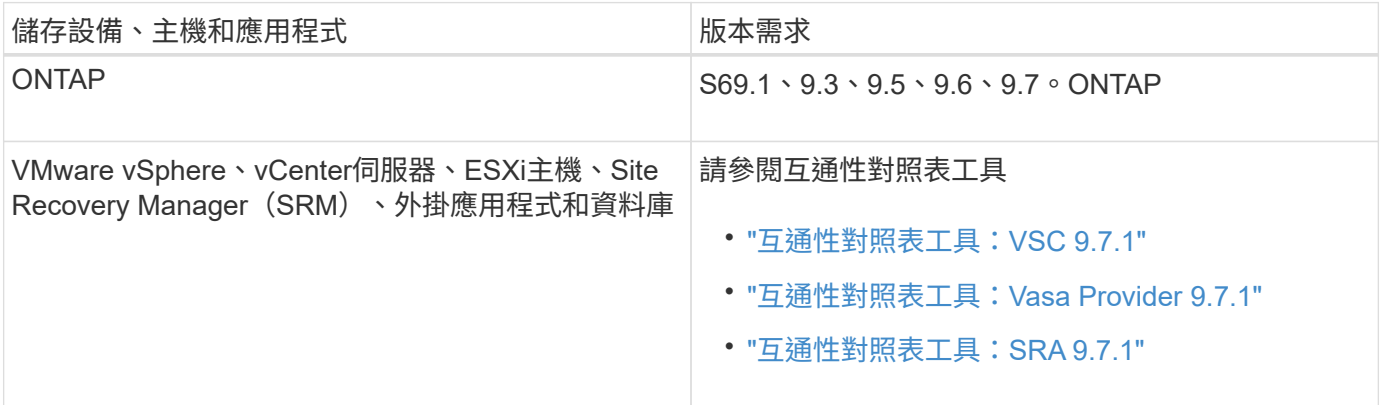

# 適用於**VSC**、**VASA Provider**及**SRA**需求的虛擬應用裝置

您必須具備:

- 已設定並設定vCenter Server環境。
- 已下載「.ova」檔案。
- vCenter Server執行個體的登入認證。
- 登出並關閉vSphere Web Client的所有瀏覽器工作階段、並刪除瀏覽器快取、以避免在部署VSC、VASA Provider和SRA的虛擬應用裝置時發生任何瀏覽器快取問題。
- 已設定虛擬應用裝置用來回應ICMP Ping的預設閘道。
- 虛擬應用裝置的有效DNS主機名稱。
- 如果OnCommand 您想要檢視vVols儀表板、請下載並安裝ONTAP 適用於更新版本9.6或更新版本的《for the 32:如果您使用的是NetApp®產品、則不需要向OnCommand VASA供應商註冊此產品的不更新API服 務ONTAP 。

## **SRA**的選用需求

如果您要部署虛擬應用裝置以搭配VMware Site Recovery Manager使用、則必須具備:

- 僅當您要設定Site Recovery Manager(SRM)災難恢復解決方案時、才下載SRA外掛程式的「.msi」檔 案。
- 如果您使用的是SRM應用裝置、請下載SRA的「.tar.gz」檔案。

# <span id="page-7-0"></span>部署**VSC**、**VASA Provider**和**SRA**的虛擬應用裝置

- 1. 從下載「.ova」檔案 ["NetApp](https://mysupport.netapp.com/site/products/all/details/otv/downloads-tab) [支援](https://mysupport.netapp.com/site/products/all/details/otv/downloads-tab)[網站](https://mysupport.netapp.com/site/products/all/details/otv/downloads-tab)["](https://mysupport.netapp.com/site/products/all/details/otv/downloads-tab) 至vSphere Client系統以部署ONTAP 這些功能。 如果要部署SRA、您必須在來源和目的地站台上部署「.ova」檔案。
- 2. 登入vSphere Web Client、選取功能表:首頁[主機與叢集]。
- 3. 以滑鼠右鍵按一下所需的資料中心、然後按一下\*部署OVF範本\*。
- 4. 您可以輸入「.ova」檔案的URL、或瀏覽至儲存「.ova」檔案的資料夾、然後按「下一步」。
- 5. 輸入完成部署所需的詳細資料。

您可以從\*工作\*索引標籤檢視部署進度、然後等待部署完成。

6. 確認VSC、VASA Provider及SRA服務在部署完成後仍在執行。

### 在**SRM**上部署**SRA**

您可以在Windows SRM伺服器或8.2 SRM設備上部署SRA。

#### 在**Windows SRM**伺服器上安裝**SRA**

- 1. 從NetApp支援網站下載SRA外掛程式的「.msi-」安裝程式。
- 2. 按兩下下載的SRA外掛程式「.msi-」安裝程式、然後依照螢幕上的指示操作。
- 3. 輸入已部署虛擬應用裝置的IP位址和密碼、以完成在SRM伺服器上安裝SRA外掛程式。

#### 在**SRM**設備上上傳及設定**SRA**

- 1. 從下載「.tar.gz」檔案 ["NetApp](https://mysupport.netapp.com/site/products/all/details/otv/downloads-tab) [支援](https://mysupport.netapp.com/site/products/all/details/otv/downloads-tab)[網站](https://mysupport.netapp.com/site/products/all/details/otv/downloads-tab)["](https://mysupport.netapp.com/site/products/all/details/otv/downloads-tab)。
- 2. 在「SRM應用裝置」畫面上、按一下功能表:儲存複寫介面卡[新增介面卡]。
- 3. 將「.tar.gz」檔案上傳至SRM。
- 4. 重新掃描介面卡、確認「SRM儲存複寫介面卡」頁面中的詳細資料已更新。
- 5. 使用管理員帳戶登入SRM設備、並使用該工具登入。
- 6. 切換至root使用者:「u root」
- 7. 在記錄位置輸入命令以取得SRA泊塢視窗所使用的Docker ID:「Docker ps -l」
- 8. 登入容器ID:「Docker執行-it -u SRM <container id> sh」
- 9. 使用ONTAP 下列功能設定SRM:「Perl command.pl -I <VA-IP>系統管理員<VA-password>」。畫面會顯示 一則成功訊息、確認儲存認證資料已儲存。

#### 更新**SRA**認證資料

- 1. 使用下列方法刪除/SRM/SRA/confDirectory的內容:
	- a. "CD /SRM/SRA/conf"
	- b.  $\Gamma$ <sub>rm</sub> -RF  $*$ <sub>1</sub>
- 2. 執行perl命令以新認證設定SRA:
	- a. 「CD /SRM/SRA/」
	- b. 「perl command.pl -I <VA-IP>系統管理員<VA-password>」

#### 啟用**VASA Provider**和**SRA**

- 1. 使用您在部署期間指定的IP位址登入vSphere Web用戶端。
- 2. 按一下\*虛擬儲存主控台\*圖示、然後輸入部署期間指定的使用者名稱和密碼、再按一下\*登入\*。
- 3. 在OTV的左窗格中、功能表:設定[管理設定>管理功能]、並啟用所需功能。

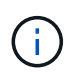

預設會啟用Vasa Provider。如果您要使用vVols資料存放區的複寫功能、請使用\*啟用vVols複 寫\*切換按鈕。

4. 輸入VSC、VASA Provider和SRA的e虛擬應用裝置IP位址和管理員密碼、然後按一下「套用」。

如需vSphere物件的其他組態、新增儲存系統及設定角色型存取控制的詳細資訊、請參閱《Virtual Storage Console、VASA Provider及Storage Replication Adapter for VMware vSphere部署與設定指南》。

# <span id="page-8-0"></span>何處可找到其他資訊

- ["Virtual Storage Console](https://www.netapp.com/support-and-training/documentation/ontap-tools-for-vmware-vsphere-documentation/?&access=a)[、](https://www.netapp.com/support-and-training/documentation/ontap-tools-for-vmware-vsphere-documentation/?&access=a)[VASA Provider](https://www.netapp.com/support-and-training/documentation/ontap-tools-for-vmware-vsphere-documentation/?&access=a)[及](https://www.netapp.com/support-and-training/documentation/ontap-tools-for-vmware-vsphere-documentation/?&access=a)[Storage Replication Adapter for VMware vSphere](https://www.netapp.com/support-and-training/documentation/ontap-tools-for-vmware-vsphere-documentation/?&access=a)[資源](https://www.netapp.com/support-and-training/documentation/ontap-tools-for-vmware-vsphere-documentation/?&access=a)[頁](https://www.netapp.com/support-and-training/documentation/ontap-tools-for-vmware-vsphere-documentation/?&access=a)[面](https://www.netapp.com/support-and-training/documentation/ontap-tools-for-vmware-vsphere-documentation/?&access=a)["](https://www.netapp.com/support-and-training/documentation/ontap-tools-for-vmware-vsphere-documentation/?&access=a)
- ["Virtual Storage Console](https://docs.netapp.com/vapp-97/index.jsp)[、](https://docs.netapp.com/vapp-97/index.jsp)[VASA Provider](https://docs.netapp.com/vapp-97/index.jsp)[及](https://docs.netapp.com/vapp-97/index.jsp)[Storage Replication Adapter for VMware vSphere](https://docs.netapp.com/vapp-97/index.jsp)[文件](https://docs.netapp.com/vapp-97/index.jsp)["](https://docs.netapp.com/vapp-97/index.jsp)
- ["VMware Site Recovery Manager 8.2"](https://docs.vmware.com/en/Site-Recovery-Manager/8.2/com.vmware.srm.install_config.doc/GUID-B3A49FFF-E3B9-45E3-AD35-093D896596A0.html)
- ["](https://docs.netapp.com/us-en/ontap/)[供應說明文件](https://docs.netapp.com/us-en/ontap/)[ONTAP"](https://docs.netapp.com/us-en/ontap/)

<span id="page-9-0"></span>部署與升級

# <span id="page-9-1"></span>**VSC**、**VASA Provider**和**SRA**虛擬應用裝置總覽

適用於虛擬儲存主控台(VSC)、VASA供應商及儲存複寫介面卡(SRA)的虛擬應用裝 置、可為使用NetApp儲存系統的VMware環境中的虛擬機器提供端點對端點生命週期管 理。它可讓系統管理員直接管理vCenter Server內的儲存設備、進而簡化VMware環境的儲 存與資料管理。

有了vSphere 6.5、VMware推出了一款名為vSphere Client的全新HTML5用戶端。VSC、VASA Provider及SRA 的9.6版虛擬應用裝置僅支援vSphere Client。VSC、VASA Provider及SRA的虛擬應用裝置可與vSphere Client 整合、讓您使用單一登入(SSO)服務。在具有多個vCenter Server執行個體的環境中、您要管理的每 個vCenter Server執行個體都必須擁有自己的VSC登錄執行個體。

VSC、VASA Provider和SRA虛擬應用裝置中的每個元件都提供功能、可協助您更有效率地管理儲存設備。

# 虛擬儲存主控台(**VSC**)

VSC可讓您執行下列工作:

- 新增儲存控制器、指派認證、以及設定儲存控制器的權限給VSC、讓SRA和VASA Provider都能善用
- 配置資料存放區
- 監控vCenter Server環境中資料存放區和虛擬機器的效能
- 在兩個層級使用角色型存取控制(RBAC)來控制管理員對vCenter Server物件的存取:
	- vSphere物件、例如虛擬機器和資料存放區

這些物件是使用vCenter Server RBAC來管理。

◦ 儲存ONTAP

儲存系統是使用ONTAP RBAC來管理。

• 檢視並更新連接至儲存設備之ESXi主機的主機設定

VSC資源配置作業可從使用適用於VMware VMware vStorage API的NFS外掛程式進行陣列整合(VAAI)獲益。 適用於VAAI的NFS外掛程式是一個軟體程式庫、可整合ESXi主機上安裝的VMware虛擬磁碟庫。VMware VAAI 套件可將特定工作從實體主機卸載到儲存陣列。您可以在陣列層級執行精簡配置和硬體加速等工作、以減 少ESXi主機上的工作負載。複本卸載功能和空間保留功能可提升VSC作業的效能。

VSC未隨附適用於VAAI的NetApp NFS外掛程式。但您可以下載外掛程式安裝套件、並從取得安裝外掛程式的指 示。

### **VASA**供應商

VASA Provider for ONTAP VMware vSphere API for Storage感知(VASA)可將VMware vSphere所使用儲存設 備的相關資訊傳送至vCenter Server。VSC、VASA Provider和SRA的虛擬應用裝置VASA Provider與VSC 和VASA Provider整合、可讓您執行下列工作:

- 配置VMware虛擬磁碟區(vVols)資料存放區
- 建立並使用儲存功能設定檔、為您的環境定義不同的儲存服務層級目標(SLO)
- 確認資料存放區與儲存功能設定檔之間是否符合法規要求
- 設定警示以在磁碟區和集合體接近臨界值時發出警示
- 監控虛擬機器磁碟(VMDK)和虛擬機器在vVols資料存放區上建立的效能

如果您使用ONTAP 的是32個以上的版本、則VASA Provider會使用VASA API與vCenter Server通訊、ONTAP 並使用稱為ZAPI的API與VMware通訊。若要檢視ONTAP 適用於VMware 9.6及更早版本的VVol儀表板、您必須 已在vCenter Server上安裝並註冊。如果您使用ONTAP 的是NetApp產品、則無需向VASA Provider註冊即可檢 視VVol儀表板。

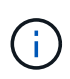

對於僅適用於支援支援支援支援的支援、VASA Provider需要專門的支援範例來執行某些應用程 式。ONTAP OnCommand無法與多個VASA Provider執行個體共用一個不支援的API服務執行個 體OnCommand 。

儲存複寫介面卡(**SRA**)

當SRA啟用並搭配VMware Site Recovery Manager(SRM)使用時、您可以在發生故障時恢復vCenter Server 資料存放區和虛擬機器。SRA可讓您在環境中設定受保護的站台和恢復站台、以便在發生故障時進行災難恢復。

相關資訊

["NetApp](https://mysupport.netapp.com/documentation/productlibrary/index.html?productID=62040)[文件:](https://mysupport.netapp.com/documentation/productlibrary/index.html?productID=62040)[OnCommand NetApp API](https://mysupport.netapp.com/documentation/productlibrary/index.html?productID=62040)[服務](https://mysupport.netapp.com/documentation/productlibrary/index.html?productID=62040)["](https://mysupport.netapp.com/documentation/productlibrary/index.html?productID=62040)

["NetApp](http://mysupport.netapp.com/documentation/productlibrary/index.html?productID=61278)[文件:適用於](http://mysupport.netapp.com/documentation/productlibrary/index.html?productID=61278)[VMware VAAI](http://mysupport.netapp.com/documentation/productlibrary/index.html?productID=61278)[的](http://mysupport.netapp.com/documentation/productlibrary/index.html?productID=61278)[NetApp NFS](http://mysupport.netapp.com/documentation/productlibrary/index.html?productID=61278)[外掛程式](http://mysupport.netapp.com/documentation/productlibrary/index.html?productID=61278)["](http://mysupport.netapp.com/documentation/productlibrary/index.html?productID=61278)

["NetApp](https://mysupport.netapp.com/site/)[支援](https://mysupport.netapp.com/site/)["](https://mysupport.netapp.com/site/)

# <span id="page-10-0"></span>**VSC**、**VASA Provider**及**SRA**虛擬應用裝置的新使用者部署工作 流程

如果您剛接觸VMware、但從未使用過NetApp VSC產品、則必須先設定vCenter Server並 設定ESXi主機、才能部署及設定VSC、VASA Provider及SRA的虛擬應用裝置。

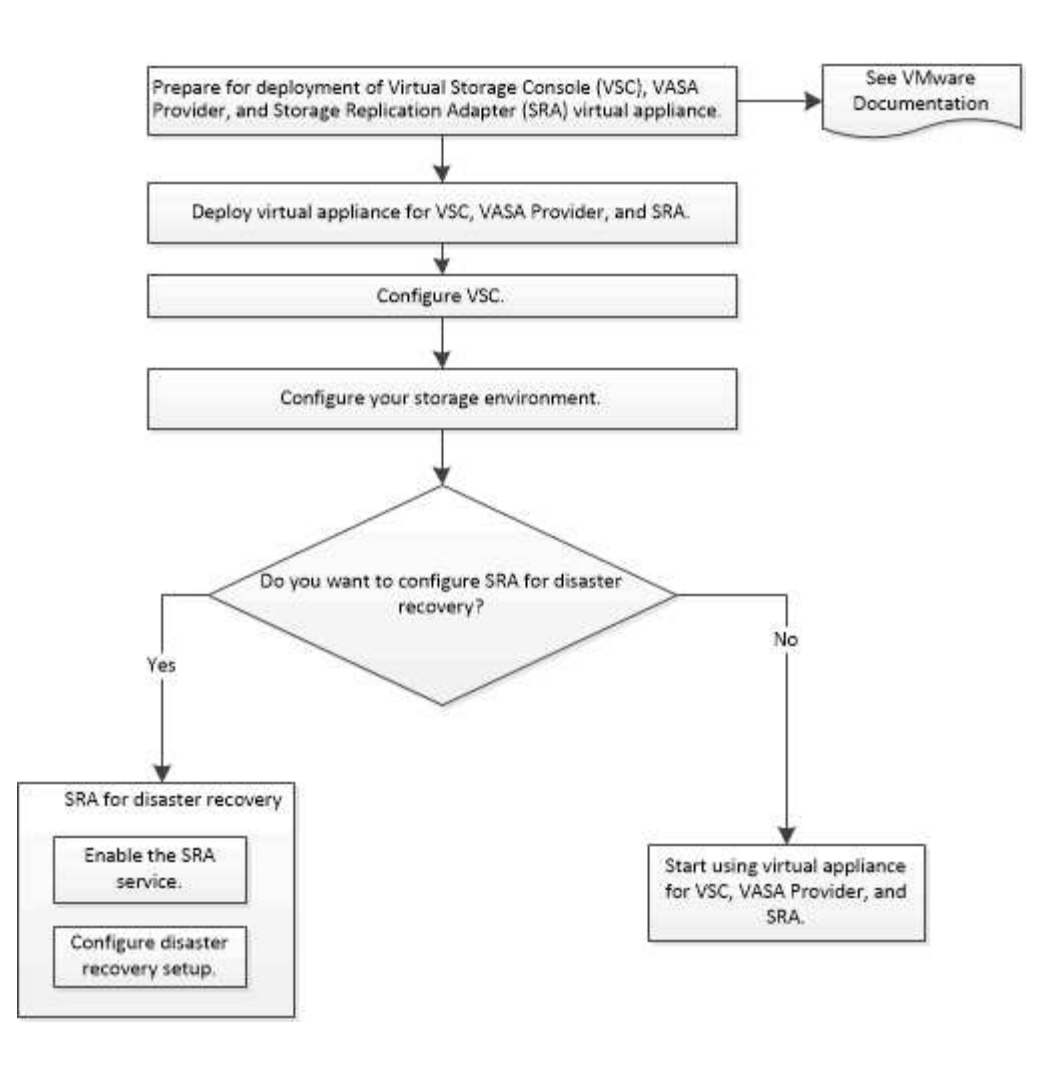

# <span id="page-11-0"></span>**VSC**、**VASA Provider**和**SRA**現有使用者的部署工作流程

# VSC、VASA Provider及SRA的9.7版虛擬應用裝置支援直接升級至最新版本。

VSC、VASA Provider和SRA等個別應用程式的早期版本使用不同的升級程序。如果您的設定中已安裝VSC 或VASA Provider或SRA、則應執行下列作業:

- 1. 部署VSC、VASA Provider及SRA的最新版虛擬應用裝置。
- 2. 移轉任何現有的組態資料。

組態資料包括儲存系統認證、以及「kaminoprefs.xml」和「vscpreferences.xml」檔案中的偏好設定。

#### "設定VSC喜好設定檔案"

在許多情況下、您可能不需要移轉組態資料。不過、如果您先前已自訂偏好設定檔案、您可能會想要檢閱這些檔 案、並對新部署的虛擬應用裝置進行類似變更。您可以執行下列其中一項:

- 使用 ["](https://mysupport.netapp.com/tools/index.html)[適用於](https://mysupport.netapp.com/tools/index.html)[SnapCenter VMware](https://mysupport.netapp.com/tools/index.html)[及](https://mysupport.netapp.com/tools/index.html)[Virtual Storage Console](https://mysupport.netapp.com/tools/index.html)[的](https://mysupport.netapp.com/tools/index.html)[匯](https://mysupport.netapp.com/tools/index.html)[入](https://mysupport.netapp.com/tools/index.html)[公](https://mysupport.netapp.com/tools/index.html)[用程式](https://mysupport.netapp.com/tools/index.html)["](https://mysupport.netapp.com/tools/index.html) 將儲存系統認證資料從VSC 6.X和SRA 4.X移轉至新部署。
- 將儲存系統新增至新部署的虛擬應用裝置、並在新增時指定認證資料。

如果您要從VASA Provider 6.X升級、則應在升級之前先取消登錄VASA Provider。如需詳細資料、請參閱目前版 本的文件。

如果您也要從SRA 4.0或更早版本升級:

• 如果您使用的是SRA 4.0P1、則必須先升級至SRA9.6、然後才能執行SRA 9.6就地升級至最新版本。

"升級至VSC、VASA Provider及SRA的9.7.1虛擬應用裝置"

• 如果您使用的是SRA 2.1或3.0、請先記下現有的站台組態詳細資料。

\_《儲存複寫介面卡4.0 ONTAP for ESUR\_\_安裝與設定指南》中有「升級總覽」一節的詳細說明。這些SRA 版本也使用VASA Provider、因此您必須取消登錄VASA Provider、然後部署VSC、VASA Provider和SRA的 最新版虛擬應用裝置。升級完成後、可移除舊版伺服器(`.ova')。

對於任何SRA升級、SRA軟體(Site Recovery Manager伺服器上的介面卡、由「.msi」檔案安裝)應從Site Recovery Manager伺服器移除。您可以使用Windows系統控制面板來解除安裝軟體、然後使用「. msi」檔案 在SRA伺服器上安裝最新的SRA軟體。

如果您有VASA Provider部署、則在從現有設定升級後、您必須使用「Edit Settings」(編輯設定)選項、將虛 擬應用裝置的記憶體大小設定為12GB。您也必須修改虛擬記憶體保留。必須關閉虛擬機器、才能修改記憶體大 小。

VSC、VASA Provider及SRA的虛擬應用裝置不支援從9.7版之前的任何版本直接升級至9.7P2或更新版本。您應 該先將現有的設定升級至VSC、VASA Provider及SRA的9.7版虛擬應用裝置、再升級至任何更新版本。

如果您要部署最新版本的虛擬應用裝置、您必須查看「需求:部署VSC、VASA Provider及SRA的虛擬應用裝 置」主題。 「升級至VSC、VASA Provider及SRA的9.6版虛擬應用裝置」主題包含執行就地升級的相關資訊。

相關資訊

["NetApp ToolChest](https://mysupport.netapp.com/tools/info/ECMLP2840096I.html?productID=62135&pcfContentID=ECMLP2840096)[:](https://mysupport.netapp.com/tools/info/ECMLP2840096I.html?productID=62135&pcfContentID=ECMLP2840096) [NetApp Import Utility for SnapCenter the VMware](https://mysupport.netapp.com/tools/info/ECMLP2840096I.html?productID=62135&pcfContentID=ECMLP2840096)[和](https://mysupport.netapp.com/tools/info/ECMLP2840096I.html?productID=62135&pcfContentID=ECMLP2840096)[Virtual Storage Console"](https://mysupport.netapp.com/tools/info/ECMLP2840096I.html?productID=62135&pcfContentID=ECMLP2840096)

["](#page-12-0)[部署](#page-12-0)[VSC](#page-12-0)[、](#page-12-0)[VASA Provider](#page-12-0)[及](#page-12-0)[SRA](#page-12-0)虚擬應用裝置的需求"

"升級至VSC、VASA Provider及SRA的9.7.1虛擬應用裝置"

# <span id="page-12-0"></span>部署**VSC**、**VASA Provider**及**SRA**虛擬應用裝置的需求

在部署虛擬儲存主控台(VSC)、VASA Provider及儲存複寫介面卡(SRA)的虛擬應用 裝置之前、您應該先瞭解部署需求、並決定要執行的工作。根據您的工作、您可以選擇部 署模式來部署VSC、VASA Provider和SRA的虛擬應用裝置。

**VSC**的連接埠需求

根據預設、(VSC)會使用指定的連接埠來啟用其元件(包括儲存系統和VMware vCenter Server)之間的通訊。如果您已啟用防火牆、則必須確定防火牆已設定為允許例外。

對於Windows以外的防火牆、您應該手動授予VSC使用的特定連接埠存取權。如果您未授予存取這些連接埠的 權限、則會顯示下列錯誤訊息。

無法與server\_通訊

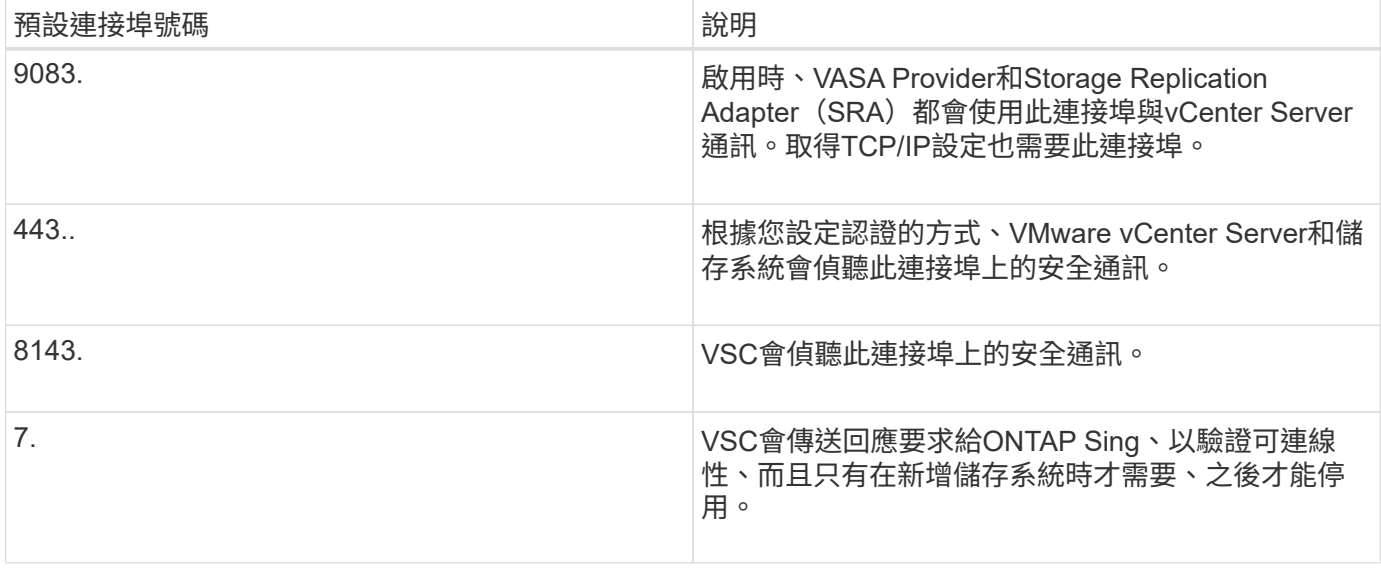

在部署VSC、VASA Provider和SRA的虛擬應用裝置之前、您應該先啟用網際網路控制訊息傳輸 協定(ICMP)。

如果停用ICMP、則VSC、VASA Provider和SRA的虛擬應用裝置初始組態會失敗、而VSC則無法 在部署後啟動VSC和VASA Provider服務。您必須在部署後手動啟用VSC和VASA Provider服務。

### **VSC**、**VASA Provider**及**SRA**的虛擬應用裝置空間與大小需求

在部署虛擬儲存主控台(VSC)、VASA Provider和儲存複寫介面卡(SRA)的虛擬應用 裝置之前、您應該先熟悉部署套件的空間需求、以及一些基本的主機系統需求。

• 安裝套件空間需求

G)

- 2.1 GB、適用於精簡配置的安裝
- 54.0 GB、適用於完整配置的安裝
- 主機系統規模調整需求
	- ESXi 6.5U2或更新版本
	- 建議記憶體:12 GB RAM
	- 建議的CPU:2.

**VSC**、**VASA Provider**及**SRA**虛擬應用裝置支援的儲存系統、授權及應用程式

在開始部署虛擬儲存主控台(VSC)、VASA供應商及儲存複寫介面卡(SRA)的虛擬應 用裝置之前、您應該瞭解基本的儲存系統需求、應用程式需求及授權需求。

(VMware)包含有關支援版本的最新資訊、包括支援版本的VMware、vCenter Server、ESXi主機、外掛應用 程式和Site Recovery Manager (SRM) IMT ONTAP 。

• ["](https://imt.netapp.com/matrix/imt.jsp?components=97563;&solution=56&isHWU&src=IMT)[互通性對照表工具:](https://imt.netapp.com/matrix/imt.jsp?components=97563;&solution=56&isHWU&src=IMT)[VSC 9.7.1"](https://imt.netapp.com/matrix/imt.jsp?components=97563;&solution=56&isHWU&src=IMT)

- ["](https://imt.netapp.com/matrix/imt.jsp?components=97564;&solution=376&isHWU&src=IMT)[互通性對照表工具:](https://imt.netapp.com/matrix/imt.jsp?components=97564;&solution=376&isHWU&src=IMT)[Vasa Provider 9.7.1"](https://imt.netapp.com/matrix/imt.jsp?components=97564;&solution=376&isHWU&src=IMT)
- ["](https://imt.netapp.com/matrix/imt.jsp?components=97565;&solution=576&isHWU&src=IMT)[互通性對照表工具:](https://imt.netapp.com/matrix/imt.jsp?components=97565;&solution=576&isHWU&src=IMT)[SRA 9.7.1"](https://imt.netapp.com/matrix/imt.jsp?components=97565;&solution=576&isHWU&src=IMT)

您必須啟用FlexClone授權、才能針對VMware虛擬Volume(vVols)資料存放區執行虛擬機器快照作業和複製作 業。

儲存複寫介面卡(SRA)需要下列授權:

• SnapMirror授權

您必須啟用SnapMirror授權、才能執行SRA的容錯移轉作業。

• FlexClone授權

您必須啟用FlexClone授權、才能執行SRA的測試容錯移轉作業。

若要檢視資料存放區的IOPS、您必須啟用儲存I/O控制、或取消核取儲存I/O控制組態中的停用儲存I/O統計資料 收集核取方塊。只有在擁有VMware的Enterprise Plus授權時、才能啟用儲存I/O控制。

- ["VMware](https://kb.vmware.com/s/article/1022091)[知](https://kb.vmware.com/s/article/1022091)[識](https://kb.vmware.com/s/article/1022091)[庫文](https://kb.vmware.com/s/article/1022091)[章](https://kb.vmware.com/s/article/1022091)[1022091](https://kb.vmware.com/s/article/1022091)[:儲存](https://kb.vmware.com/s/article/1022091)[I/O](https://kb.vmware.com/s/article/1022091)[控制](https://kb.vmware.com/s/article/1022091)[疑](https://kb.vmware.com/s/article/1022091)[難](https://kb.vmware.com/s/article/1022091)[排](https://kb.vmware.com/s/article/1022091)[解](https://kb.vmware.com/s/article/1022091)["](https://kb.vmware.com/s/article/1022091)
- ["VMware vSphere](https://docs.vmware.com/en/VMware-vSphere/6.5/com.vmware.vsphere.resmgmt.doc/GUID-37CC0E44-7BC7-479C-81DC-FFFC21C1C4E3.html)[文件:儲存](https://docs.vmware.com/en/VMware-vSphere/6.5/com.vmware.vsphere.resmgmt.doc/GUID-37CC0E44-7BC7-479C-81DC-FFFC21C1C4E3.html)[I/O](https://docs.vmware.com/en/VMware-vSphere/6.5/com.vmware.vsphere.resmgmt.doc/GUID-37CC0E44-7BC7-479C-81DC-FFFC21C1C4E3.html)[控制需求](https://docs.vmware.com/en/VMware-vSphere/6.5/com.vmware.vsphere.resmgmt.doc/GUID-37CC0E44-7BC7-479C-81DC-FFFC21C1C4E3.html)["](https://docs.vmware.com/en/VMware-vSphere/6.5/com.vmware.vsphere.resmgmt.doc/GUID-37CC0E44-7BC7-479C-81DC-FFFC21C1C4E3.html)

### 部署**VSC**、**VASA Provider**及**SRA**虛擬應用裝置的考量與要求

在部署虛擬儲存主控台(VSC)、VASA Provider及儲存複寫介面卡(SRA)的虛擬應用 裝置之前、最好先規劃部署、然後決定您要如何在環境中設定VSC、VASA Provider 及SRA。

下表概述在部署VSC、VASA Provider及SRA的虛擬應用裝置之前應考慮的事項。

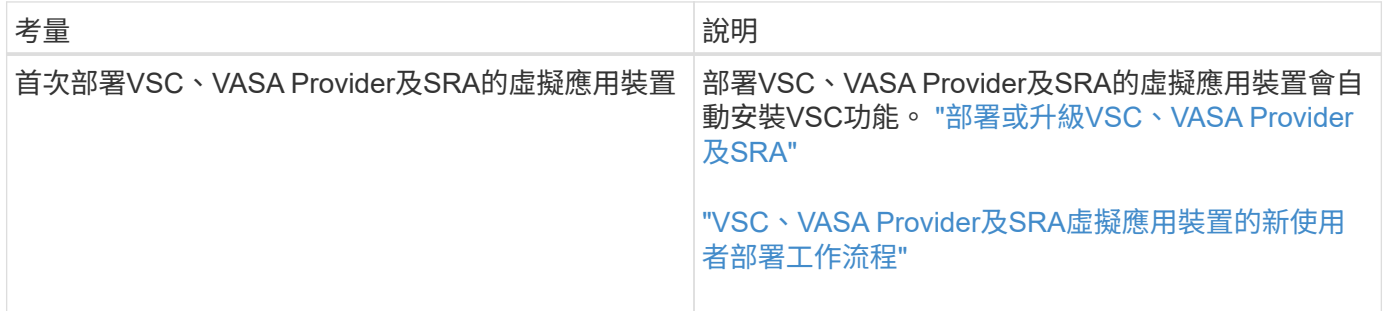

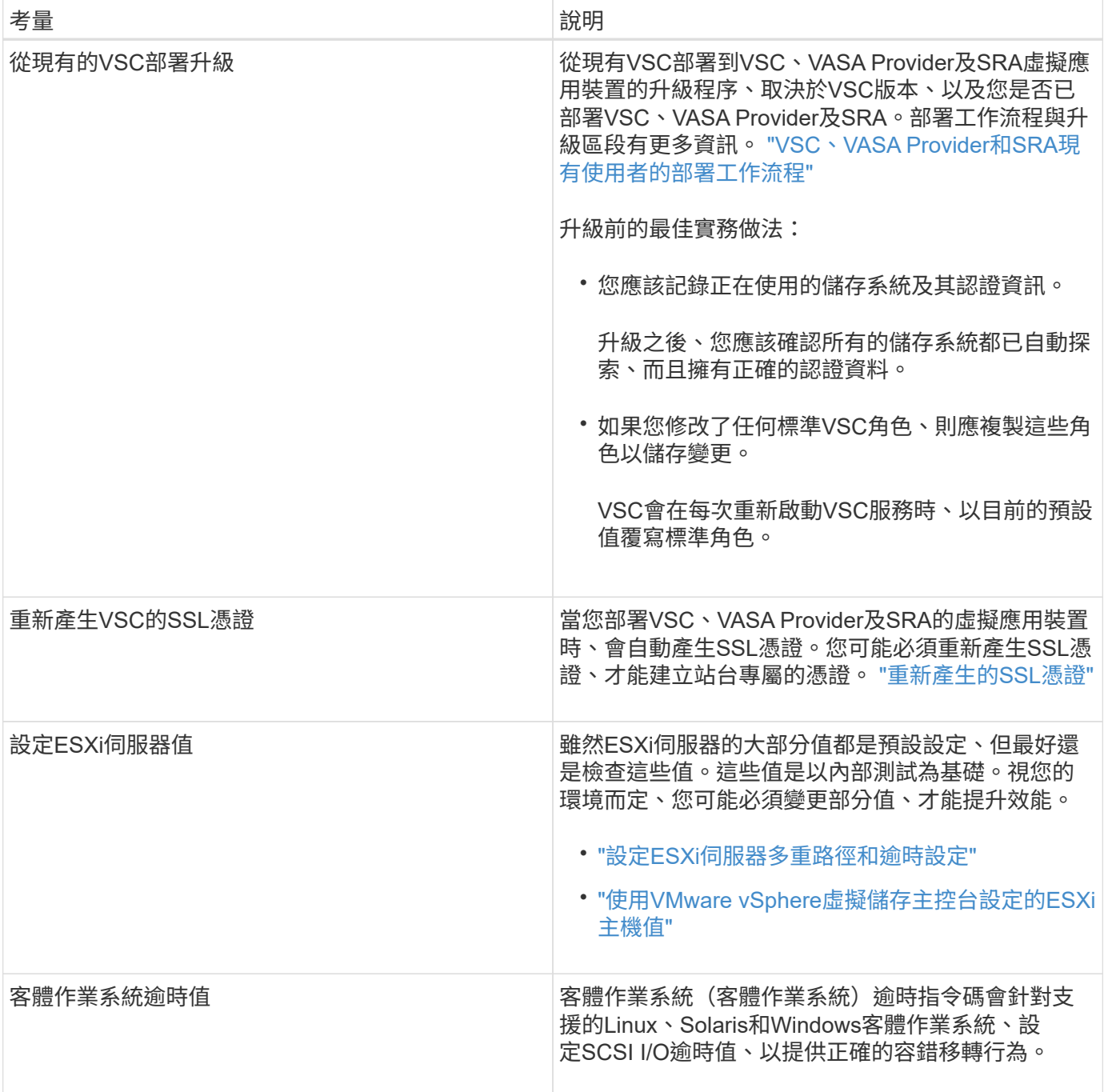

下表概述設定VSC、VASA Provider及SRA虛擬應用裝置所需的條件。

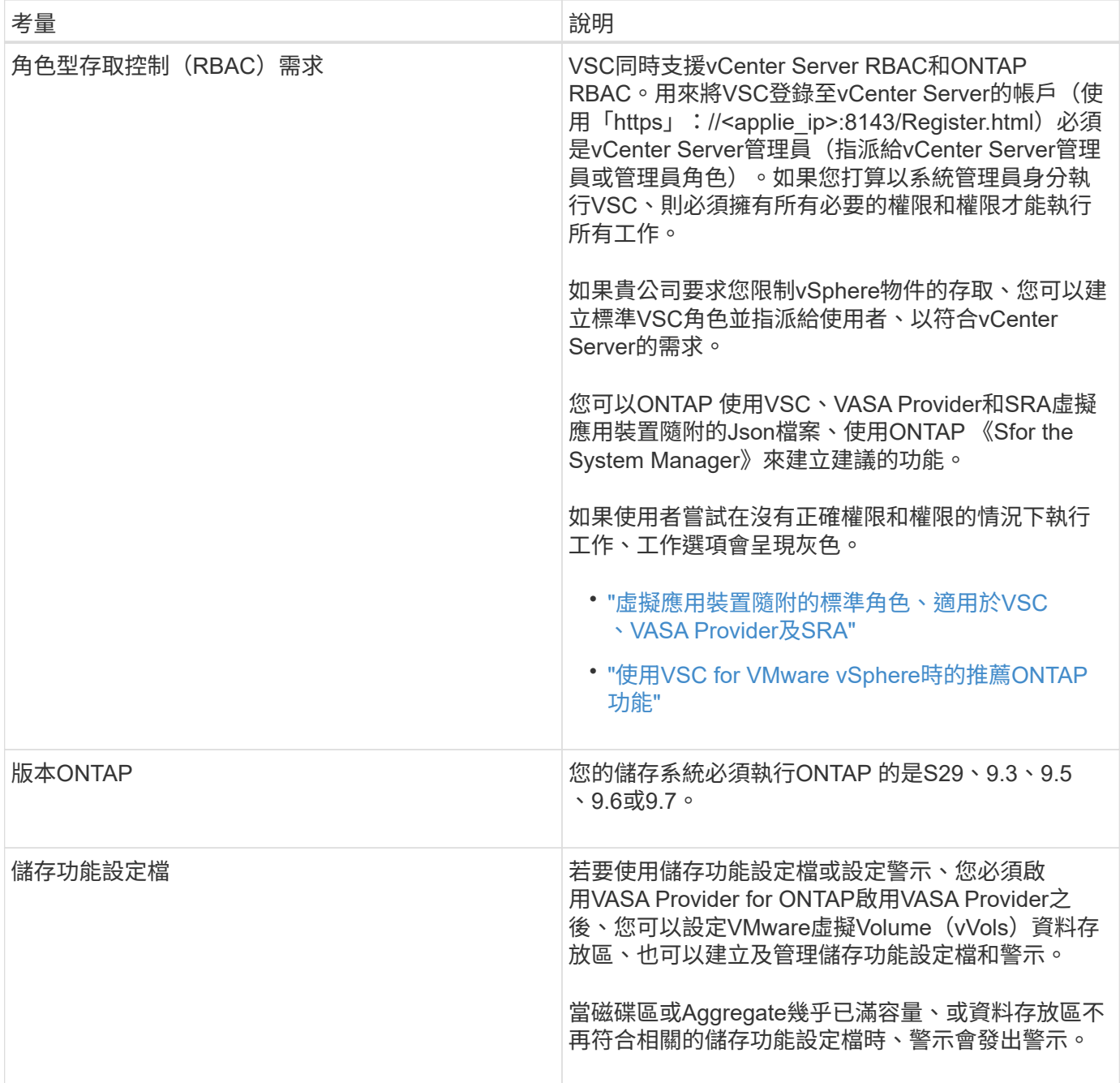

# <span id="page-16-0"></span>部署或升級**VSC**、**VASA Provider**及**SRA**

您必須在VMware vSphere環境中下載並部署VSC、VASA Provider及SRA的虛擬應用裝 置、然後根據您要使用VSC、VASA Provider及SRAVSC、VASA Provider及SRA執行的工 作來設定所需的應用程式。

相關資訊

啟用VASA Provider以設定虛擬資料存放區

# 如何下載**VSC**、**VASA Provider**及**SRA**的虛擬應用裝置

您可以從下載適用於虛擬儲存主控台、VASA Provider及儲存複寫介面卡的虛擬應用裝置 的「.ova」檔案。

這個.ova檔案包括VSC、VASA Provider和SRA。部署完成後、這三種產品都會安裝在您的環境中。根據預設、 一旦您決定後續部署模式、VSC就會立即開始運作、並根據您的需求選擇是否啟用VASA Provider和SRA。

您可以從下載VSC、VASA Provider和SRA的虛擬應用裝置 ["NetApp](https://mysupport.netapp.com/site/products/all/details/vsc/downloads-tab) [支援](https://mysupport.netapp.com/site/products/all/details/vsc/downloads-tab)[網站](https://mysupport.netapp.com/site/products/all/details/vsc/downloads-tab)["](https://mysupport.netapp.com/site/products/all/details/vsc/downloads-tab) 使用軟體下載頁面。

如果您想要在部署VSC、VASA Provider及SRA的虛擬應用裝置時啟用SRA、則必須在Site Recovery Manager (SRM) 伺服器上安裝SRA外掛程式。您可以從ONTAP \* Software Download\*(軟體下載)區段的\* Storage Replication Adapter for Sfor Rise\*功能表下載SRA外掛程式的安裝檔案。

## 部署**VSC**、**VASA Provider**和**SRA**的虛擬應用裝置

您應該在環境中部署虛擬儲存主控台(VSC)、VASA Provider和儲存複寫介面卡(SRA )的虛擬應用裝置、並指定必要的參數、才能使用應用裝置。

開始之前

• 您必須執行支援的vCenter Server版本。

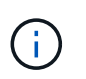

VSC、VASA Provider及SRA的虛擬應用裝置可透過Windows部署vCenter Server或VMware vCenter Server Virtual Appliance (vCSA) 部署進行登錄。

#### ["](https://mysupport.netapp.com/matrix/imt.jsp?components=97563;&solution=56&isHWU&src=IMT)[互通性對照表工具:](https://mysupport.netapp.com/matrix/imt.jsp?components=97563;&solution=56&isHWU&src=IMT)[VSC 9.7"](https://mysupport.netapp.com/matrix/imt.jsp?components=97563;&solution=56&isHWU&src=IMT)

- 您必須已設定及設定vCenter Server環境。
- 您必須為虛擬機器設定ESXi主機。
- 您必須已下載「.ova」檔案。
- 您必須擁有vCenter Server執行個體的系統管理員登入認證。
- 您必須登出並關閉vSphere Client的所有瀏覽器工作階段、並刪除瀏覽器快取、以避免在部署VSC、VASA Provider及SRA的虛擬應用裝置時發生任何瀏覽器快取問題。

清除vSphere快取下載的外掛程式套件

• 您必須已啟用網際網路控制訊息傳輸協定(ICMP)。

如果停用ICMP、則VSC、VASA Provider和SRA的虛擬應用裝置初始組態會失敗、而VSC則無法在部署後啟 動VSC和VASA Provider服務。您必須在部署後手動啟用VSC和VASA Provider服務。

關於這項工作

如果您要為VSC、VASA Provider及SRA部署全新的虛擬應用裝置安裝、則預設會啟用VASA Provider。但如果 是從舊版虛擬應用裝置升級、VASA Provider的狀態將會保留、您可能需要手動啟用VASA Provider。

"啟用VASA Provider以設定虛擬資料存放區"

- 1. 登入vSphere Client。
- 2. 選取功能表:首頁[主機與叢集]。
- 3. 以滑鼠右鍵按一下所需的資料中心、然後按一下\*部署OVA範本\*。
- 4. 選取適當的方法來提供VSC、VASA Provider及SRA的部署檔案、然後按一下\* Next\*。

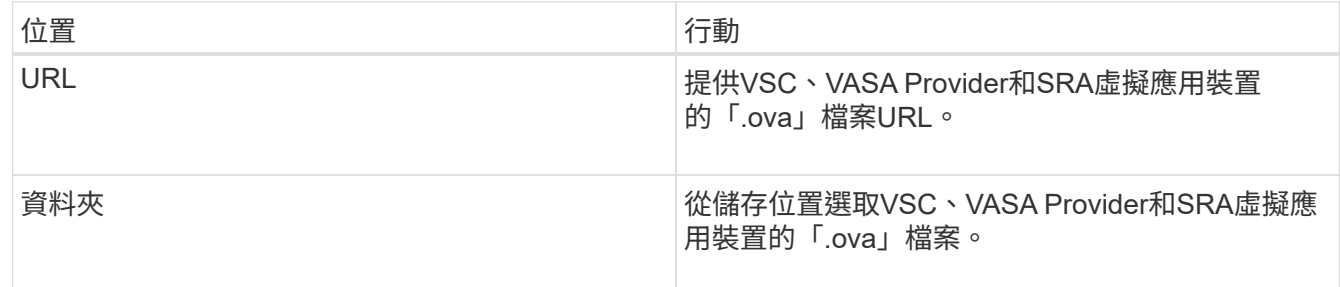

5. 輸入詳細資料以自訂部署精靈。

請參閱 "部署自訂考量" 以取得完整詳細資料。

6. 檢閱組態資料、然後按一下\*「下一步\*」完成部署。

當您等待部署完成時、可以從\*工作\*索引標籤檢視部署進度。

- 7. 開啟虛擬應用裝置虛擬機器的電源、然後開啟執行虛擬應用裝置的虛擬機器主控台。
- 8. 確認VSC、VASA Provider及SRA服務在部署完成後仍在執行。
- 9. 如果VSC、VASA Provider和SRA的虛擬應用裝置未在任何vCenter Server上註冊、請使 用「https://appliance\_ip:8143/Register.html`」登錄VSC執行個體。
- 10. 登出並重新登入vSphere Client、即可檢視已部署的VSC、VASA Provider及SRA虛擬應用裝置。

在vSphere Client中更新外掛程式可能需要幾分鐘的時間。

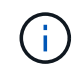

如果即使在登入之後仍無法檢視外掛程式、則必須清除vSphere Client快取。 清除vSphere快 取下載的外掛程式套件

#### 完成後

[NOTE]

====

如果您使用ONTAP 的是版本不含更新版本的版本、則若要檢視 VVol儀表板、您必須下載並安裝。但對於NetApp 9.7、您不需要向VASA Provider註冊。ONTAP

====

```
xref:{relative_path}task-register-oncommand-api-services-with-the-virtual-
appliance-for-vsc-vasa-provider-and-sra.adoc[向VSC、VASA Provider和
SRA的虛擬應用裝置註冊1
```
:leveloffset: +1

[[ID52ff8c1357c0dc4e9bfc5dbd071da7e7]] = 部署自訂考量 :allow-uri-read: :icons: font :relative\_path: ./deploy/ : imagesdir: {root path}{relative path}../media/

[role="lead"] 在自訂VSC、VASA Provider及SRA的虛擬應用裝置部署時、您必須考量幾項限制。

== 應用裝置管理員使用者密碼

您不得在系統管理員密碼中使用任何空格。

== 應用裝置維護主控台認證資料

您必須使用「maint」使用者名稱來存取維護主控台。您可以在部署期間設定「maint」使用者的密 碼。您可以使用VSC、VASA Provider和SRA虛擬應用裝置維護主控台的\*應用程式組態 \*功能表來變更密碼。

== vCenter Server管理員認證

您可以在部署VSC、VASA Provider及SRA的虛擬應用裝置時、設定vCenter Server的管理員認證。

如果vCenter Server的密碼有所變更、您可以使用下列URL 來更新管理員的密碼: 「 https //<ip>:8143/Register.html」、其中IP位址是您在部署期間 提供的VSC、VASA Provider和SRA虚擬應用裝置的TP位址。

== vCenter Server IP位址

\* 您應該提供vCenter Server執行個體的IP位址(IPv4或IPv6

)、以便將虛擬應用裝置登錄為VSC、VASA Provider和SRA。

+

所產生的VSC和VASA憑證類型取決於部署期間所提供的IP位址(IPv4或IPv6)。在部署VSC、VASA Provider和SRA的虛擬應用裝置時、如果您尚未輸入任何靜態IP詳細資料、而且您的DHCP、則網路

會同時提供IPv6位址。

\* VSC、VASA Provider和SRA IP位址用於向vCenter

Server註冊的虛擬應用裝置、取決於在部署精靈中輸入的vCenter Server IP位址類型(IPv6 或IPv6)。

 $+$ 

VSC和VASA憑證都會使用vCenter Server登錄期間所使用的相同類型IP位址來產生。

[NOTE]

 $=$ 

僅vCenter Server 6.7及更新版本才支援IPv6。

 $====$ 

== 應用裝置網路內容

如果您不使用DHCP、請為VSC、VASA Provider、SRA及其他網路參數指定有效的 DNS主機名稱(非合格)、以及虛擬應用裝置的靜態IP位址。所有這些參數都是正確安裝和操作所需 的參數。

:leveloffset: -1

[[ID8d5c24fdef5e5b9a113708fb46953266]] = 啟用VASA Provider以設定虛擬資料存放區 :allow-uri-read: :experimental: :icons: font :relative\_path: ./deploy/ : imagesdir: {root path}{relative path}../media/

[role="lead"]

虛擬儲存主控台(VSC)、VASA Provider及儲存複寫介面卡(SRA )的虛擬應用裝置預設會啟用VASA Provider功能。您可以使用每個  $_{\rm vVol}$  s資料存放區所需的儲存功能設定檔來設定 $_{\rm Wval}$ e虛擬磁碟區( $_{\rm vVol}$ s)資料存放區。

.開始之前

\* 您必須設定vCenter Server執行個體並設定ESXi。

\* 您必須已為VSC、VASA Provider及SRA部署虛擬應用裝置。

#### .關於這項工作

如果VASA Provider功能在升級至虛擬儲存主控台(VSC)、VASA Provider 及儲存複寫介面卡(SRA)的9.7.1版之前已停用、則VASA Provider功能在升級後仍會停用。此版本可讓您為vVols資料存放區啟用vVols複寫功能。

#### .步驟

- . 登入VMware vSphere的網路使用者介面。
- . 在vSphere Client中、按一下功能表:功能表[虛擬儲存主控台]。
- . 按一下 \* 設定 \* 。
- . 按一下\*管理設定\*索引標籤中的\*管理功能\*。
- . 在「\*管理功能\*」對話方塊中、選取要啟用的VASA Provider副檔名。
- . 如果您要使用vVols資料存放區的複寫功能、請使用\*啟用vVols複寫\*切換按鈕。
- . 輸入VSC、VASA Provider和SRA的虛擬應用裝置IP位址和管理員密碼、然後按一下「\*套用

\*」。

### .完成後

如果您使用ONTAP 的是32個以上的叢集、則必須向VASA Provider註冊、以取得 VVols資料存放區和SAN vVols VM和SAN vVols資料存放區報告中使用的虛擬機器的詳細資料。但如果您使用ONTAP 的是 NetApp的版本版本、則不需要向VASA Provider註冊。

:leveloffset: +1

[[ID433c25cc09329fedda9f8de16759c6ce]] = 向VSC、VASA Provider和SRA的虛擬應用裝置註冊 :allow-uri-read: :icons: font :relative\_path: ./deploy/ : imagesdir: {root path}{relative path}../media/

[role="lead"]

如果您使用ONTAP 的是VMware Virtual Volumes(vVols )資料存放區和虛擬機器的資料、則vVol儀表板只有在您已註冊VASA Provider以取得vVols VM和資料存放區報告的資料時、才能顯示這些資料。

#### .開始之前

您必須從下載2.1或更新版本。

#### [NOTE]

 $====$ 

VVol儀表板只有在SAN vVols資料存放區和虛擬機器使用ONTAP VMware 9.3或更新版本進行設定時、才會顯示效能指標。

```
====
```

```
.步驟
```

```
. 在Virtual Storage Console (VSC) * Home*頁面中、按一下* Settings*。
```
- . 按一下\*管理設定\*索引標籤中的\*管理擴充功能\*。
- . 使用「\*登錄OnCommand Suse API服務\*」滑桿來啟用。
- . 輸入的IP位址、服務連接埠和認證。

+

您也可以使用\*管理VASA Provider Extensions\*對話方塊進行下列修改:

+

\*\* 可在認證資料有任何變更時更新註冊。

\*\* 可在不再需要vVol儀表板時取消登錄。

+

```
您必須清除* Register OnCommand Sfor API Services*核取方塊、才能移除VASA
Provider的登錄。
```
. 按一下「 \* 套用 \* 」。

+

VVol儀表板ONTAP 只會在登錄完成之後、才會顯示適用於Eash9.6或更早版本SAN VVol資料存放區的度量。

\*相關資訊\*

```
https://mysupport.netapp.com/site/["NetApp支援"^]
```
:leveloffset: -1

```
[[ID9f939998d6b5d83b265f2d8d3af7a125]]
= 安裝NFS VAAI外掛程式
:allow-uri-read:
:icons: font
:relative_path: ./deploy/
: imagesdir: {root path}{relative path}../media/
```
[role="lead"] 您可以使用適用於虛擬儲存主控台(VSC)、VASA供應商及儲存複寫介面卡(SRA)的虛擬應用裝置G UI、安裝適用於VMware vStorage API的NFS外掛程式、以利陣列整合(VAAI)。

.開始之前

\* 您必須從下載適用於VAAI的NFS外掛程式(`.vib')安裝套件。

+

+

https://mysupport.netapp.com/site/["NetApp支援"^]

\* 您必須安裝ESXi主機6.5或更新版本、ONTAP 以及不含更新版本的版本。

\* 您必須已開啟ESXi主機電源、並已掛載NFS資料存放區。

\* 您必須將「DataMover、HardwareAcceleratedMove」、「DataMover

、HardwareAcceleratedInit」和「VMS3、HardwareAcceleratedLocking」主機設定的值設 定為「1」。

當\*建議設定\*對話方塊更新時、ESXi主機上會自動設定這些值。

\* 您必須使用「vserver NFS modify -vserver vserver name -vStorage enabled 」命令、在上啟用vStorage選項。

.步驟

. 將從下載的".vib"檔案重新命名為"NetAppNasPlugin.vib"、以符合

VSC使用的預先定義名稱。

. 按一下VSC首頁中的\*設定\*。

. 按一下「\* NFS VAAI工具\*索引標籤」。

. 按一下\*現有版本\*區段中的\*變更\*。

. 瀏覽並選取重新命名的".vib"檔案、然後按一下「\*上傳\*」、將檔案上傳至虛擬應用裝置。

. 在「\*在ESXi主機上安裝\*」區段中、選取您要安裝NFS VAAI外掛程式的

ESXi主機、然後按一下「\*安裝\*」。

+

您應依照螢幕上的指示完成安裝。您可以在vSphere Web Client的「工作」區段中監控安裝進度。

. 安裝完成後、重新啟動ESXi主機。

+

當您重新開機ESXi主機時、VSC會自動偵測NFS VAAI外掛程式。您不需要執行其他步驟來啟用外掛程式。

[[ID8fbd9bc1f8ffb734e845dd3f20145528]]

= 啟用儲存複寫介面卡

:allow-uri-read:

:experimental:

:icons: font

:relative\_path: ./deploy/

: imagesdir: {root path}{relative path}../media/

#### [role="lead"]

適用於虛擬儲存主控台(VSC)、VASA供應商及儲存複寫介面卡(SRA)的虛擬應用裝置、可讓SRA功 能與VSC搭配使用、以設定災難恢復。

#### .開始之前

- \* 您必須設定vCenter Server執行個體並設定ESXi。
- \* 您必須已為VSC、VASA Provider及SRA部署虛擬應用裝置。

\* 您必須下載SRA外掛程式的「.msi」檔案、或SRM應用裝置的「.tar.gz」檔案、才能設定Site Recovery Manager(SRM)災難恢復解決方案。

 $+$ 

https://docs.vmware.com/en/Site-Recovery-

Manager/8.2/com.vmware.srm.install\_config.doc/GUID-B3A49FFF-E3B9-45E3- AD35-093D896596A0.html["Site Recovery Manager安裝與組態Site Recovery Manager 8.2"^] 有更多資訊。

#### .關於這項工作

啟用VASA Provider和SRA功能的靈活度、可讓您只執行企業所需的工作流程。

.步驟

- . 登入VMware vSphere的網路使用者介面。
- . 在vSphere Client中、按一下功能表:功能表[虛擬儲存主控台]。
- . 按一下 \* 設定 \* 。
- . 按一下\*管理設定\*索引標籤中的\*管理功能\*。
- . 在「\*管理功能\*」對話方塊中、選取要啟用的SRA副檔名。
- . 輸入VSC、VASA Provider和SRA的虛擬應用裝置IP位址和管理員密碼、然後按一下「\*套用
- \*」。
- . 您可以使用下列其中一種方法來部署SRA:

+

[cols="1a,1a"]

 $| == =$ 

| 選項 | 說明

 $a$ |

適用於Windows SRM

a|

- .. 按兩下下載的SRA外掛程式「.msi-」安裝程式。
- .. 依照螢幕上的指示操作。
- .. 輸入已部署虛擬應用裝置的IP位址和密碼。

#### 適用於SRM應用裝置

a|

- .. 存取SRM應用裝置頁面、然後前往SRM應用裝置的\*儲存複寫介面卡\*頁面。
- .. 按一下「\*新增介面卡\*」。
- .. 將SRA外掛程式的.tar.gz安裝程式上傳至SRM。
- .. 重新掃描介面卡、確認已在「SRM \*儲存複寫介面卡\*」頁面中更新詳細資料。

 $|===$ 

+

您必須登出vSphere Client、然後再次登入、以驗證所選的擴充功能是否可供組態使用。

#### \*相關資訊\*

xref:{relative\_path}concept-configure-storage-replication-adapter-fordisaster-recovery.adoc[設定儲存複寫介面卡以進行災難恢復]

:leveloffset: +1

[[IDa296aaf40567cb2e7c44cfefc57bc770]]

= 在SRM設備上設定SRA

:allow-uri-read:

:icons: font

:relative\_path: ./deploy/

: imagesdir: {root path}{relative path}../media/

[role="lead"]

部署SRM設備之後、您應該在SRM設備上設定SRA。成功設定SRA可讓SRM設備與SRA通訊、以進行災難 恢復管理。您應將VSC、VASA Provider和SRA認證(IP 位址和管理員密碼)的虛擬應用裝置儲存在SRM應用裝置中、以便在SRM應用裝置和SRA之間進行通訊  $\Omega$ 

.開始之前

您應該將「tar·gz」檔案上傳至SRM Appliance。

.關於這項工作

SRM設備上的SRA組態會將SRA認證儲存在SRM設備中。

.步驟

- . 使用系統管理員帳戶、使用限制登入SRM設備。
- . 使用命令「u root」切換至root使用者
- . 在記錄位置輸入命令、以取得SRA「docker ps -l」所使用的Docker ID

. 若要登入容器ID、請輸入命令「docker執行-it -u SRM <container id> sh」

. 使用命令「perl command.pl -i <vA-IP>管理員<vA-password>」、為SRM設定VSC、VASA Provider及SRA IP位址與密碼的虛擬應用裝置

+

此時會顯示一則成功訊息、確認儲存認證資料已儲存。SRA可以使用提供的IP位址、連接埠和認證、 與SRA伺服器通訊。

[[ID2fc232e76fc16ce79f804e5ae52560de]]

= 更新儲存複寫介面卡(SRA)認證

:allow-uri-read:

:icons: font

:relative\_path: ./deploy/

: imagesdir: {root path}{relative path}../media/

[role="lead"]

若要讓SRM與SRA通訊、如果您已修改認證資料、則應更新SRM伺服器上的SRA認證資料。

.開始之前

您應該已經執行「在SRM應用裝置上設定SRA」主題中所述的步驟。

xref:{relative path}task-configure-sra-on-srm-appliance.adoc[在SRM 設備上設定SRA]

.步驟

- . 刪除'/SRM/SRA/conf'Directory使用:
- $+$
- .. CD /SRM/SRA/conf
- $\ldots$  RM -RF  $*$

. 執行perl命令以新認證設定SRA:

- $+$
- .. CD /SRM/SRA/
- .. Perl command.pl -I <VA-IP>管理員<VA-password>

:leveloffset: -1

[[ID835f9fb7c0a6a5383e3e5a2dbeba5fa4]] = 將Windows SRM移轉至SRM設備 :allow-uri-read: :icons: font :relative\_path: ./deploy/ : imagesdir: {root path}{relative path}../media/

[role="lead"] 如果您使用Windows型Site Recovery Manager(SRM)進行災難恢復、且想要使用 SRM設備進行相同的設定、則應將Windows災難恢復設定移轉至以應用裝置為基礎的SRM。

#### 移轉災難恢復所需的步驟如下:

. 將VSC、VASA Provider和SRA現有的虛擬應用裝置升級至9.7.1版。

+

xref:{relative\_path}task-upgrade-to-the-9-7-1-virtual-appliance-for-vscvasa-provider-and-sra.html["升級至VSC、VASA Provider及SRA的9.7.1 虛擬應用裝置"^]

. 將Windows型儲存複寫介面卡移轉至以應用裝置為基礎的SRA。

. 將Windows SRM資料移轉至SRM Appliance。

https://docs.vmware.com/en/Site-Recovery-Manager/8.2/com.vmware.srm.install\_config.doc/GUID-F39A84D3-2E3D-4018- 97DD-5D7F7E041B43.html["按一下這裡"^] 以取得詳細步驟。

[[IDdfb702047f8d9f25391580011482e30e]] = 升級至VSC、VASA Provider及SRA的9.7.1虛擬應用裝置 :allow-uri-read: :experimental: :icons: font :relative\_path: ./deploy/ : imagesdir: {root path}{relative path}../media/

[role="lead"] 您可以依照此處提供的指示、直接升級至VSC、VASA Provider及SRA的9.7.1版虛擬應用裝置。

.開始之前

\* 您必須為VSC、VASA Provider及SRA的9.7.1版虛擬應用裝置下載「.ISO」檔案。

\* 您必須為VSC、VASA Provider和SRA保留至少12 GB的RAM、才能在升級後以最佳方式運作。

\* 您必須清除vSphere Client瀏覽器快取。

+

xref:{relative\_path}task-clean-the-vsphere-cached-downloaded-plug-inpackages.adoc[清除vSphere快取下載的外掛程式套件]

.關於這項工作 升級後、會保留現有部署中VASA Provider 的狀態。您應該根據升級後的需求、手動啟用或停用VASA Provider。不過、即使 VMware虛擬磁碟區(vVols)未在使用中、還是最好啟用VASA Provider、因為它能為傳統的資料存放區資源配置和儲存警示啟用儲存功能設定檔。

[NOTE]

 $====$ 

VSC、VASA Provider及SRA的虛擬應用裝置不支援從9.7版之前的任何版本直接升級至 9.7P2或更新版本。您應該先將現有的設定升級至VSC、VASA Provider及SRA的 9.7版虛擬應用裝置、再升級至任何更新版本。當您升級至VSC、VASA Provider和SRA的 9.7.1版虛擬應用裝置、並想要使用vVols複寫時、您需要再安裝一個vCenter Server、其中的虛擬應用裝置已安裝Site Recovery Manager(SRM)。

#### $====$

.步驟

. 將下載的「.ISO」檔案掛載到虛擬應用裝置:

 $+$ 

.. 按一下功能表:編輯設定[DVD/ CD-ROM磁碟機]。

.. 從下拉式清單中選取\*資料存放區ISO\*檔案。

.. 瀏覽並選取下載的「.ISO」檔案、然後選取「\*在開機時連線\*」核取方塊。

. 存取已部署虛擬應用裝置的\* Summary(摘要)\*索引標籤。

. 按一下\*image:../media/launch-maintenance-console.gif[""]\*啟動維護主控台。

. 在「主功能表」提示下、輸入選項「2」作為\*系統組態\*、然後輸入選項「8」作為\*升級\*。

升級完成後、虛擬應用裝置會重新啟動。VSC、VASA Provider和 SRA的虛擬應用裝置會以與升級前相同的IP位址登錄至vCenter Server。

. 如果您想要將VSC、VASA Provider和SRA的虛擬應用裝置以IPv6位址註冊至vCenter Server、則必須執行下列步驟:

+

+

.. 取消登錄VSC、VASA Provider和SRA的虛擬應用裝置。

.. 使用「\*登錄\*」頁面、將VSC、VASA Provider及SRA的虛擬應用裝置IPv6 位址登錄至vCenter Server。

.. 登錄後重新產生VSC和VASA Provider憑證。

+

[NOTE]

僅vCenter Server 6.7及更新版本才支援IPv6。

 $====$ 

 $====$ 

. 登出並重新登入vSphere Client、即可檢視已部署的VSC、VASA Provider及 SRA虛擬應用裝置。

+

 $\pm$ 

.. 從現有的vSphere Web用戶端或vSphere Client登出、然後關閉視窗。

.. 登入vSphere Client。

在vSphere Client中更新外掛程式可能需要幾分鐘的時間。

\*相關資訊\*

xref:{relative\_path}task-enable-vasa-provider-for-configuring-virtualdatastores.adoc[啟用VASA Provider以設定虛擬資料存放區]

[[ID8044dee9f109faaf44e2c4c52c0eed6f]]

= 升級儲存複寫介面卡 :allow-uri-read: :experimental: :icons: font :relative\_path: ./deploy/ : imagesdir: {root path}{relative path}../media/

[role="lead"] 升級VSC、VASA Provider和 SRA的虛擬應用裝置或部署最新版本的虛擬應用裝置之後、您必須升級儲存複寫介面卡(SRA)。

.步驟

a|

. 您必須根據介面卡、使用下列其中一個程序來升級至最新的介面卡: + [cols="1a,1a"]  $| == =$ | \*適用於...\* | 執行下列動作... a| \* Windows \*

27

```
.. 登入SRM Windows Server。
.. 從SRM伺服器解除安裝現有的SRA .ms 安裝程式。
.. 將系統路徑變更為「C:\Program Files\VMware\VMware vCenter Site Recovery
Manager\extere\perl\c\bin」
.. 按兩下從NetApp支援網站下載的 .ms 安裝程式、然後依照螢幕上的指示進行。
.. 輸入已部署的VSC、VASA Provider及SRA虛擬應用裝置的IP位址和密碼。
 a|
*設備型介面卡*
 a|
.. 登入「SRM設備管理」頁面。
.. 按一下「*儲存複寫介面卡*」、然後按一下「*刪除*」以移除現有的SRA。
.. 按一下功能表:New Adapter (新介面卡) [Browse (瀏覽)
.. 按一下以選取您從NetApp支援網站下載的最新SRA目標檔案、然後按一下「*安裝*」。
.. 在SRM設備上設定SRA。
+
xref:{relative path}task-configure-sra-on-srm-appliance.adoc[在SRM
設備上設定SRA]
| == =:leveloffset: -1
[[ID8311b6094d1c93b8442f166f6241f07f]]
= 設定VMware vSphere環境的虛擬儲存主控台
:allow-uri-read:
:icons: font
:relative_path: ./deploy/
: imagesdir: {root path}{relative path}../media/
[role="lead"]
(VSC)支援多種環境。這些環境中的某些功能可能需要額外的組態。
您可能必須執行下列部分工作、才能設定ESXi主機、客體作業系統和VSC:
```
\* 驗證ESXi主機設定、包括取消對應設定

- \* 新增來賓作業系統的逾時值
- \* 重新產生VSC SSL憑證
- \* 建立儲存功能設定檔和臨界值警示
- \* 修改喜好設定檔、以便在不同的子網路上裝載資料存放區

:leveloffset: +1

[[ID8d93d039483f876519d22aa1c7d207f9]]

= 設定ESXi伺服器多重路徑和逾時設定

:allow-uri-read:

:experimental:

:icons: font

- :relative\_path: ./deploy/
- : imagesdir: {root path}{relative path}../media/

[role="lead"]

適用於VMware vSphere的虛擬儲存主控台會檢查並設定 ESXi主機多重路徑設定、以及最適合儲存系統的HBA逾時設定。

.關於這項工作

視組態和系統負載而定、此程序可能需要很長時間。工作進度會顯示在「\*近期工作\*」面板中。工作 完成時、主機狀態警示圖示會以正常圖示或「等待重新開機」圖示取代。

.步驟

. 在VMware vSphere Web Client \*主頁\*頁面中、按一下功能表:vCenter[hosts]。 . 以滑鼠右鍵按一下主機、然後選取功能表:「Actions(動作)」[NetApp VSC >「Set Recommended Values(設定建議值)」。

. 在「\* NetApp Recommended Settings\* (\* NetApp建議設定

\*)」對話方塊中、選取最適合您系統的值。

 $\pm$ 

預設會設定建議的標準值。

 $+$ 

image::../media/vsc-recommended-hosts-settings.gif[VSC建議的主機設定]

. 按一下「\*確定\*」。

:leveloffset: +1

```
[[ID89816915de5af0122aa49ef5aaf640a6]]
= 使用VMware vSphere虛擬儲存主控台設定的ESXi主機值
:allow-uri-read:
:icons: font
:relative_path: ./deploy/
: imagesdir: {root path}{relative path}../media/
```
[role="lead"]

```
您可以使用VMware vSphere的虛擬儲存主控台、在
ESXi主機上設定逾時和其他值、以確保最佳效能和成功容錯移轉。虛擬儲存主控台(VSC)設定的值
是以內部測試為基礎。
```
您可以在ESXi主機上設定下列值:

== ESXi進階組態

```
* *《硬體加速器鎖定》*
```

```
^{+}
```
您應該將此值設為1。

```
* *《支援的BlockDelete》*
```
+

您應該將此值設為0。

```
== NFS設定
```
\* \* Net.TcpipHeapSiz\*

```
+
如果您使用的是vSphere 6.0或更新版本、則應將此值設為32。
```

```
* * Net.TcpipHeapMax*
```

```
^{+}
```
如果您使用的是vSphere 6.0或更新版本、則應將此值設為1536。

\* \* NFS.MaxVolumes.\*

如果您使用的是vSphere 6.0或更新版本、則應將此值設為256。

```
* * NFS41.MaxVolumes.*
```

```
+
```
+

如果您使用的是vSphere 6.0或更新版本、則應將此值設為256。

\* \* NFS.MaxQuesteDepet深度\*

如果您使用的是vSphere 6.0或更新版本的ESXi主機、則應將此值設為 128或更新版本、以避免出現佇列瓶頸。

+

+

對於6.0之前的vSphere版本、您應該將此值設為64。

\* \* NFS.HeartbeatMaxFailures \*

+

您應該將所有NFS組態的此值設為10。

\* \* NFS.HeartbeatFrequency\*

 $+$ 

您應該將所有NFS組態的此值設為12。

\* \* NFS.Heartbeattimeout\*

 $+$ 

您應該將所有NFS組態的此值設為5。

 $==$  FC/FCoE設定

\* \*路徑選擇原則\*

+

當使用具有ALUA的FC路徑時、您應該將此值設為「'RR」(循環配置資源)。

對於所有其他組態、您應該將此值設為「固定」。

+

+

將此值設為「RR」有助於在所有主動/最佳化路徑之間提供負載平衡。「固定」值用於舊版非ALUA組 態、有助於防止Proxy I/O

\* \*磁碟.QFullSampleSize\*

+

+

您應該將所有組態的此值設為32。設定此值有助於避免I/O錯誤。

\* \*磁碟QFullTrresh\*

您應該將所有組態的此值設為8。設定此值有助於避免I/O錯誤。

\* \* Emulex FC HBA超時\* + 使用預設值。 \* \* QLogic FC HBA逾時\*  $+$ 使用預設值。 == iSCSI設定 \* \*路徑選擇原則\*  $+$ 您應該將所有iSCSI路徑的此值設為「'RR」。 + 將此值設為「RR」有助於在所有主動/最佳化路徑之間提供負載平衡。 \* \*磁碟.QFullSampleSize\*  $+$ 您應該將所有組態的此值設為32。設定此值有助於避免I/O錯誤。 \* \*磁碟QFullTrresh\* + 您應該將所有組態的此值設為8。設定此值有助於避免I/O錯誤。 [[IDe7756041e31aa097be49bfe29ab05f81]] = 設定客體作業系統指令碼 :allow-uri-read: :icons: font :relative\_path: ./deploy/ : imagesdir: {root path}{relative path}../media/ [role="lead"] 客體作業系統(OS)指令碼的ISO映像會掛載到VMware vSphere伺服器的虛擬儲存主控台。若要使用客體作業系統指令碼來設定虛擬機器的儲存逾時、您必 須從vSphere Client掛載指令碼。

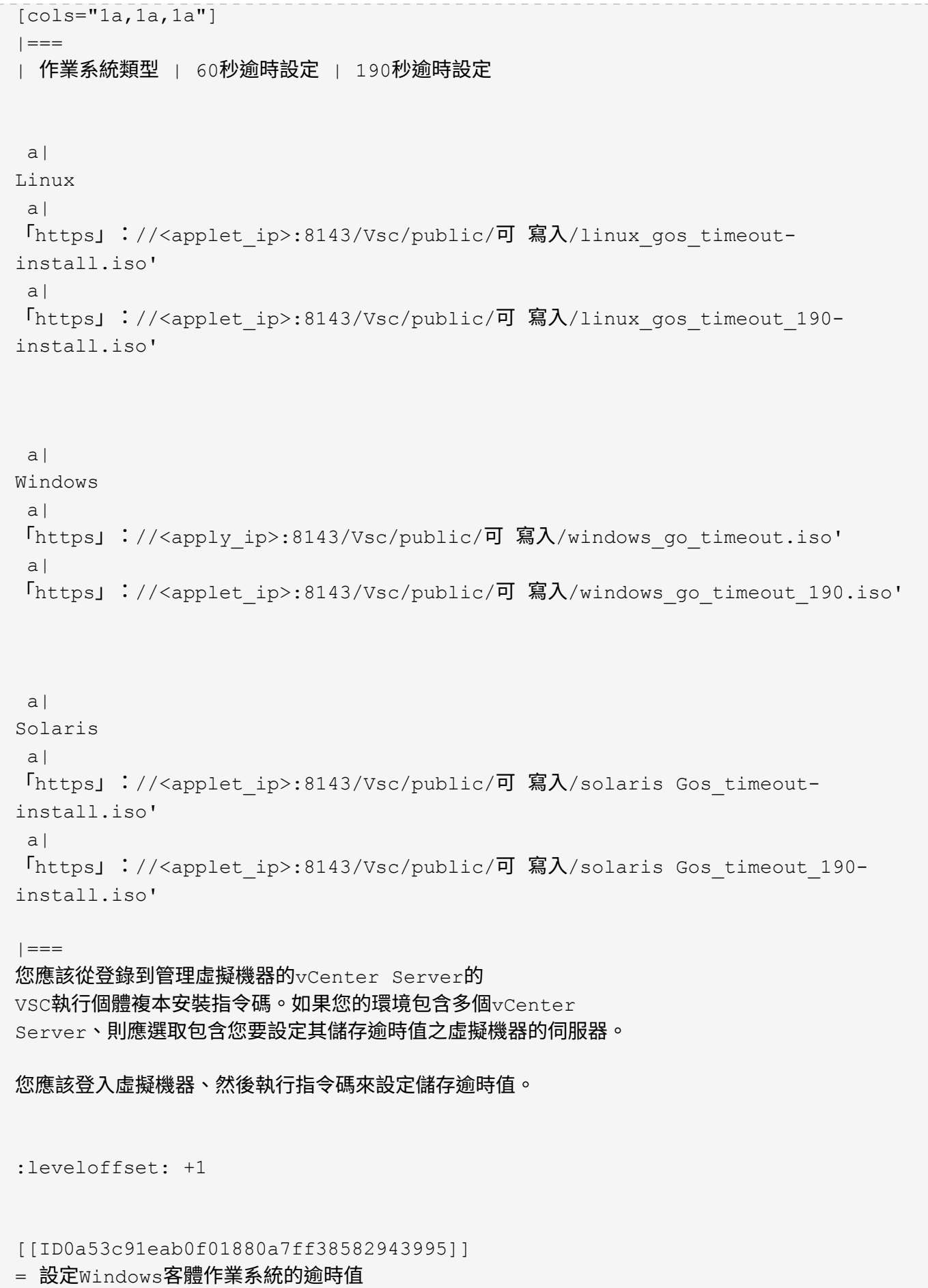
```
:allow-uri-read:
:icons: font
:relative_path: ./deploy/
: imagesdir: {root path}{relative path}../media/
```
[role="lead"]

客體作業系統(OS)逾時指令碼可設定Windows客體作業系統的SCSI I/O逾時設定。您可以指定 60秒逾時或190秒逾時。您必須重新開機Windows來賓作業系統、設定才會生效。

.開始之前

您必須已掛載包含Windows指令碼的ISO映像。

.步驟

. 存取Windows虛擬機器的主控台、並以系統管理員權限登入帳戶。

. 如果指令碼沒有自動啟動、請開啟CD磁碟機、然後執行「windows go timeout.reg」指令碼。  $+$ 

此時會顯示「登錄編輯程式」對話方塊。

. 按一下「\*是\*」繼續。

+

此時會顯示以下訊息:「D:\windows Gos timeout.reg中包含的機碼和值已成功新增至登錄。

. 重新啟動Windows來賓作業系統。

. 卸載 $\Gamma$ SO映像。

[[ID6e7bc5a148190cf37e75f30aa3825b1c]] = 設定Solaris客體作業系統的逾時值 :allow-uri-read: :icons: font :relative\_path: ./deploy/ : imagesdir: {root path}{relative path}../media/

[role="lead"]

客體作業系統(OS)逾時指令碼可設定Solaris 10的SCSI I/O逾時設定。您可以指定60 秒逾時或190秒逾時。

.開始之前

您必須已掛載包含Solaris指令碼的ISO映像。

.步驟

. 存取Solaris虛擬機器的主控台、然後以root權限登入帳戶。

. 執行「Poolaris GOL timeout-install.sh」指令碼。

+ 對於Solaris 10、會顯示類似下列內容的訊息:  $+$ [listing] ---- Setting I/O Timeout for /dev/s–a - SUCCESS! ---- . 卸載ISO映像。 [[ID8b137cf4c1fea2820ef7c0417668b016]] = 設定Linux客體作業系統的逾時值 :allow-uri-read: :icons: font :relative\_path: ./deploy/ : imagesdir: {root path}{relative path}../media/ [role="lead"] 客體作業系統(OS)逾時指令碼可設定Red Hat Enterprise Linux版本4、5、6和7以及SUSE Linux Enterprise Server版本9、10和11的SCSI I/O逾時設定。您可以指定60秒逾時或 190秒逾時。每次升級至新版Linux時、您都必須執行指令碼。 .開始之前 您必須已掛載包含Linux指令碼的ISO映像。 .步驟 . 存取Linux虛擬機器的主控台、然後以root權限登入帳戶。 . 執行「Linux \_Gos\_timeout-install.sh」指令碼。 + 若為Red Hat Enterprise Linux 4或SUSE Linux Enterprise Server 9、會顯示類似下列訊息:  $+$ [listing] ---- Restarting udev... this may take a few seconds. ----  $+$ [listing] ---- Setting I/O Timeout (60s) for /dev/sda - SUCCESS! ----

 $^{+}$ 

```
對於Red Hat Enterprise Linux 5、Red Hat Enterprise Linux 6和Red Hat
Enterprise Linux 7、會顯示類似以下內容的訊息:
+[listing]
---patching file /etc/udev/rules.d/50-udev.rules
----
+[listing]
----Hunk #1 succeeded at 333 (offset 13 lines).
----
+[listing]
----Restarting udev... this may take a few seconds.
---+[listing]
----
Starting udev: [ OK ]
---+[listing]
----
Setting I/O Timeout (60s) for /dev/sda - SUCCESS!
----
+對於SUSE Linux Enterprise Server 10或SUSE Linux Enterprise Server
11、會顯示類似下列訊息:
+[listing]
---patching file /etc/udev/rules.d/50-udev-default.rules
----
+[listing]
----
Hunk #1 succeeded at 114 (offset 1 line).
----
+[listing]
----
Restarting udev ...this may take a few seconds.
```

```
+
[listing]
----
Updating all available device nodes in /dev: done
----
. 卸載ISO映像。
:leveloffset: -1
:leveloffset: -1
[[ID8e8dd4a54a526222cde31dbc86d840b3]]
= 為虛擬儲存主控台重新產生SSL憑證
:allow-uri-read:
:icons: font
:relative_path: ./deploy/
:imagesdir: {root_path}{relative_path}../media/
```
[role="lead"]

 $---$ 

SSL憑證會在您安裝(VSC)時產生。為SSL憑證產生的辨別名稱(DN)可能不是用戶端機器識別的一 般名稱(CN)。藉由變更Keystore和私密金鑰密碼、您可以重新產生憑證並建立站台專屬的憑證。

.關於這項工作 您可以使用維護主控台啟用遠端診斷、並產生站台專屬的憑證。

https://kb.netapp.com/app/answers/answer view/a\_id/1075654["NetApp知識庫答案  $1075654$ : 虚擬儲存主控台 $7. x$ : 實作 $C_A$ 簽署的憑證"^1

### .步驟

- . 登入維護主控台。
- . 輸入「1」存取「應用程式組態」功能表。
- . 在「應用程式組態」功能表中、輸入「3」以停止VSC服務。
- . 輸入「7」重新產生SSL憑證。

[[ID44f157a430a0ff71f1dc9492f20e1ccd]]

= 在多個vCenter Server環境中登錄VSC的需求

:allow-uri-read:

:icons: font :relative\_path: ./deploy/ : imagesdir: {root path}{relative path}../media/

[role="lead"]

如果您是在單一VMware vSphere HTML5用戶端環境中、使用適用於VMware vSphere的Virtual Storage Console。在管理多個vCenter Server執行個體時、您必須在每個vCenter Server上登錄一個VSC執行個體、以便VSC與vCenter Server之間進行一對一配對。如此一來、您就能從單一vSphere HTML5用戶端、以連結模式和非連結模式、同時管理執行vCenter 6.0或更新版本的所有伺服器。

[NOTE]

 $=$ 

如果您想要將VSC搭配vCenter Server使用、則必須為每個想要管理的vCenter Server執行個體設定或登錄一個VSC執行個體。每個登錄的VSC執行個體必須為相同版本。

====

連結模式會在vCenter Server部署期間自動安裝。連結模式使用Microsoft Active Directory應用程式模式(ADAM)、在多個vCenter Server系統之間儲存及同步資料。

若要使用vSphere HTML5用戶端在多個vCenter Server上執行VSC工作、必須具備下列條件:

\* 您要管理的VMware庫存中的每個vCenter

Server、都必須以獨特的一對一配對方式、在其中註冊單一VSC伺服器。

+

例如、您可以將VSC伺服器A登錄至vCenter Server A、將VSC伺服器B登錄至vCenter Server B、將VSC伺服器C登錄至vCenter Server C等。

+

您\*無法\*將VSC伺服器A登錄至vCenter Server A和vCenter Server B

+

如果VMware庫存包含未註冊VSC伺服器的vCenter Server、但有一或多個vCenter Server已註冊VSC、 然後您可以檢視VSC的執行個體、並針對已登錄VSC的vCenter Server 執行VSC作業。

\* 您必須擁有登錄至單一登入(SSO)之每個vCenter Server的VSC專屬檢視權限。

+

您也必須擁有正確的RBAC權限。

當您執行需要指定vCenter Server的工作時、\* vCenter Server\*下拉式方塊會以英數字元順序顯示可用的vCenter Server。預設vCenter Server永遠是下拉式清單中的第一個伺服器。

如果已知儲存位置(例如、當您使用\*資源配置\*精靈、且資料存放區位於由特定vCenter Server管理的主機上時)、vCenter Server清單會顯示為唯讀選項。只有在您使用滑鼠右鍵選項選取vSphere Web Client中的項目時、才會發生此情況。

VSC會在您嘗試選取未管理的物件時發出警告。

您可以從VSC摘要頁面、根據特定vCenter Server篩選儲存系統。每個登錄到vCenter Server 的VSC執行個體都會顯示摘要頁面。您可以管理與特定VSC執行個體和vCenter Server相關聯的儲存系統、但如果您執行多個VSC執行個體、則應將每個儲存系統的登錄資訊分開。

[[IDa2227e26fec33b4a4e2bf7a3cd5a5288]]

= 設定VSC喜好設定檔案

:allow-uri-read:

- :icons: font
- :relative\_path: ./deploy/
- : imagesdir: {root path}{relative path}../media/

[role="lead"]

喜好設定檔案包含可控制VMware

vSphere作業虛擬儲存主控台的設定。在大多數情況下、您不需要修改這些檔案中的設定。瞭解哪些 偏好設定檔(VSC)會很有幫助。

VSC有多個偏好設定檔。這些檔案包含可決定VSC執行各種作業的輸入金鑰和值。以下是VSC使用的部 分偏好設定檔:

「/opt/NetApp/vscserver/etc/kamino/kaminoprefs.xml」

「/opt/NetApp/vscserver/etc/Vsc/vscpets.xml」

在某些情況下、您可能必須修改偏好設定檔。例如、如果您使用iSCSI或NFS、而且ESXi主機和儲存 系統之間的子網路不同、則必須修改喜好設定檔。如果您未修改喜好設定檔中的設定、則由於VSC無法 掛載資料存放區、資料存放區資源配置會失敗。

```
:leveloffset: +1
```
[[ID2a78f837396f4dc356abdb78cf67bb6d]] = 設定IPV4或IPV6 :allow-uri-read: :icons: font :relative\_path: ./deploy/

:imagesdir: {root path}{relative path}../media/

[role="lead"] 您可以將喜好設定檔「kaminoprefs.xml」新增一個選項、設定為針對所有新增至VSC的儲存系統、 啟用支援IPV4或IPV6。  $\star$  「 default.override.option.provision.mount.datastore.address.family`參數已新增 至「kaminoprefs.xml」偏好檔案、以設定資料存放區資源配置的偏好資料LIF傳輸協定。  $+$ 此偏好選項適用於所有新增至VSC的儲存系統。 \* 新選項的值包括「ipv4」、「ipv6」和「nONE」。 \* 預設值設為「無」。 [cols="1a,1a"]  $| == =$ | 價值 | 說明 a| 無 a| \* 資源配置會使用與新增儲存設備所用叢集類型或管理LIF相同的IPv6或IPv4位址類型資料LIF。 \* 如果中沒有相同的IPv6或IPv4位址類型的資料LIF、則資源配置會透過其他類型的資料 LIF (如果有) 進行。 a| IPV4 a| \* 資源配置是使用所選中的IPV4資料LIF進行。 \* 如果沒有IPV4資料LIF、則資源配置會透過IPv6資料LIF進行(如果可在中使用)。  $a$ | IPv6 a| \* 資源配置是使用所選中的IPv6資料LIF進行。

\* 如果沒有IPv6資料LIF、則資源配置會透過IPv4資料LIF進行(如果可在中使用)。

 $| == =$ 

:leveloffset: -1

[[ID254be52f05d1356d0f628f39a480524a]] = 在不同的子網路上啟用資料存放區裝載 :allow-uri-read: :icons: font

:relative\_path: ./deploy/ : imagesdir: {root path}{relative path}../media/

[role="lead"]

如果您使用iSCSI或NFS、且ESXi主機與儲存系統之間的子網路不同、則必須修改VMware vSphere喜好設定檔案的虛擬儲存主控台。如果您未修改喜好設定檔、則資料存放區資源配置會失敗 、因為(VSC)無法掛載資料存放區。

.關於這項工作

當資料存放區資源配置失敗時、VSC會記錄下列錯誤訊息:

「無法繼續。當控制器上的核心IP位址與位址相互參照時、找不到IP位址

「找不到與這些主機的NFS掛載磁碟區相符的網路。 」

.步驟

- . 登入vCenter Server執行個體。
- . 使用統一化應用裝置虛擬機器啟動維護主控台。

+

xref:{relative\_path}task-access-virtual-appliance-maiintenance-consoleoptions.html["存取VSC、VASA Provider和SRA虛擬應用裝置的維護主控台選項"]

. 輸入「4」以存取\*支援與診斷\*選項。

. 輸入「2」以存取\*存取診斷Shell\*選項。

. 輸入「vi /opt/NetApp/vscserver/etc/kamino/kaminoprefs.xml

- 」以更新「kaminoprefs.xml」檔案。
- . 更新「kaminoprefs.xml」檔案。
- +

[cols="1a,1a"]

 $| == =$ 

| 如果您使用... | 執行此動作...

iSCSI

## a|

將輸入金鑰「efault.allow.iscsi.mount.networks`從all」的值變更為ESXi主機網路的值。

a|

NFS

 $a$ |

將輸入金鑰「efault.allow.nfs.mount.networks`從all」的值變更為ESXi主機網路的值。

 $| == =$ 

+ 喜好設定檔包含這些項目金鑰的範例值。

 $+$ 

[NOTE]

 $=$ 

「all」值並不代表所有網路。「all」值可讓主機與儲存系統之間的所有相符網路用於掛載資料存放 區。指定主機網路時、您只能在指定的子網路上啟用掛載。

```
====
```
. 儲存並關閉「kaminoprefs.xml」檔案。

[[IDb3d7e9688b1a53c4ec69587601fb252b]] = 存取VSC、VASA Provider和SRA虛擬應用裝置的維護主控台選項 :allow-uri-read: :icons: font :relative\_path: ./deploy/ : imagesdir: {root path}{relative path}../media/

[role="lead"]

您可以使用虛擬儲存主控台(VSC)、VASA Provider和儲存複寫介面卡( SRA)的虛擬應用程式維護主控台、來管理應用程式、系統和網路組態。您可以變更系統管理員密碼和 維護密碼。您也可以產生支援服務包、設定不同的記錄層級、檢視及管理TLS組態、以及啟動遠端診斷  $\circ$ 

.開始之前

您必須在部署VSC、VASA Provider和SRA的虛擬應用裝置之後、安裝VMware工具。

.關於這項工作

\* 您必須使用「maint」做為部署期間設定的使用者名稱和密碼、才能登入VSC、VASA Provider 和SRA虛擬應用裝置的維護主控台。

### \* 啟用遠端診斷時、您必須為「diag」使用者設定密碼。

.步驟

- . 存取已部署虛擬應用裝置的\* Summary(摘要)\*索引標籤。
- . 按一下 image:../media/launch-maintenance-console.gif[""] 以啟動維護主控台。 +

您可以存取下列維護主控台選項:

 $+$ 

- \*\* \*應用程式組態\*
- $+$

提供下列選項:

- +
- \*\*\* 顯示伺服器狀態摘要
- \*\*\* 啟動虛擬儲存主控台服務
- \*\*\* 停止虛擬儲存主控台服務
- \*\*\* 啟動VASA Provider和SRA服務
- \*\*\* 停止VASA Provider和SRA服務
- \*\*\* 變更「系統管理員」使用者密碼
- \*\*\* 重新產生憑證
- \*\*\* 硬重設金鑰儲存區和憑證
- \*\*\* 硬重設資料庫
- \*\*\* 變更虛擬儲存主控台服務的記錄層級
- \*\*\* 變更VASA Provider和SRA服務的記錄層級
- \*\*\* 顯示TLS組態
- \*\*\* 啟用TLS傳輸協定
- \*\*\* 停用TLS傳輸協定

\*\* \*系統組態\*

 $+$ 

提供下列選項:

+

- \*\*\* 重新開機虚擬機器
- \*\*\* 關閉虛擬機器
- \*\*\* 變更「maint」使用者密碼
- \*\*\* 變更時區
- \*\*\* 變更NTP伺服器

+

您可以為NTP伺服器提供IPv6位址。

- \*\*\* 啟用/停用SSH存取
- \*\*\* 增加監獄磁碟大小(/監獄)
- \*\*\* 升級

\*\*\* 安裝VMware Tools

\*\* \*網路組態\*

 $+$ 

提供下列選項:

 $+$ 

\*\*\* 顯示IP位址設定

\*\*\* 變更IP位址設定

 $+$ 

您可以使用此選項、將部署後的IP位址變更為IPv6。

\*\*\* 顯示網域名稱搜尋設定

\*\*\* 變更網域名稱搜尋設定

\*\*\* 顯示靜態路由

\*\*\* 變更靜態路由

 $+$ 

您可以使用此選項來新增IPv6路由。

\*\*\* 提交變更

\*\*\* Ping主機

 $+$ 

您可以使用此選項ping IPv6主機。

\*\*\* 還原預設設定

\*\* \*支援與診斷\*

 $+$ 

提供下列選項:

+

- \*\*\* 產生支援服務組合
- \*\*\* 存取診斷Shell

\*\*\* 啟用遠端診斷存取

\*相關資訊\*

xref:{relative\_path}concept-virtual-storage-console-and-vasa-provider-logfiles.adoc[VSC和VASA Provider記錄檔]

[[IDcb7189ef130d33cad6090f118dbeb89a]]

# = 變更系統管理員密碼

:allow-uri-read:

:icons: font

:relative\_path: ./deploy/

: imagesdir: {root path}{relative path}../media/

[role="lead"]

您可以使用維護主控台變更VSC、VASA Provider及SRA部署後的虛擬應用裝置管理員密碼。

# .步驟

- . 從vCenter Server開啟VSC、VASA Provider及SRA的主控台至虛擬應用裝置。
- . 以維護使用者身分登入。
- . 在維護控制檯中輸入「1」以選擇\*應用程式組態\*。
- . 輸入「6」以選擇\*變更「系統管理員」使用者密碼\*。
- . 輸入至少八個字元、最多63個字元的密碼。
- . 在確認對話方塊中輸入「y」。

[[IDd9866979c1bdeba9d18b73dbbedeee33]] = 為VSC、VASA Provider及SRA設定虛擬應用裝置的高可用度 :allow-uri-read: :icons: font :relative\_path: ./deploy/ : imagesdir: {root\_path}{relative path}../media/

[role="lead"]

適用於虛擬儲存主控台(VSC)、VASA Provider及儲存複寫介面卡(SRA )的虛擬應用裝置支援(HA)組態、可在故障期間提供VSC、VASA Provider及SRA不中斷的功能。

VSC、VASA Provider和SRA的虛擬應用裝置仰賴VMware vSphere (HA) 功能和vSphere 容錯(FT)功能來提供。(HA)解決方案可讓您從下列原因造成的停機中快速恢復:

- \* 主機故障
- \* 網路故障
- \* 虛擬機器故障(客體作業系統故障)
- \* 應用程式(VSC、VASA Provider和SRA)當機

虛擬應用裝置不需要額外的組態即可提供。只有vCenter Server和ESXi

主機必須根據需求、設定VMware vSphere HA功能或vSphere FT功能。HA和 FT都需要叢集式主機搭配共用儲存設備。FT有額外的要求和限制。

除了VMware vSphere HA解決方案和vSphere FT解決方案之外、虛擬應用裝置也有助於維持 VSC、VASA Provider和

SRA服務隨時運作。虛擬應用裝置監控程序會定期監控這三項服務、並在偵測到任何故障時自動重新啟 動。這有助於預防應用程式故障。

[NOTE]

 $====$ 

VSC、VASA Provider及SRA的虛擬應用裝置不支援vCenter HA。

 $====$ 

:leveloffset: +1

[[ID40fef6e90c34dd1b3bf564fee0bec107]] = VMware vSphere HA :allow-uri-read: :icons: font :relative\_path: ./deploy/ : imagesdir: {root path}{relative path}../media/

[role="lead"]

您可以設定vSphere環境、讓虛擬儲存主控台(VSC)、VASA Provider及儲存複寫介面卡( SRA)的虛擬應用裝置部署於 (HA) 。 VMware HA功能可提供容錯移轉保護、避免虛擬環境中的硬體故障和作業系統故障。

VMware HA功能可監控虛擬機器、以偵測作業系統故障和硬體故障。偵測到故障時、VMware HA功能會在資源池中的其他實體伺服器上重新啟動虛擬機器。偵測到伺服器故障時、不需要手動介入  $\circ$ 

設定VMware HA的程序取決於vCenter Server的版本。例如、您可以使用下列參考連結並選取所需的vCenter Server 版本、以檢視設定VMware HA的步驟。

https://docs.vmware.com/en/VMwarevSphere/6.5/com.vmware.vsphere.avail.doc/GUID-5432CA24-14F1-44E3-87FB-61D937831CF6.html["VMware vSphere文件:建立及使用vSphere HA叢集"^]

[[ID4bad51e1269fa57eb7e8f64fb8bf1101]]

= VMware vSphere容錯能力

:allow-uri-read: :icons: font :relative\_path: ./deploy/ : imagesdir: {root path}{relative path}../media/

[role="lead"] VMware vSphere容錯 (FT) 功能提供更高層級的( HA)、可讓您保護虛擬機器、而不會遺失任何資料或連線。您必須從vCenter Server 啟用或停用VSC、VASA Provider和SRA虛擬應用裝置的vSphere FT。

確保vSphere授權支援FT、並提供環境中虛擬應用裝置所需的vCPU數量(至少2個vCPU;大型環境需 4個vCPU)。

vSphere FT可讓虛擬機器在伺服器故障期間持續運作。在虛擬機器上啟用vSphere FT時、會自動在其他由Distributed Resource Scheduler(

DRS)選取的主機(次要虛擬機器)上建立主要虛擬機器的複本。如果未啟用DRS、則會從可用的主機 中選取目標主機。vSphere

FT會以鎖步模式操作主要虛擬機器和次要虛擬機器、每個虛擬機器都會將主要虛擬機器的執行狀態鏡 射至次要虛擬機器。

當發生硬體故障導致主要虛擬機器故障時、次要虛擬機器會立即接收主要虛擬機器停止的位置。次要 虛擬機器會繼續執行、不會遺失任何網路連線、交易或資料。

您的系統必須符合CPU需求、虛擬機器限制需求、以及設定vCenter Server執行個體vSphere  $F$ T的授權需求。

設定HA的程序取決於vCenter Server

的版本。例如、您可以使用下列參考連結並選取所需的vCenter Server版本、以檢視設定 HA的步驟。

https://docs.vmware.com/en/VMwarevSphere/6.5/com.vmware.vsphere.avail.doc/GUID-57929CF0-DA9B-407A-BF2E-E7B72708D825.html["VMware vSphere文件:容錯要求、限制及授權"^]

:leveloffset: -1

[[ID15c6aa4b33fc29ae6633c2af7dce87b4]] = VSC、VASA Provider和SRA虛擬應用裝置支援的支援範本組態MetroCluster :allow-uri-read: :icons: font :relative\_path: ./deploy/ : imagesdir: {root path}{relative path}../media/

#### [role="lead"]

適用於虛擬儲存主控台(VSC)、VASA供應商和儲存複寫介面卡(SRA)的虛擬應用裝置、可支援使 用MetroCluster VMware IP和FC組態來ONTAP 進行VMware View的環境。大部分支援都是自動的。不過MetroCluster 、當您搭配VSC和VASA Provider使用時、可能會注意到一些差異。

== 包含各種組態和VSC MetroCluster

您必須確保VSC在主要站台和次要站台上探索儲存系統控制器。通常、VSC會自動探索儲存控制器。如 果您使用叢集管理LIF、則最好驗證VSC是否已在兩個站台上探索叢集。否則、您可以手動將儲存控制 器新增至VSC。您也可以修改VSC用來連線至儲存控制器的使用者名稱和密碼配對。

當發生切換時、次要站台上的會接管。這些名稱加上「`-

MC」字尾。如果在執行資源配置等作業時發生切換作業、則資料存放區所在的名稱會變更為包含「-M C」字尾。當發生切換時、會捨棄此字尾、而主要站台上的會恢復控制權。

[NOTE]

====

如果您在MetroCluster VSC中新增了直接搭配使用的組態、則切換後、SVM名稱(加上「- MC」字尾)的變更不會反映出來。所有其他切換作業仍會正常執行。

 $=$  $=$  $=$ 

當發生切換或切換時、VSC可能需要幾分鐘時間來自動偵測及探索叢集。如果在執行VSC作業(例如資 源存放區資源配置)時發生此情況、可能會發生延遲。

== 提供者MetroCluster

VASA Provider會自動支援使用MetroCluster 不完整組態的環境。在VASA Provider環境中、切換是透明的。您無法直接新增至VASA Provider。

[NOTE]

 $=$ 

VASA Provider在切換後、不會在次要站台的名稱後面加上「`-MC」字尾。

 $====$ 

== 內部組態與SRA MetroCluster

SRA不支援MetroCluster 不支援的不支援的組態。

:leveloffset: -1

[[IDd47d43a964a03cdb3b3e137e24c1b1e0]] = 設定VMware vSphere儲存系統環境的虛擬儲存主控台 :allow-uri-read: :experimental: :icons: font :relative\_path: ./deploy/ : imagesdir: {root path}{relative path}../media/

[role="lead"]

適用於VMware

vSphere的虛擬儲存主控台提供單一機制、可探索儲存系統並設定儲存認證。認證資料提供ONTAP 必要的資訊、讓虛擬儲存主控台(VSC)使用者能夠使用儲存系統執行工作。

VSC必須先探索儲存系統、才能顯示及管理儲存資源。在探索過程中、您必須提供ONTAP 儲存系統的不必要資訊。這些是與指派給每個儲存系統的使用者名稱和密碼配對相關聯的權限(或角 色)。這些使用者名稱和密碼配對使用ONTAP 以角色為基礎的存取控制(RBAC )、而且必須從ONTAP 下列項目中設定:您無法在VSC內變更這些認證資料。您可以ONTAP 使用來定義RBAC角色。

[NOTE]

====

如果您以系統管理員的身分登入、您就會自動擁有該儲存系統的所有權限。

====

將儲存系統新增至VSC時、您必須提供儲存系統的IP位址、以及與該系統相關聯的使用者名稱和密碼 配對。您可以設定VSC在儲存系統探索過程中使用的預設認證、也可以在發現儲存系統時手動輸入認證 資料。新增至VSC的儲存系統詳細資料會自動推送至您在部署中啟用的擴充功能。您不需要手動將儲存 設備新增至VASA Provider和儲存複寫介面卡(SRA)。VSC和 SRA都支援在叢集層級和層級新增認證。VASA Provider僅支援新增儲存系統的叢集層級認證。

如果您的環境包含多個vCenter Server執行個體、當您從「儲存系統」頁面將儲存系統新增至 VSC時、「新增儲存系統」對話方塊會顯示vCenter

Server方塊、您可以在其中指定要新增儲存系統的vCenter

Server執行個體。如果您以滑鼠右鍵按一下資料中心名稱來新增儲存系統、您將無法選擇指定vCent er Server執行個體、因為該伺服器已與該資料中心建立關聯。

探索是以下列其中一種方式進行。在每種情況下、您都必須為任何新發現的儲存系統提供認證資料。

\* VSC服務啟動時、VSC會開始自動背景探索程序。

\* 您可以按一下「Storage Systems(儲存系統)」頁面或主機或資料中心上的\*重新探索 All (全部)按鈕、從\* Actions (動作) \*功能表 (功能表: Actions (動作) [NetApp VSC > Update Host and Storage

Data](更新主機與儲存資料)中選取。您也可以按一下「總覽」區段「使用入門」索引標籤上的\*「 探索」。

所有VSC功能都需要特定權限才能執行工作。您可以根據與ONTAP 該職務相關的認證資料來限制使用者可以執行的工作。擁有相同儲存系統使用者名稱和密碼配對的所 有使用者、都會共用一組儲存系統認證資料、並可執行相同的作業。

:leveloffset: +1

[[IDf3999c6802d6cc1a95b07fd0b1c20f08]]

= 設定儲存系統的預設認證資料

:allow-uri-read:

:experimental:

:icons: font

- :relative\_path: ./deploy/
- : imagesdir: {root path}{relative path}../media/

[role="lead"]

您可以使用VMware vSphere的虛擬儲存主控台、為vCenter Server中的儲存系統設定預設認證。

.開始之前

您必須選取要用來建立預設認證的vCenter Server。

.關於這項工作

如果您為儲存系統設定預設認證、(VSC)會使用這些認證資料來登入VSC剛發現的儲存系統。如果預 設認證無法運作、您必須手動登入儲存系統。VSC和SRA支援在叢集層級或層級新增儲存系統認證。但 是VASA Provider只能使用叢集層級認證。

.步驟

. 在VSC \* Home\*頁面上、按一下功能表:設定[系統管理設定>設定儲存系統的預設認證]。

. 在\*儲存系統預設認證\*對話方塊中、輸入儲存系統的使用者名稱和密碼。

+

儲存控制器認證資料會根據ONTAP

使用者名稱和密碼配對、以位在畫面中指派。儲存控制器認證可以是系統管理員帳戶、也可以是使用 角色型存取控制(RBAC)的自訂帳戶。

+

您無法使用VSC來變更與儲存控制器的使用者名稱和密碼配對相關的角色。若要修改或建立用於ONTAP VSC、VASA Provider和SRA的虛擬應用裝置的新版「功能不全」使用者角色、您可以使用System Manager。

+

請參閱 Virtual Storage Console、VASA Provider和Storage Replication Adapter for VMware®vSphere Deployment and Setup Guide for 9.7版本 \_中的「設定使用者角色與權限」一節。

. 按一下「\*確定\*」以儲存預設認證。

.完成後

如果您因為儲存系統回報「驗證失敗」狀態而更新儲存系統認證、您應該按一下「儲存系統」頁面上 的「\*重新探索全部\*」選項。執行此動作時、VSC會嘗試使用新認證來連線至儲存系統。

[[ID4cd6b35a744023fe65bf49ee937b0802]]

= 將儲存系統新增至VSC

:allow-uri-read:

:experimental:

:icons: font

:relative\_path: ./deploy/

: imagesdir: {root path}{relative path}../media/

[role="lead"]

您可以手動將儲存系統新增至虛擬儲存主控台(VSC)。

.關於這項工作

每次啟動(VSC)或選取\*重新探索A11 (全部) \*選項、VSC都會自動探索可用的儲存系統。

.步驟

. 使用VSC首頁將儲存系統新增至VSC:

+

\*\* 按一下功能表:儲存系統[Add]。

\*\* 按一下功能表:「Overview(總覽)」[入門]、然後按一下「\* Add Storage System\*( \*新增儲存系統\*)」下的「\* add \*(新增\*)

. 在「\*新增儲存系統\*」對話方塊中、輸入該儲存系統的管理IP位址和認證。

+

您也可以使用叢集的IPv6位址或來新增儲存系統。您也可以在此對話方塊中變更TLS和連接埠號碼的 預設值。

+

從VSC \* Storage System\*頁面新增儲存設備時、您也必須指定儲存設備所在的vCenter Server執行個體。「\*新增儲存系統\*」對話方塊提供可用vCenter Server執行個體的下拉式清單。如果您要將儲存設備新增至已與vCenter Server執行個體相關聯的資料中心、VSC不會顯示此選項。

. 新增所有必要資訊後、請按一下「\*確定\*」。

[[IDbdbfb4e86d89348d21fdbb51218c93e7]]

#### = 探索儲存系統與主機

:allow-uri-read: :experimental:

:icons: font

:relative\_path: ./deploy/

: imagesdir: {root path}{relative path}../media/

[role="lead"]

當您第一次在vSphere Client中執行(VSC)時、VSC會探索ESXi主機、其LUN和 NFS匯出、以及擁有這些LUN和匯出的NetApp儲存系統。

.開始之前

\* 所有ESXi主機都必須開啟電源並連線。

\* 所有要探索的都必須在執行中、而且每個叢集節點必須至少有一個資料

LIF設定為使用中的儲存傳輸協定(NFS、iSCSI或FC)。

.關於這項工作

您可以隨時探索新的儲存系統或更新現有儲存系統的相關資訊、以取得最新的容量和組態資訊。您也 可以修改VSC用來登入儲存系統的認證資料。

在探索儲存系統時、VSC會從由vCenter Server執行個體管理的ESXi主機收集資訊。

.步驟

. 從vSphere Client \*主頁\*頁面、選取\*主機與叢集\*。

. 以滑鼠右鍵按一下所需的資料中心、然後選取功能表:NetApp VSC[更新主機與儲存資料]。 +

VSC會顯示「確認」對話方塊、通知您此作業可能需要很長時間。

. 按一下「\*確定\*」。

. 選取狀態為「'Authentication

Failure'(驗證失敗)」的探索儲存控制器、然後按一下功能表: actions[Modify](動作[修改 ])。

. 在「\*修改儲存系統\*」對話方塊中填寫必要資訊。

. 針對所有狀態為「驗證失敗」的儲存控制器、重複步驟4和5。

.完成後

探索程序完成後、請執行下列步驟:

\* 使用VSC為在\*介面卡設定\*欄、\* MPIO設定\*欄或\* NFS設定\*欄中顯示警示圖示的主機設定 ESXi主機設定。

\* 提供儲存系統認證資料。

[[IDcbb836780df6e963d0f9f98ecefb1203]] = 重新整理儲存系統顯示器 :allow-uri-read: :experimental: :icons: font :relative\_path: ./deploy/ : imagesdir: {root path}{relative path}../media/

[role="lead"]

您可以使用Virtual Storage Console for VMware

vSphere提供的更新功能來重新整理儲存系統的相關資訊、並強制Virtual Storage Console (VSC)探索儲存系統。

.關於這項工作

如果您在收到驗證錯誤後變更儲存系統的預設認證、「REFresh」選項就很實用。如果您在儲存系統 回報「驗證失敗狀態」之後變更儲存系統認證、請務必執行更新作業。在更新作業期間、VSC會嘗試使 用新認證來連線至儲存系統。

視系統設定而定、此工作可能需要很長時間才能完成。

.步驟 . 在VMware vSphere Client \*主頁\*上、按一下\*儲存系統\*。 . 開始更新: + [cols="1a,1a"]  $| == =$ | 如果此位置是... | 按一下... a| 虛擬儲存主控台 a| 「\*重新探索全部\*」圖示。

 a| 資料中心 a|

以滑鼠右鍵按一下資料中心、然後按一下功能表:NetApp VSC[更新主機與儲存資料]。

 $| == =$ 

+

. 在\*更新主機與儲存資料\*對話方塊中、按一下\*確定\*。

視資料中心的主機和儲存系統數量而定、探索可能需要幾分鐘的時間。此探索作業可在背景中運作。

. 按一下「\*成功\*」對話方塊中的「\*確定\*」。

:leveloffset: -1

[[IDeaabf39b44f232cb854d1c1cee66391f]] = VSC for VMware vSphere中的vCenter Server角色型存取控制功能 :allow-uri-read: :icons: font :relative\_path: ./deploy/ : imagesdir: {root path}{relative path}../media/

[role="lead"] vCenter Server提供角色型存取控制(RBAC)、可讓您控制vSphere 物件的存取。在適用於VMware vSphere的虛擬儲存主控台中、vCenter Server RBAC 可搭配ONTAP 使用VMware RBAC來判斷特定使用者可以在特定儲存系統上的物件上執行哪些 VSC工作。

若要成功完成工作、您必須擁有適當的vCenter Server RBAC權限。在工作期間、 VSC會先檢查使用者的vCenter Server權限、然後再檢查使用者ONTAP 的VMware vCenter權限。

您可以在根物件(也稱為根資料夾)上設定vCenter Server權限。然後您可以限制不需要這些權限的子實體、藉此精簡安全性。

```
:leveloffset: +1
```

```
[[IDe9bb3dc11c00a43725ceccd4a57b11d0]]
= vCenter Server權限的元件
:allow-uri-read:
:experimental:
:icons: font
:relative_path: ./deploy/
```
[role="lead"]

vCenter Server可辨識權限、而非權限。每個vCenter Server權限均由三個元件組成。

vCenter Server具有下列元件:

\* 一或多個權限(角色)

+

權限定義使用者可以執行的工作。

\* vSphere物件

+

物件是工作的目標。

\* 使用者或群組

 $\pm$ 

使用者或群組會定義可以執行工作的人員。

如下圖所示、您必須擁有所有三個元素、才能取得權限。

[NOTE]

 $====$ 

在此圖中、灰色方塊表示vCenter Server中存在的元件、而白色方塊則表示vCenter Server執行所在作業系統中存在的元件。

 $====$ 

image::../media/permission-updated-graphic.png[權限更新圖形]

### == 權限

兩種權限與VMware vSphere的虛擬儲存主控台有關:

\* 原生vCenter Server權限

 $+$ 

這些權限隨附於vCenter Server。

\* VSC專屬權限

 $+$ 

這些權限是針對特定VSC工作所定義。VSC獨一無二。

VSC工作需要VSC專屬權限和vCenter

Server原生權限。這些權限構成使用者的「角色」。權限可以有多個權限。這些權限適用於登入vCe nter Server的使用者。

[NOTE]

====

為了簡化vCenter Server RBAC作業、VSC提供多種標準角色、其中包含執行VSC 工作所需的所有VSC專屬和原生權限。

 $====$ 

如果您變更權限內的權限、則與該權限相關的使用者應登出、然後登入以啟用更新的權限。

[cols="1a,1a,1a"]

 $| == =$ 

| 權限 | 角色 | 工作

a|

功能表: NetApp虛擬儲存主控台[檢視]

- $a$ |
- \* VSC管理員
- \* VSC配置
- \* VSC唯讀

a|

所有VSC和VASA Provider特定工作都需要View權限。

a|

功能表:NetApp虛擬儲存主控台[原則型管理>管理]或功能表:privilege.nvpfVSC.VASAGroup .com.netapp.nvpf.label[Management]

a|

VSC管理員

 $a$ |

VSC和VASA Provider工作與儲存功能設定檔和臨界值設定相關。

 $| == =$ 

== vSphere物件

權限與vSphere物件相關聯、例如vCenter Server、 ESXi主機、虛擬機器、資料存放區、資料中心、 和資料夾。您可以將權限指派給任何 vSphere物件。vCenter Server會根據指派給 vSphere物件的權限、決定誰可以在該物件上執行哪些工作。對於VSC特定工作、權限僅會指派並驗

證於根資料夾層級(vCenter Server)、而非任何其他實體。 VAAI外掛程式作業除外、該作業會針對相關ESXi驗證權限。

== 使用者與群組

您可以使用Active Directory(或本機vCenter Server機器)來設定使用者和使用者群組。然後您可以使用vCenter Server權限來授予這些使用者或群組存取權、讓他們能夠執行特定的VSC工作。

[NOTE]

====

這些vCenter Server權限適用於VSC vCenter使用者、而非VSC管理員。根據預設、 VSC系統管理員擁有產品的完整存取權、不需要指派權限給他們。

 $====$ 

使用者和群組並未指派角色給他們。他們可透過vCenter Server權限的一部分來存取角色。

[[IDe63dda161a198b255eaa2911710ed8cb]]

= 指派和修改vCenter Server權限的重點

:allow-uri-read:

:icons: font

:relative\_path: ./deploy/

: imagesdir: {root path}{relative path}../media/

[role="lead"] 使用vCenter Server權限時、請謹記幾個重點。VMware vSphere的虛擬儲存主控台工作是否成功、取決於您指派權限的位置、或使用者在修改權限後採取的 動作。

== 指派權限

如果您只想限制對vSphere物件和工作的存取、則只需要設定vCenter Server權限。否則、您可以以系統管理員的身分登入。此登入可讓您自動存取所有vSphere物件。

指派權限的位置決定使用者可以執行的VSC工作。

有時候、為了確保工作完成、您必須在較高層級(例如根物件)指派權限。當工作需要不適用於特定v Sphere物件的權限(例如追蹤工作)、或是需要的權限套用至非vSphere物件(例如儲存系統)時、 就會發生這種情況。

在這些情況下、您可以設定權限、讓子實體繼承權限。您也可以將其他權限指派給子實體。指派給子 實體的權限一律會覆寫繼承自父實體的權限。這表示您可以將權限授予子實體、以限制指派給根物件 並由子實體繼承的權限範圍。

TIP:

除非貴公司的安全性原則需要更嚴格的權限、否則指派權限給根物件(也稱為根資料夾)是很好的做 法。

== 權限與非vSphere物件

您建立的權限會套用至非vSphere物件。例如、儲存系統不是vSphere物件。如果某項權限適用於儲 存系統、您必須將包含該權限的權限指派給VSC根物件、因為您無法將該權限指派給vSphere物件。

例如、任何包含VSC權限的權限、例如「新增/修改/跳過儲存系統」、都必須在根物件層級指派。

== 修改權限

您可以隨時修改一個權限。

如果您變更權限內的權限、則與該權限相關的使用者應登出、然後重新登入以啟用更新的權限。

[[IDe0658d9054559a980e4275348c08e545]]

= 虛擬應用裝置隨附的標準角色、適用於VSC、VASA Provider及SRA

:allow-uri-read:

:icons: font

:relative\_path: ./deploy/

: imagesdir: {root path}{relative path}../media/

[role="lead"]

為了簡化vCenter Server權限與角色型存取控制(RBAC)的使用、(VSC)提供標準 VSC角色、讓您能夠執行關鍵VSC工作。此外、也有唯讀角色可讓您檢視VSC資訊、但無法執行任何工 作。

標準VSC角色具有必要的VSC專屬權限、以及使用者執行VSC工作所需的原生vCenter Server權限。此外、這些角色也會設定成擁有所有受支援版本vCenter Server所需的權限。

身為管理員、您可以視需要指派這些角色給使用者。

[NOTE]

 $=$  $=$  $=$  $=$ 

當您將VSC升級至最新版本時、系統會自動升級標準角色、以搭配新版VSC使用。

 $====$ 

您可以按一下vSphere Client \*主頁\*頁面上的\*角色\*、以檢視VSC標準角色。

### VSC提供的角色可讓您執行下列工作:

```
[cols="1a,1a"]
| == =
```
| 角色 | 說明

a|

VSC管理員

 $a$ |

提供執行所有VSC工作所需的所有原生vCenter Server權限和VSC專屬權限。

a|

VSC唯讀

 $a$ |

提供VSC的唯讀存取權。

這些使用者無法執行任何存取控制的VSC動作。

a|

VSC配置

a|

提供配置儲存設備所需的所有原生vCenter Server權限和VSC專屬權限。

您可以執行下列工作:

\* 建立新的資料存放區

\* 銷毀資料存放區

\* 檢視儲存功能設定檔的相關資訊

 $| == =$ 

:leveloffset: +1

[[ID23ed17015891998338280c8ecefc4a83]] = 使用VSC標準角色的準則 :allow-uri-read: :icons: font :relative\_path: ./deploy/ : imagesdir: {root path}{relative path}../media/

[role="lead"] 當您使用VMware vSphere角色的標準虛擬儲存主控台時、您應該遵循某些準則。

您不應直接修改標準角色。如果您這麼做、VSC會在您每次升級VSC時覆寫您的變更。每次升級VSC時 、安裝程式都會更新標準角色定義。這樣做可確保您的VSC版本以及所有受支援版本的vCenter Server的角色都是最新的。

不過、您可以使用標準角色來建立專為您環境量身打造的角色。若要這麼做、您應該複製VSC標準角色 、然後編輯複製的角色。藉由建立新角色、即使您重新啟動或升級VSC Windows服務、也能維持此角色。

您可以使用VSC標準角色的部分方法包括:

\* 使用標準VSC角色執行所有VSC工作。

 $+$ 

在此案例中、標準角色提供使用者執行VSC工作所需的所有權限。

\* 合併角色以擴充使用者可以執行的工作。

+

如果標準VSC角色為您的環境提供過多精細度、您可以建立包含多個角色的較高層級群組來擴充角色。

+

如果使用者需要執行其他需要額外原生vCenter Server權限的非 VSC工作、您可以建立提供這些權限的角色、並將其新增至群組。

\* 建立更精細的角色。

如果貴公司要求您實作比標準VSC角色更具限制性的角色、您可以使用VSC角色來建立新角色。

+

 $+$ 

在這種情況下、您會複製必要的VSC角色、然後編輯複製的角色、使其僅擁有使用者所需的權限。

:leveloffset: -1

[[IDa0f4a5c5ab1a3bb371f9ee3c7d948295]] = VSC工作所需的權限 :allow-uri-read: :icons: font :relative\_path: ./deploy/ : imagesdir: {root path}{relative path}../media/

[role="lead"]

不同的VMware vSphere虛擬儲存主控台工作需要不同的權限組合、這些權限分別是(VSC )和原生vCenter Server權限。

如需VSC工作所需權限的相關資訊、請參閱NetApp知識庫文章1032542。

https://kb.netapp.com/Advice and Troubleshooting/Data Storage Software/Vir tual Storage Console for VMware vSphere/How to configure RBAC for Virtual Storage Console["如何為虛擬儲存主控台設定RBAC"^1

```
:leveloffset: +1
```

```
[[ID9502a3504af1c3aa89a9b11a428a406a]]
= VSC需要VMware vSphere的產品層級權限
:allow-uri-read:
:icons: font
:relative_path: ./deploy/
: imagesdir: {root path}{relative path}../media/
```
[role="lead"]

若要存取VMware vSphere GUI的虛擬儲存主控台、您必須在正確的 vSphere物件層級指派產品層級的VSC特定檢視權限。如果您在沒有此權限的情況下登入、VSC會在您 按一下NetApp圖示時顯示錯誤訊息、並防止您存取VSC。

下列資訊說明VSC產品層級檢視權限:

 $[cols="1a,1a,1a"$ ]

 $| == =$ 

| 權限 | 說明 | 工作分派層級

 a| 檢視 a|

您可以存取VSC GUI。此權限無法讓您在VSC內執行工作。若要執行任何VSC

工作、您必須擁有正確的VSC專屬及原生vCenter Server權限、才能執行這些工作。

 $a$ |

指派層級決定您可以看到的UI部分。

在根物件(資料夾)上指派檢視權限、可讓您按一下NetApp圖示進入VSC。

您可以將「檢視」權限指派給另一個vSphere物件層級、但這樣做會限制您可以查看及使用的VSC功 能表。

根物件是指派任何包含檢視權限的權限的建議位置。

 $| == =$ 

[[ID2c2431b387d1e3f7ff51dcdacddec9b6]] = VSC、VASA Provider和SRA虛擬應用裝置的角色型存取控制ONTAP :allow-uri-read: :icons: font :relative\_path: ./deploy/ : imagesdir: {root path}{relative path}../media/

[role="lead"] 以角色為基礎的存取控制(RBAC)可讓您控制對特定儲存系統的存取、並控制使用者可在這些儲存系 統上執行的動作。ONTAP在VMware vSphere的虛擬儲存主控台中ONTAP 、VMware RBAC 可搭配vCenter Server RBAC來判斷特定使用者可在特定儲存系統的物件上執行哪些虛擬儲存主控台(VSC)工作。

VSC會使用您在VSC中設定的認證(使用者名稱和密碼)來驗證每個儲存系統、並決定可在該儲存系統 上執行哪些儲存作業。VSC會針對每個儲存系統使用一組認證資料。這些認證資料可決定在該儲存系統 上執行哪些VSC工作;換句話說、認證資料適用於VSC、而非適用於個別VSC使用者。

支援RBAC僅適用於存取儲存系統及執行與儲存相關的VSC工作、例如資源配置虛擬機器。ONTAP如果O NTAP 您沒有適用於特定儲存系統的適當RBAC權限、就無法在該儲存系統上裝載的 vSphere物件上執行任何工作。您可以搭配ONTAP VSC專屬權限來使用 RBAC、以控制使用者可以執行的VSC工作:

\* 監控及設定儲存系統上的儲存或vCenter Server物件

\* 資源配置位於儲存系統上的vSphere物件

利用具備VSC專屬權限的RBAC、可提供儲存管理員可管理的儲存導向安全層。ONTAP因此、您擁有比O NTAP 單純使用VMware RBAC或僅使用vCenter Server RBAC支援更精細的存取控制。例如、有了vCenter Server RBAC、您可以允許 vCenterUserB在儲存設備上配置資料存放區、同時防止vCenterUserA配置資料存放區。如果特定

儲存系統的儲存系統認證不支援建立儲存設備、則vCenterUserB或vCenterUserA都無法在該儲存 系統上配置資料存放區。

當您啟動VSC工作時、VSC會先驗證您是否擁有該工作的正確vCenter Server權限。如果vCenter Server權限不足以允許您執行工作、VSC就不需要檢查ONTAP 該儲存系統的「可靠性」權限、因為您未通過初始vCenter Server安全性檢查。因此、您無法存取儲存系統。

如果vCenter Server權限足夠、VSC會檢查ONTAP

與儲存系統認證(使用者名稱和密碼)相關聯的VMware RBAC權限(ONTAP 您的VMware角色)。 以判斷您是否擁有足夠的權限、可在該儲存系統上執行該VSC工作所需的儲存作業。如果ONTAP 您擁有正確的資訊功能、可以存取儲存系統並執行VSC工作。這個功能可決定您可以在儲存系統上執行 的VSC工作。ONTAP

每個儲存系統都有ONTAP 一組相關的「樣」權限。

同時使用ONTAP VMware RBAC和vCenter Server RBAC可提供下列優點:

\* 安全性

管理員可控制哪些使用者可在精細的vCenter Server物件層級和儲存系統層級執行哪些工作。

\* 稽核資訊

 $+$ 

+

在許多情況下、VSC會在儲存系統上提供稽核追蹤、讓您能夠將事件追蹤回執行儲存修改的vCenter Server使用者。

\* 使用性

+

您可以將所有的控制器認證資料保留在同一個位置。

```
[[IDbe891b8153dacb3a64dfa82f2e3347b8]]
= 使用VSC for VMware vSphere時的推薦ONTAP 功能
:allow-uri-read:
:icons: font
:relative_path: ./deploy/
: imagesdir: {root path}{relative path}../media/
```
[role="lead"] 您可以設定數ONTAP 個建議的VMware vCenter功能、以搭配VMware vSphere的虛擬儲存主控台和角色型存取控制(RBAC)。這些角色包含ONTAP 執行( VSC)工作所執行之必要儲存作業所需的功能。

若要建立新的使用者角色、您必須以系統管理員身分登入執行ONTAP 效益分析的儲存系統。您可以ONTAP 使用下列其中一項來建立功能:

\* 9.7或更新版本

 $+$ 

xref:{relative\_path}task-configure-user-role-andprivileges.html["設定使用者角色和權限"]

\* RBAC使用者建立工具ONTAP (若使用ONTAP 的是32個以上版本)

+

https://community.netapp.com/t5/Virtualization-Articles-and-Resources/RBAC-User-Creator-tool-for-VSC-VASA-Provider-and-Storage-Replication-Adapter-7-0/ta-p/133203["適用於VSC、VASA Provider和Storage Replication Adapter 7.0的RBAC使用者建立工具、適用於VMware vSphere"^]

每ONTAP

個功能都有一個相關的使用者名稱和密碼配對、構成該角色的認證資料。如果您未使用這些認證登入 、則無法存取與該角色相關的儲存作業。

作為安全措施、VSC特定ONTAP

的功能性角色會依階層順序排列。這表示第一個角色是最嚴格的角色、只有與最基本的VSC儲存作業集 相關的權限。下一個角色同時包含自己的權限、以及與先前角色相關的所有權限。對於支援的儲存作 業、每個額外角色的限制都較少。

以下是ONTAP 使用VSC時建議使用的部分

RBAC角色。建立這些角色之後、您可以將角色指派給必須執行儲存相關工作的使用者、例如資源配置 虛擬機器。

. 探索

 $+$ 

此角色可讓您新增儲存系統。

. 建立儲存設備

 $\pm$ 

此角色可讓您建立儲存設備。此角色也包含與探索角色相關的所有權限。

. 修改儲存設備

+

此角色可讓您修改儲存設備。此角色也包含與探索角色和建立儲存角色相關的所有權限。

. 摧毀儲存設備

+ 此角色可讓您銷毀儲存設備。此角色也包含與探索角色、建立儲存角色及修改儲存角色相關的所有權 限。

如果您使用VASA Provider ONTAP 來執行功能、也應該設定原則型管理( PBM)角色。此角色可讓您使用儲存原則來管理儲存設備。這項職務要求您也必須設定「探索」角色。

[[ID6e3c1c84b93f87b979baad0b35a2b6c0]] = 如何為ONTAP VMware vSphere的VSC設定以角色為基礎的存取控制 :allow-uri-read: :icons: font :relative\_path: ./deploy/ : imagesdir: {root path}{relative path}../media/

[role="lead"]

如果您想要在VMware vSphere(VSC)的虛擬儲存主控台上使用角色型存取控制、則必須在ONTAP 儲存系統上設定以角色為基礎的存取控制(RBAC)。您可以使用ONTAP 「介紹 RBAC」功能、建立一個或多個存取權限有限的自訂使用者帳戶。

VSC和SRA可以存取叢集層級或層級的儲存系統。如果您是在叢集層級新增儲存系統、則必須提供管理 使用者的認證、以提供所有必要的功能。如果您是直接新增詳細資料來新增儲存系統、您必須注意「v sadmin」使用者並沒有執行特定工作所需的全部角色和功能。

VASA Provider只能在叢集層級存取儲存系統。如果特定儲存控制器需要VASA Provider、則即使您使用VSC或SRA、也必須在叢集層級將儲存系統新增至VSC。

若要建立新使用者、並將叢集或連線至VSC、VASA Provider及SRA、您應該執行下列步驟:

\* 建立叢集管理員或系統管理員角色

 $+$ 

[NOTE]

 $=$ 

您可以使用下列其中一項來建立這些角色:

\*\* 系統管理程式9.7或更新版本ONTAP

xref:{relative\_path}task-configure-user-role-andprivileges.html["設定使用者角色和權限"^]

\*\* RBAC使用者建立工具ONTAP (若使用ONTAP 的是32個以上版本)

link:https://community.netapp.com/t5/Virtualization-Articles-and-Resources/RBAC-User-Creator-tool-for-VSC-VASA-Provider-and-StorageReplication-Adapter-7-0/ta-p/133203/t5/Virtualization-Articles-and-Resources/How-to-use-the-RBAC-User-Creator-for-Data-ONTAP/tap/86601["適用於VSC、VASA Provider和Storage Replication Adapter 7.0的 RBAC使用者建立工具、適用於VMware vSphere"^]

 $====$ 

\* 使用ONTAP NetApp建立已指派角色的使用者、並使用NetApp建立適當的應用程式集 +

您需要這些儲存系統認證資料、才能設定VSC的儲存系統。您可以在VSC中輸入認證資料、為VSC設定 儲存系統。每次使用這些認證登入儲存系統時、您都有權使用ONTAP 在建立認證時於各處設定的 VSC功能。

\* 將儲存系統新增至VSC、並提供您剛建立之使用者的認證資料

== VSC角色

VSC將ONTAP 「不含功能的」權限分類為下列一組VSC角色:

- \* 探索
- +

可探索所有連線的儲存控制器

\* 建立儲存設備

+

可建立磁碟區和邏輯單元編號(LUN)

\* 修改儲存設備

+

實現儲存系統的大小調整和重複資料刪除

\* 摧毀儲存設備

 $+$ 

可銷毀磁碟區和LUN

== VASA供應商角色

您只能在叢集層級建立原則型管理。此角色可利用儲存功能設定檔、針對儲存設備進行原則型管理。

#### $==$  SRA角色

SRA將ONTAP 「不支援功能」權限分類為叢集層級或層級的SAN或NAS角色。這可讓使用者執行 SRM作業。

#### [NOTE]

 $=$  $=$  $=$  $=$ 

## 如果您想要使用ONTAP 指令功能手動設定角色和權限、請參閱知識庫文章。

 $====$ \*

https://kb.netapp.com/Advice and Troubleshooting/Data Storage Software/Vir tual Storage Console for VMware vSphere/VSC%2C VASA%2C and SRA 7.0 ONTAP R BAC Configuration Version 1["VSC、VASA和SRA 7.0 ONTAP 版《RBAC組態》"^] \*

https://kb.netapp.com/Advice and Troubleshooting/Data Storage Software/Vir tual Storage Console for VMware vSphere/Roll up of all commands for VSC an d SRA for SVM level["彙總SVM層級的VSC和SRA所有命令"^]

當ONTAP 您將叢集新增至VSC時、VSC會執行初始權限驗證以驗證各項 RBAC角色。如果您已新增直接儲存IP、VSC就不會執行初始驗證。VSC會在工作流程稍後檢查並強制 執行權限。

[[ID372b8d59ddcb4b08a0396b9d4cea0b0c]]

# = 設定使用者角色和權限

:allow-uri-read: :experimental: :icons: font :relative\_path: ./deploy/ : imagesdir: {root path}{relative path}../media/

[role="lead"]

您可以使用虛擬應用裝置隨附的Json檔案、為VSC、VASA Provider、SRA和ONTAP SRA供System Manager使用、來設定管理儲存系統的新使用者角色。

### .開始之前

\* 您應該ONTAP

已經使用「+https://{virtual appliance IP}:9083/vsc/config/VSC ONTAP User Pri vileges.zip+`」、從VSC、VASA Provider和SRA的虛擬應用裝置下載了「SRAT權限」檔案。 \* 您應該已設定ONTAP 好「更新系統管理程式」。

\* 您應該已以系統管理員權限登入儲存系統。

.步驟 . 解壓縮下載的「+https://{virtual\_appliance\_IP}:9083/vsc/config/VSC\_ONTAP\_User Privileges.zip+`」檔案。 . 存取ONTAP 《系統管理程式》。 . 按一下功能表:叢集[設定>使用者與角色]。 . 按一下\*新增使用者\*。 . 在「\*新增使用者\*」對話方塊中、選取\*虛擬化產品\*。 . 按一下「\*瀏覽\*」以選取並上傳ONTAP 「恢復能力Json」檔案。 + 產品欄位會自動填入。 . 從「\*產品功能\*」下拉式功能表中選取所需的功能。  $+$ 「\*角色\*」欄位會根據所選的產品功能自動填入。 . 輸入所需的使用者名稱和密碼。 . 選取使用者所需的權限(探索、建立儲存設備、修改儲存設備、銷毀儲存設備)、然後按一下\* 新增\*。 .結果 新的角色和使用者隨即新增、您可以在已設定的角色下查看詳細權限。 :leveloffset: -1 :leveloffset: -1 [[ID543f5c47be951fc2f8ac4a2ce611b702]] = 設定儲存複寫介面卡以進行災難恢復 :allow-uri-read: :icons: font :relative\_path: ./deploy/ : imagesdir: {root path}{relative path}../media/ [role="lead"] 如果您要設定vCenter Server進行災難恢復、則必須在部署虛擬儲存主控台(VSC)、VASA Provider及儲存複寫介面卡 (SRA) 的虛擬應用裝置之後、啟用儲存複寫介面卡 (SRA) 。虛擬應用 裝置的部署預設會安裝VSC。部署虛擬應用裝置之後、您必須為vCenter Server啟用SRA。

\*相關資訊\*

```
xref:{relative_path}task-enable-storage-replication-
adapter.adoc[啟用儲存複寫介面卡]
:leveloffset: +1
[[IDc510e1f6e922811ed05d876ad1345bbb]]
= 設定SAN環境的儲存複寫介面卡
:allow-uri-read:
```

```
:icons: font
:relative_path: ./deploy/
: imagesdir: {root path}{relative path}../media/
```
[role="lead"] 您必須先設定儲存系統、再執行Site Recovery Manager(SRM)的儲存複寫介面卡(SRA)。

.開始之前

您必須在受保護的站台和恢復站台上安裝下列程式:

\* SRM

+

有關安裝SRM的說明文件、請參閱VMware網站。

+

https://www.vmware.com/support/pubs/srm\_pubs.html["VMware Site Recovery Manager文件"^]

\* SRA

+

介面卡安裝在SRM上。

.步驟

. 確認主ESXi主機已連線至受保護站台上主要儲存系統的LUN。

. 驗證LUN是否位於igroup中、且主儲存系統上的「\* ostype\*」選項設為「\_VMware\_」。

. 驗證恢復站點上的ESXi主機是否具有與適當的FC或iSCSI連接。

+

您可以驗證ESXi主機上是否連接了本機LUN、或使用上的「FCP show啟動器」命令或「iSCSI show啟動器」命令來執行此作業。
[[ID2fa16733ef8502e4168da5dbf25f9cdf]] = 設定NAS環境的儲存複寫介面卡 :allow-uri-read: :icons: font :relative\_path: ./deploy/ : imagesdir: {root path}{relative path}../media/

[role="lead"]

您必須先設定儲存系統、再執行VMware vCenter Site Recovery Manager( SRM)的儲存複寫介面卡 (SRA)。

.開始之前

您必須在受保護的站台和恢復站台上安裝下列程式:

\* SRM

+

如需安裝SRM的相關文件、請參閱VMware網站。

+

https://www.vmware.com/support/pubs/srm\_pubs.html["VMware Site Recovery Manager文件"^]

\* SRA

 $+$ 

介面卡安裝在SRM和SRA伺服器上。

.步驟

. 確認受保護站台的資料存放區包含已向vCenter Server註冊的虛擬機器。

. 確認受保護站台的ESXi主機已從掛載NFS匯出磁碟區。

. 使用「\* Array Manager\*」精靈將陣列新增至SRM時、請確認「\* NFS Addresses \*(\* NFS位址\*)」欄位中已指定有效位址、例如有NFS匯出的IP位址、主機名稱或FQDN。

. 在恢復站台的每個ESXi主機上使用「ping」命令、驗證主機是否有 VMkernel連接埠、可存取用於從匯出NFS的IP位址。

https://mysupport.netapp.com/site/["NetApp支援"^]

[[IDd57fe3ac1acc43e6d87264a4f2ce9546]]

= 設定儲存複寫介面卡、適用於高度擴充的環境

:allow-uri-read:

:icons: font

```
:relative_path: ./deploy/
: imagesdir: {root path}{relative path}../media/
```
[role="lead"] 您必須根據儲存複寫介面卡(SRA)的建議設定來設定儲存逾時時間間隔、以在高度擴充的環境中達到 最佳效能。

== 儲存供應商設定

- \* 您必須將「儲存供應商.重新 簽名逾時」設定的值從900秒增加至12000秒。
- \* 您必須啟用「torageProvider.autoResignatureMode`」選項。

如需修改儲存供應商設定的詳細資訊、請參閱VMware文件。

https://docs.vmware.com/en/Site-Recovery-Manager/6.5/com.vmware.srm.admin.doc/GUID-E4060824-E3C2-4869-BC39- 76E88E2FF9A0.html["VMware vSphere文件:變更儲存供應商設定"^]

== 儲存設定

您必須將高度擴充環境的「最短torage.commandTimeout`逾時時間間隔」值設定為12、000秒。

[NOTE]

 $====$ 指定的逾時時間間隔為最大值。您不需要等待達到最大逾時時間。大多數命令都會在設定的最大逾時 時間間隔內完成。

 $====$ 

https://kb.netapp.com/app/answers/answer view/a id/1001111["NetApp知識庫答案 100111111:《ONTAP NetApp儲存複寫介面卡4.0/7.X for VMware Sizing Guide》"^]

有關修改SAN Provider設定的VMware文件有更多資訊。

https://docs.vmware.com/en/Site-Recovery-Manager/6.5/com.vmware.srm.admin.doc/GUID-711FD223-50DB-414C-A2A7- 3BEB8FAFDBD9.html["VMware Site Recovery Manager文件:變更儲存設定"^]

:leveloffset: -1

[[ID5e708a6e6df78c09409ab0c90e2978d2]] = 疑難排解VSC、VASA Provider及SRA的虛擬應用裝置問題 :allow-uri-read: :icons: font :relative\_path: ./deploy/ : imagesdir: {root path}{relative path}../media/

[role="lead"] 如果您在虛擬儲存主控台(VSC)、VASA Provider及儲存複寫介面卡( SRA)的虛擬應用裝置安裝或組態期間遇到非預期的行為、您可以依照特定的疑難排解程序來識別及解 決此類問題的原因。

:leveloffset: +1

[[ID7b2206037278d4d1a037bb4b44d5886d]] = 清除vSphere快取下載的外掛程式套件 :allow-uri-read: :icons: font :relative\_path: ./deploy/ : imagesdir: {root path}{relative path}../media/

[role="lead"] 如果在部署或升級VSC、VASA Provider和 SRA的虛擬應用裝置之後、外掛程式並未自動更新、您應該在瀏覽器和vCenter Server上清理快取的下載外掛程式套件、以解決vCenter Server外掛程式問題。

.步驟

. 從現有vSphere Web用戶端或vSphere Client登出。

. 移除瀏覽器快取。

. 移除vSphere Client快取外掛程式套件。

```
+
```
[cols="1a,1a"]

 $| == =$ 

| 如果您使用... | 執行下列動作...

 $a$ |

Windows vCenter伺服器

 $a$ |

移除下列資料夾:com.netapp.vasa.vvol.webclient-x.x.x.xxxx

、com.netapp.nvpf.webclient-x.x.x.xxxx和com.netapp.vsch5-x.x.x.xxxx、網址為:

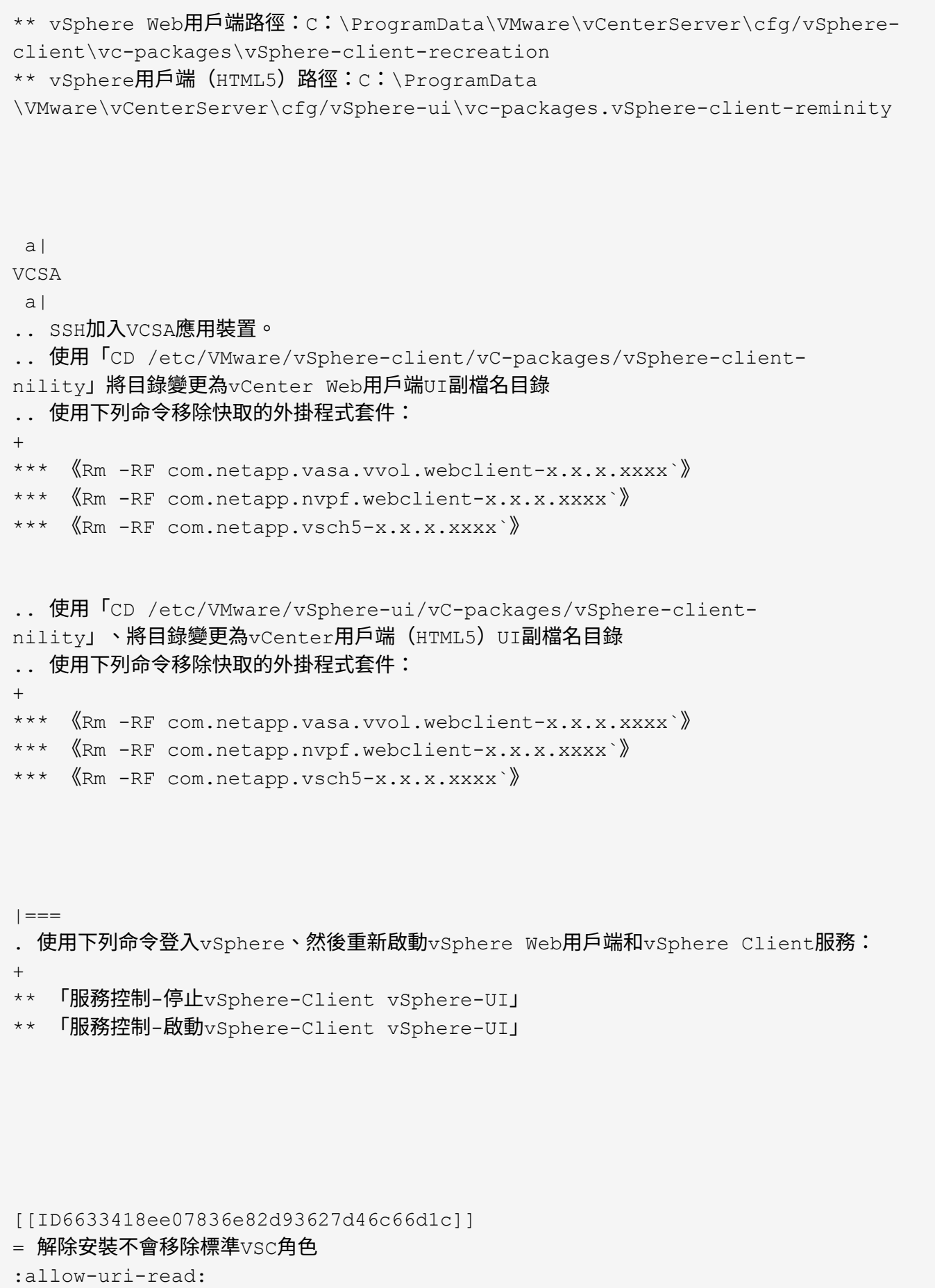

:icons: font :relative\_path: ./deploy/ : imagesdir: {root path}{relative path}../media/

[role="lead"] 當您解除安裝適用於VMware vSphere (VSC) 的虛擬儲存主控台時、標準 VSC角色將維持不變。這是預期的行為、不會影響VSC的效能、也不會影響您升級至新版VSC的能力。 如有需要、您可以手動刪除這些角色。

雖然解除安裝作業不會移除VSC角色、但解除安裝作業會移除VSC特定權限的本地化名稱、並在其中附 加下列字首:「'XXX遺失權限」。例如、如果您在安裝VSC之後開啟vSphere \*編輯角色 \*對話方塊、則會看到VSC特定的權限列示為「XXX遺失權限」。

發生此行為的原因是vCenter Server未提供移除權限的選項。

當您重新安裝VSC或升級至較新版本的VSC時、所有標準VSC角色和VSC專屬權限都會還原。

[[IDe1b2ee7f2c3bd57c4d2ececbdbb780c4]] = 虛擬儲存主控台和VASA Provider記錄檔 :allow-uri-read: :icons: font :relative\_path: ./deploy/ : imagesdir: {root path}{relative path}../media/

[role="lead"] 當您遇到錯誤時、可以檢查「/opt/NetApp/vscserver/log」目錄和「/opt/NetApp/vpserve r/log」目錄中的記錄檔。

### 下列三個記錄檔有助於識別問題:

- \* 「CXF-log」、內含進出VASA Provider的API流量相關資訊
- \* 「kaminoprefs.xml」、內含VSC設定的相關資訊
- \* 「vvolvp.log」、包含VASA Provider的所有記錄資訊

虛擬儲存主控台(VSC)、VASA Provider及儲存複寫介面卡( SRA)的虛擬應用裝置維護功能表、可讓您針對需求設定不同的記錄層級。可用的記錄層級如下:

- \* 資訊
- \* 偵錯
- \* 錯誤
- \* 追蹤

# 當您設定記錄層級時、下列檔案會更新:

```
* VSC伺服器:「kamin.log」和「vvolvp.log」
```
\* Vasa Provider伺服器:「vvolvp.log」、「error.log」和「NetApp.log」

此外、VASA Provider Web命令列介面(CLI)頁面也包含所發出的 API呼叫、傳回的錯誤、以及數個效能相關的計數器。網頁CLI頁位於: ' https //<ip\_address or hostname\>:9083/stats' °

[[ID259c943ef6a48920caa476edba7f9b89]] = VSC和VASA Provider服務會在高度擴充的環境中重新啟動 :allow-uri-read: :icons: font :relative\_path: ./deploy/ : imagesdir: {root path}{relative path}../media/

### == 問題

VSC、VASA Provider和 SRA的虛擬應用裝置在高度擴充的環境中可能無法達到最佳效能、您可能會發現VSC和VASA Provider服務等問題經常重新啟動。

== 修正行動

修改VSC、VASA Provider和SRA虛擬應用裝置的RAM和堆疊記憶體需求。

https://kb.netapp.com/Advice\_and\_Troubleshooting/Data\_Storage\_Software/Vir tual Storage Console for VMware vSphere/tune memory settings of VM VSC%2C VASA Provider%2C and SRA for scale and performance[]

[[ID3ad7a84688b4e057d273974400b347d6]] = 設定VASA Provider以搭配SSH使用 :allow-uri-read: :icons: font :relative\_path: ./deploy/ : imagesdir: {root path}{relative path}../media/ [role="lead"]

您可以設定VASA Provider使用SSH進行安全存取、方法是設定虛擬儲存主控台(VSC)、VASA Provider及儲存複寫介面卡(SRA)的虛擬應用裝置。

.關於這項工作

設定SSH時、您必須以維護使用者的身分登入。這是因為已停用VASA Provider的 root存取權。如果您使用其他登入認證、則無法使用SSH存取VASA Provider。

.步驟

- . 從vCenter Server開啟VSC、VASA Provider及SRA的主控台至虛擬應用裝置。
- . 以維護使用者身分登入。
- . 輸入「3」選擇\*系統組態\*。
- . 輸入「6」以選取\*「啟用SSH存取」\*。
- . 在確認對話方塊中輸入「y」。

[[ID77ede4ac3f4a8395ae84839ea867f113]] = 將VSC、VASA Provider和SRA的虛擬應用裝置設定為使用SSH進行遠端診斷存取 :allow-uri-read:

- :icons: font
- :relative\_path: ./deploy/
- : imagesdir: {root path}{relative path}../media/

[role="lead"] 您可以針對虛擬儲存主控台(VSC)、VASA Provider和儲存複寫介面卡( SRA)設定虛擬應用裝置、以啟用診斷使用者的SSH存取。

.開始之前

您的vCenter Server執行個體必須啟用VASA Provider擴充功能。

## .關於這項工作

使用SSH存取診斷使用者具有下列限制:

- \* 每次啟動SSH時、您只能登入一次。
- \* 發生下列其中一種情況時、會停用對診斷使用者的SSH存取:
- $+$

+

\*\* 時間到了。

登入工作階段僅在隔天午夜之前有效。

\*\* 您可以使用SSH再次以診斷使用者身分登入。

#### .步驟

- . 從vCenter Server開啟主控台至VASA Provider。
- . 以主要使用者身分登入。
- . 輸入「4」以選擇\*支援與診斷\*。
- . 輸入「3」以選取\*啟用遠端診斷存取\*。
- . 在「\*確認\*」對話方塊中輸入「y」以啟用遠端診斷存取。
- . 輸入遠端診斷存取密碼。

[[ID02e9ec186121a54932439da7c74c91e6]]

= SRA安裝失敗、並出現指令碼錯誤

- :allow-uri-read:
- :icons: font
- :relative\_path: ./deploy/
- : imagesdir: {root path}{relative path}../media/

== 問題

Windows 2008 R2上的儲存複寫介面卡(SRA)安裝失敗、並出現無效認證錯誤。

## == 原因

此錯誤可能是因為VSC、VASA Provider、SRA和Windows 2008 R2的虚擬應用裝置上啟用了不同版本的傳輸層安全性 (TLS) 。

# == 修正行動

如果您嘗試在Windows 2008 R2上安裝SRA、則必須使用維護主控台的下列步驟、為VSC、VASA Provider及SRA的虛擬應用裝置啟用TLSv1.0:

. 使用「maint」使用者認證登入維護主控台。

. 從主功能表中、選取\*應用程式組態\*功能表的\* 1\*。

. 在「\*應用程式組態\*」功能表中輸入「\* 13 \*」、從「\*應用程式組態\*」功能表中選取「\* 啟用TLS傳輸協定\*」。

. 在TLS傳輸協定清單中選取\* TLSv1\*。

VSC和VASA Provider服務會重新啟動、並啟用TLSv1.0。

您也可以在Windows 2008 R2上啟用TLSv1.2。

[[IDee068a1864edde2765d5af11f33feedb]] = SRA無法在高度擴充的環境中達到最佳效能 :allow-uri-read: :icons: font :relative\_path: ./deploy/ :imagesdir: {root\_path}{relative\_path}../media/

## == 問題

+

SRA無法在高度擴充的環境中以最佳方式執行(如果執行VMware指定的最大限制、例如250個PG、25 0個RPs、5000個VM)、您可能會注意到諸如逾時錯誤或ONTAP 是無法使用等問題。

== 修正行動

## 您必須修改逾時時間間隔。

```
xref:{relative_path}reference-configure-storage-replication-adapter-for-
highly-scaled-environment.html["設定儲存複寫介面卡、適用於高度擴充的環境"]
```
[NOTE]

 $====$ 

您也可以針對VSC、VASA Provider及 SRA的虛擬應用裝置、修改其擴充與效能的記憶體設定、以利進行高度擴充的設定。

https://kb.netapp.com/Advice\_and\_Troubleshooting/Data\_Storage\_Software/Vir tual Storage Console for VMware vSphere/tune memory settings of VM VSC%2C VASA\_Provider%2C\_and\_SRA\_for\_scale\_and\_performance[]

 $====$ 

[[IDd34186c303c4a3251aa35a2040588bb6]]

# = 無法安裝SRA外掛程式

:allow-uri-read: :icons: font :relative\_path: ./deploy/ : imagesdir: {root path}{relative path}../media/

== 問題

安裝儲存複寫介面卡(SRA)外掛程式期間、系統會在伺服器IP位址和密碼畫面停止、並顯示下列錯 誤訊息:「您輸入的認證資料無效。請輸入有效的主機名稱和密碼。

== 原因

此錯誤可能是因為下列原因之一所致:

\* 您輸入的系統管理員認證資料不正確。

\* WinHTTP Proxy設定不正確。

== 修正行動

\* 驗證您的系統管理員認證資料。

\* 知識庫文章提供更多有關解決WinHTTP Proxy設定問題的資訊。

 $\boldsymbol{+}$ 

https://kb.netapp.com/app/answers/answer\_view/a\_id/1005074["NetApp知識庫答案 1005074: 安裝SRA 4.0P1用戶端外掛程式 (NetApp SRA 4.0P1 ONTAP 64bit)時、伺服器 IP與密碼畫面會掛起"^]

[[ID80efa74a6d640c3097feb50ab408997b]]

= Site Recovery Manager應用裝置並未顯示適用於ONTAP NetApp的Storage Replication Adapter for NetApp :allow-uri-read: :icons: font :relative\_path: ./deploy/ : imagesdir: {root path}{relative path}../media/

### == 問題

儲存複寫介面卡(SRA)在上傳和設定SRA之後、不會出現在Site Recovery Manager( SRM)應用裝置介面上。

== 原因

使用下列命令設定SRA時、若使用錯誤的SRA認證(使用者名稱或密碼)、則不會顯示錯誤訊息。

「perl command.pl -I <SRA-server\_ip><VP\_username><VP\_passwd>'

== 修正行動

使用下列命令更新SRA的組態詳細資料:「perl command.pl -U <SRAserver\_ip><VP\_username><VP\_passwd>'

```
[[IDcfba27e2dbac410d5d9e4e7cde1c9fb6]]
= 針對VSC、VASA Provider及SRA重新部署虛擬應用裝置時發生錯誤
:allow-uri-read:
:icons: font
:relative_path: ./deploy/
: imagesdir: {root path}{relative path}../media/
```
== 問題

使用無效的vCenter ServerIPv4位址時、在VSC、VASA Provider及 SRA的虛擬應用裝置全新部署期間、會顯示錯誤記錄「找不到VMware工具OVF vCenter組態」。

== 原因

VSC、VASA Provider和SRA的虛擬應用裝置支援IPV4和IPv6位址。如果使用者為vCenter Server提供網路中無法使用的IPv4位址、而且未提供IPv6位址、則這些記錄程式訊息會顯示在維護 主控台上。

## == 修正行動

您應該執行下列步驟來移除錯誤:

. 登入維護主控台。

- . 存取診斷Shell。
- . 使用「show」命令將使用者從「diag」變更為「root」。
- . 使用VI編輯器「VI /etc/network/interface'」編輯介面檔案。
- . 移除「'inet6'」項目。
- . 儲存檔案、然後重新啟動VSC、VASA Provider和SRA的虛擬應用裝置。

重新啟動虛擬應用裝置之後、並未發現任何錯誤訊息。

:leveloffset: -1

:leveloffset: -1

## = 管理

:leveloffset: +1

```
[[ID757e269ab51a1300975021aac182b0b6]]
= 設定VSC、VASA Provider及SRA虛擬應用裝置的工作流程
:allow-uri-read:
:icons: font
:relative_path: ./manage/
: imagesdir: {root path}{relative path}../media/
```
[role="lead"] 設定VSC、VASA Provider和 SRA的虛擬機器、包括設定儲存系統、建立儲存功能設定檔、配置資料存放區、以及選擇性地設定SRA 以進行災難恢復。

image::../media/use-case-vsc-users.gif[使用案例VSC使用者]

```
[[IDcd9ca76dd1cab8025ec68b6eb0608d72]]
= 設定VSC、VASA Provider和SRA的儲存系統
:allow-uri-read:
:icons: font
:relative_path: ./manage/
: imagesdir: {root path}{relative path}../media/
[role="lead"]
您應該使用VSC介面、將儲存系統新增至虛擬應用裝置、並視需要設定預設認證資料。
:leveloffset: +1
[[IDa75cda3b8580aee579ca8228db73095b]]
= 將儲存系統新增至VSC
:allow-uri-read:
:experimental:
:icons: font
:relative_path: ./manage/
: imagesdir: {root path}{relative path}../media/
[role="lead"]
您可以手動將儲存系統新增至虛擬儲存主控台(VSC)。
.關於這項工作
每次啟動虛擬儲存主控台(VSC)或選取*重新探索A11(全部)*選項時、VSC都會自動探索可用的儲
存系統。
.步驟
. 使用VSC首頁將儲存系統新增至VSC:
+
** 按一下功能表:儲存系統[Add]。
** 按一下功能表:「Overview(總覽)」[入門]、然後按一下「* Add Storage System*(
*新增儲存系統*)」下的「* add * (新增*)
. 在「*新增儲存系統*」對話方塊中、輸入該儲存系統的管理IP位址和認證。
+
您也可以使用叢集或SVM的IPv6位址來新增儲存系統。您也可以在此對話方塊中變更TLS和連接埠號
碼的預設值。
+
```
從VSC \* Storage System\*頁面新增儲存設備時、您也必須指定儲存設備所在的vCenter

Server執行個體。「\*新增儲存系統\*」對話方塊提供可用vCenter Server執行個體的下拉式清單。如果您要將儲存設備新增至已與vCenter Server執行個體相關聯的資料中心、VSC不會顯示此選項。

. 新增所有必要資訊後、請按一下「\*確定\*」。

[[IDf8899cf50782e20ed6d6d33f54991daf]]

#### = 設定儲存系統的預設認證資料

:allow-uri-read:

:experimental:

:icons: font

:relative\_path: ./manage/

: imagesdir: {root path}{relative path}../media/

[role="lead"]

您可以使用VMware vSphere的虛擬儲存主控台、為vCenter Server中的儲存系統設定預設認證。

.開始之前

您必須選取要用來建立預設認證的vCenter Server。

.關於這項工作

如果您為儲存系統設定預設認證、虛擬儲存主控台(VSC)會使用這些認證資料來登入VSC剛發現的儲 存系統。如果預設認證無法運作、您必須手動登入儲存系統。VSC和SRA支援在叢集層級或SVM層級新 增儲存系統認證。但是VASA Provider只能使用叢集層級認證。

.步驟

. 在VSC \* Home\*頁面上、按一下功能表:設定[系統管理設定>設定儲存系統的預設認證]。

. 在\*儲存系統預設認證\*對話方塊中、輸入儲存系統的使用者名稱和密碼。

+

儲存控制器認證資料會根據ONTAP

使用者名稱和密碼配對、以位在畫面中指派。儲存控制器認證可以是系統管理員帳戶、也可以是使用 角色型存取控制(RBAC)的自訂帳戶。

+

您無法使用VSC來變更與儲存控制器的使用者名稱和密碼配對相關的角色。若要修改或建立用於ONTAP VSC、VASA Provider和SRA的虛擬應用裝置的新版「功能不全」使用者角色、您可以使用System Manager<sup>o</sup>

+

請參閱 Virtual Storage Console、VASA Provider和Storage Replication Adapter for VMware®vSphere Deployment and Setup Guide for 9.7版本

\_中的「設定使用者角色與權限」一節。

. 按一下「\*確定\*」以儲存預設認證。

.完成後

如果您因為儲存系統回報「驗證失敗」狀態而更新儲存系統認證、您應該按一下「\*儲存系統\*」頁面 上的\*重新探索全部\*選項。執行此動作時、VSC會嘗試使用新認證來連線至儲存系統。

[[ID4fe426a84748140a170b014b3a439dca]]

## = 設定警示臨界值

:allow-uri-read:

:icons: font

:relative\_path: ./manage/

: imagesdir: {root path}{relative path}../media/

[role="lead"]

您可以使用VSC設定警示、在Volume臨界值和Aggregate臨界值達到設定限制時通知您。

.步驟

. 在Virtual Storage Console \* Home\*頁面中、按一下\*設定\*。

. 按一下「\*統一化設備設定\*」。

. 指定「\*接近完整臨界值(%)\*」欄位的百分比值、以及「Volume alarm

臨界值」和「Aggregate alarm臨界值」的\*完整臨界值 (%) \*欄位。

+

設定值時、您必須謹記下列資訊:

+

 $+$ 

\*\* 按一下\*重設\*會將臨界值重設為先前的值。

按一下「\*重設\*」並不會將「幾乎已滿」的臨界值重設為預設值80%、「完整」的臨界值則會重設為9 0%。

\*\* 設定值有兩種方法:

+

\*\*\* 您可以使用值旁的向上和向下箭頭來調整臨界值。

\*\*\* 您可以將航跡列上的箭頭滑到值下方、以調整臨界值。

\*\* 您可以為磁碟區和集合體\*完整臨界值(%)\*欄位設定的最低值為6%。

. 指定所需的值後、按一下\*套用\*。

您必須同時按一下\*套用\*以顯示Volume警示和Aggregate警示。

+

```
:leveloffset: -1
```

```
[[IDaf8852ea8f26fd2876abbdf1fd8cf277]]
= 建立儲存功能設定檔
:allow-uri-read:
:icons: font
:relative_path: ./manage/
: imagesdir: {root path}{relative path}../media/
```
[role="lead"] Vasa Provider for ONTAP

支援功能、可讓您建立儲存功能設定檔、並將其對應至儲存設備。這有助於維持整個儲存設備的一致 性。您也可以使用VASA Provider來檢查儲存設備與儲存功能設定檔之間的法規遵循情況。

```
:leveloffset: +1
```

```
[[ID42760403a85a00859aa77b2ba654ee33]]
= 什麼是儲存功能
:allow-uri-read:
:icons: font
:relative_path: ./manage/
: imagesdir: {root path}{relative path}../media/
```
[role="lead"]

儲存功能是一組儲存系統屬性、可識別特定層級的儲存效能、儲存效率及其他功能、例如與儲存功能 相關的儲存物件加密。

對於傳統的資料存放區、您可以使用儲存功能設定檔、以一致的方式建立具有通用屬性的資料存放區 、並將QoS原則指派給這些資料存放區。在資源配置期間、VSC會顯示符合儲存功能設定檔的叢集、SV M和集合體。您可以使用「\*儲存對應\*」功能表中的「\*全域自動產生設定檔\*」選項、從現有的傳統 資料存放區產生儲存功能設定檔。建立設定檔之後、您可以使用VSC來監控資料存放區與設定檔的相容 性。

與VVOL資料存放區搭配使用時、資源配置精靈可以使用多個儲存功能設定檔、在FlexVol 資料存放區中建立不同的支援區。您可以使用VM儲存原則、自動建立虛擬機器的VVols、使其符合Fl exVol

所定義的適當功能。例如、您可以為一般儲存類別建立設定檔(例如效能限制和其他功能、例如加密

或FabricPool VMware等)。您可以稍後在vCenter Server中建立

VM儲存原則、以代表虛擬機器的商業類別、並依名稱將這些原則連結至適當的儲存功能設定檔(例如 :正式作業、測試、人力資源)。

搭配VVols使用時、儲存功能設定檔也可用來設定個別虛擬機器的儲存效能、並將其放在FlexVol VVol資料存放區的VMware Volume上、以最符合效能需求。您可以針對效能指定最低和/ 或最高IOPS的QoS原則。您可以在最初配置虛擬機器時使用預設原則、或是在業務需求變更時稍後變 更VM儲存原則。

然後vCenter Server會將LUN或磁碟區的儲存功能與該

LUN或磁碟區上的資源存放區建立關聯。這可讓您在符合虛擬機器儲存設定檔的資料存放區中配置虛擬 機器、並確保資料存放區叢集中的所有資料存放區都具有相同的儲存服務層級。

有了適用於虛擬儲存主控台 (VSC) 、VASA Provider及儲存複寫介面卡( SRA)的虛擬應用裝置、您就能使用新的儲存功能設定檔來設定每個虛擬Volume(VVOL)資料存放區 、以支援在同一個VVol資料存放區上配置具有不同IOPS需求的虛擬機器。在執行具有IOPS需求的VM 資源配置工作流程時、所有VVOL資料存放區都會列在相容的資料存放區清單中。

[NOTE]

 $=$ 

當您嘗試為6.5之前的vCenter

Server配置或修改虛擬機器時、相容的資料存放區清單中只會列出包含效能設定為「MAX IOPS」之儲存功能設定檔的VVol資料存放區。其餘vVol資料存放區會列在不相容的資料存放區清單 中。您可以忽略此分類、並從不相容的資料存放區清單中選取任何vVol資料存放區、以進行資源配置 或修改虛擬機器。

 $=$  $=$  $=$  $=$ 

[[ID75b72110a91291f4a0ed7477789c5305]]

= 建立及編輯儲存功能設定檔的考量事項

:allow-uri-read:

:icons: font

:relative\_path: ./manage/

```
: imagesdir: {root path}{relative path}../media/
```
[role="lead"]

您應該瞭解建立和編輯儲存功能設定檔的考量事項。

\* 您只能在AFF 靜態系統上設定最低IOPS。

\* 您可以在虛擬磁碟區(VVOL)資料存放區層級設定QoS度量。

+

此功能可為虛擬資料存放區上配置的同一部虛擬機器的不同VMDK指派不同的QoS度量、提供更大的靈 活度。

\* 您可以設定FAS 用於資料不二和AFF 不二的儲存功能設定檔。

+ 對於部分系統、您可以將空間保留區設定為厚或薄、但對於部分系統而言、空間保留區只能設定為精 簡。FAS AFF

\* 您可以使用儲存功能設定檔為資料存放區提供加密功能。

\* 從Virtual Storage Console (VSC) 、VASA Provider及Storage Replication Adapter (SRA) 的舊版虛擬應用裝置升級至VSC、VASA Provider及 SRA的最新版虛擬應用裝置後、您無法修改現有的儲存功能設定檔。

保留舊版儲存功能設定檔、以提供向下相容性。如果未使用預設範本、則在升級至VSC、VASA Provider及SRA的最新版虛擬應用裝置時、會覆寫現有的範本、以反映與儲存功能設定檔效能相關的 新QoS指標。

\* 您無法修改或使用舊版儲存功能設定檔來配置新的虛擬資料存放區或VM儲存原則。

\* 您必須為所有新的資料存放區使用新的儲存功能設定檔。

[[IDe0fa6bc5b9b7f78115fc501c9f9e1108]]

= 設定儲存功能設定檔

:allow-uri-read:

:icons: font

+

:relative\_path: ./manage/

: imagesdir: {root path}{relative path}../media/

[role="lead"]

您可以使用VSC手動建立儲存功能設定檔、根據資料存放區的功能自動產生設定檔、或修改設定檔以符 合您的需求。

.開始之前

您必須已在VMware vSphere的虛擬儲存主控台註冊VASA Provider執行個體。

.關於這項工作

設定設定檔之後、您可以視需要編輯設定檔。

.步驟

. 在虛擬儲存主控台(VSC)\*首頁\*上、按一下\*儲存功能設定檔\*。

. 視需要建立設定檔或編輯現有的設定檔:

+

 $[cols="1a,1a"]$ 

 $| == =$ 

| 如果您想要... | 執行此動作...

## a|

建立設定檔

a|

按一下\*image:../media/create-icon.gif[""]\*。

a|

### 編輯現有的設定檔

a|

從「儲存能力設定檔」頁面所列的設定檔中、按一下您要修改的設定檔。

 $|===$ 

 $+$ 

[NOTE]

 $=$ 

若要檢視與現有設定檔相關的值、您可以按一下「儲存功能設定檔」頁面中的設定檔名稱。接著VASA 供應商會顯示該設定檔的「摘要」頁面。-您無法修改在VSC、VASA Provider及SRA的 9.6虛擬應用裝置之前所建立的任何現有儲存功能設定檔。

 $====$ 

. 完成「\*建立儲存功能設定檔\*」精靈中的頁面、以設定設定檔或編輯值來修改現有的設定檔。

 $+$ 

此精靈中的大部分欄位都是不言自明的。下表說明您可能需要指引的部分欄位。

+

[cols="1a,1a"]

 $| == =$ 

| 欄位 | 說明

a|

識別多個設定檔

 $a$ |

您可以使用「名稱與說明」索引標籤上的「\*說明\*」欄位來說明儲存功能設定檔的用途。提供良好的 說明非常實用、因為根據所使用的應用程式設定不同的設定檔是很好的做法。

例如、業務關鍵應用程式需要具備支援更高效能的設定檔、例如AFF 支援 VMware平台。用於測試或訓練的資料存放區可能會使用效能FAS 較低的 VMware平台設定檔、並啟用所有的儲存效率功能和分層功能來控制成本。

如果您已為vCenter Server啟用「連結」模式、則必須選取要為其建立儲存功能設定檔的vCenter Server。

a|

平台 a|

您可以選擇要使用AFF 的儲存系統為「不只是」或FAS

「不只是」平台類型。後續畫面上的選項會根據您選擇的儲存系統類型而更新。

a|

效能 a|

您可以使用「效能」索引標籤、為儲存系統設定傳統的QoS原則。

\*\* 當您選取\*無\*時、不會限制(無限)的QoS原則會套用至資料VVOL。

\*\* 當您選取\* QoS原則群組\*時、傳統的QoS原則會套用至VVOL。

 $+$ 

您可以設定\*最大IOPS \*和\*最小IOPS \*的值、以便使用QoS功能。如果您選取「無限 IOPS」、則「最大IOPS」欄位會停用。套用至傳統資料存放區時、系統會建立QoS原則、並將其「最 大IOPS」值指派FlexVol 給一個流通量。搭配VVOL資料存放區使用時、系統會針對每個 VVOL資料建立最高IOPS和最低IOPS值的QoS原則。

+

[NOTE]

 $====$ 

\*\*\* 最大IOPS和最小IOPS也可套用至FlexVol 傳統資料存放區的流通量。

\*\*\* 您必須確保效能指標也不會在儲存虛擬機器(SVM\)層級、集合層級或FlexVol Sesfvolume層級分別設定。

====

a|

儲存屬性

 $a<sub>l</sub>$ 

您可在此索引標籤中啟用的儲存屬性、取決於您在「特性設定」索引標籤中選取的儲存類型。

\*\* 如果您選取FAS

「支援不支援儲存」、您可以設定空間保留(厚或薄)、啟用重複資料刪除、壓縮及加密。 +

分層屬性會停用、因為此屬性不適用於FAS 整個儲存區。

\*\* 如果您選擇AFF 了「物件儲存」、就可以啟用加密和分層。

+

根據預設AFF

、重複資料刪除與壓縮功能可用於不支援的功能、而且無法停用。空間保留區設定為精簡、無法變更

為密集(需要精簡才能達到集合效率和分層)。

 $+$ 分層屬性可讓您使用已啟用FabricPool的集合體中的Volume(VASA Provider支援AFF 搭配ONTAP 使用支援的版本、適用於採用 Fetic9.4及更新版本的系統)。您可以針對分層屬性設定下列其中一個原則:

\*\* 任何:無論FlexVol 是否使用Fabric Pool、均可將此儲存功能設定檔搭配任何的功能使用

\*\* 無:防止將Volume資料移至容量層

\*\* 純快照:將與作用中檔案系統無關的Volume Snapshot複本使用者資料區塊移至容量層

\*\* 自動:將Snapshot複本和作用中檔案系統中的冷使用者資料區塊移至容量層

 $| == =$ 

. 在\* Summary(摘要)\*頁面上查看您的選擇、然後按一下\* OK(確定)\*。

+

建立設定檔之後、您可以返回「儲存對應」頁面、檢視哪些設定檔符合哪些資料存放區。

```
:leveloffset: -1
```
[[ID07c3cc7c90644c4eb1cc5a6a3c07ccfb]]

# = 設定傳統的資料存放區和虛擬機器

:allow-uri-read:

:icons: font

:relative\_path: ./manage/

: imagesdir: {root path}{relative path}../media/

[role="lead"]

您可以使用虛擬儲存主控台(VSC)來設定vCenter Server中的資料存放區和虛擬機器。 VSC配置的資料存放區和虛擬機器會顯示在VSC的儀表板上。這可讓您輕鬆監控及管理這些資料存放區 和虚擬機器。

```
:leveloffset: +1
```
[[IDdddf37a91fb42ca0efb7f1e7ca6268b3]]

# = 配置資料存放區

:allow-uri-read:

:experimental:

:icons: font

:relative\_path: ./manage/

: imagesdir: {root path}{relative path}../media/

[role="lead"]

資源配置資料存放區會為虛擬機器及其虛擬機器磁碟(VMDK)建立邏輯容器。您可以配置資料存放區 、然後將資料存放區附加至單一主機、叢集中的所有主機、或資料中心內的所有主機。

.開始之前

\* 若要在直接連線至虛擬儲存主控台(VSC)的 SVM上配置資料存放區、您必須使用具有適當權限的使用者帳戶、而非預設vsadmin使用者帳戶或vsa

+

dmin角色、將SVM新增至VSC。

您也可以新增叢集來配置資料存放區。

\* 您必須確保ESXi所裝載之所有網路的子網路詳細資料都輸入到「kaminoprefs.xml」中。 +

請參閱 vsc 9.6部署與設定指南 中的「啟用跨不同子網路的資料存放區裝載」一節。

\* 如果您使用NFS或iSCSI、且ESXi主機與儲存系統之間的子網路不同、則「

kaminoprefs」偏好設定檔中的NFS或iSCSI設定必須包含ESXi主機子網路遮罩。

+

此偏好設定檔也適用於VVOL資料存放區建立。\_9.6版的虛擬儲存主控台、VASA供應商及儲存複寫介 面卡部署與設定指南( Virtual Storage Console、VASA Provider and Storage Replication Adapter Deployment and Setup Guide for 9.6)提供更多關於喜好設定檔案的資訊、以及在不同子網路之間啟用資料存放區

\* 如果您已啟用VASA Provider並想要指定NFS資料存放區或

VMFS資料存放區的儲存功能設定檔、則必須建立一個或多個儲存功能設定檔。

\* 若要建立NFSv4.1資料存放區、您必須在SVM層級啟用NFSv4.1。

.關於這項工作

「\*資源配置資料庫\*」選項可讓您指定資料存放區的儲存功能設定檔。儲存功能設定檔有助於指定一 致的服務層級目標(SLO)、並簡化資源配置程序。只有啟用VASA Provider、才能指定儲存功能設定檔。VSC、VASA Provider和 SRA的虛擬應用裝置支援下列傳輸協定:

- \* NFSv3和NFSv4.1
- \* VMFS5和VMFS6

VSC可以在NFS磁碟區或LUN上建立資料存放區:

\* 對於NFS資料存放區、VSC會在儲存系統上建立NFS磁碟區、然後更新匯出原則。

\* 對於VMFS資料存放區、

VSC會建立新的磁碟區(如果您選取該選項、則會使用現有的磁碟區)、然後建立LUN和igroup。

[NOTE]

 $====$ 

VMware不支援使用資料存放區叢集的NFSv4.1。

 $=$ 

如果資源配置期間未指定儲存功能設定檔、您可以稍後使用「儲存對應」頁面、將資料存放區對應至 儲存功能設定檔。

.步驟

. 您可以使用下列其中一項來存取資料存放區資源配置精靈:

+

[cols="1a,1a"]

 $| == =$ 

| 如果您選擇... | 執行下列動作...

a|

\* vSphere用戶端首頁\*

 $a$ |

- .. 按一下\*主機與叢集\*。
- .. 在導覽窗格中、選取您要在其中配置資料存放區的資料中心。
- .. 若要指定要掛載資料存放區的主機、請參閱下一步。

a|

\*虛擬儲存主控台首頁\*

 $|a|$ 

- .. 按一下「\*總覽\*」。
- .. 按一下\*入門\*索引標籤。
- .. 按一下「\*資源配置\*」按鈕。
- .. 按一下「\*瀏覽\*」、選取下一步要佈建資料存放區的目的地。

 $| == =$ 

 $+$ 

. 指定要掛載資料存放區的主機。

 $[cols="1a,1a"]$ 

 $| == =$ 

| 若要讓資料存放區可供... | 執行此動作...

a|

## 資料中心內的所有主機

a|

以滑鼠右鍵按一下資料中心、然後選取功能表:NetApp VSC[資源存放區資源配置]。

a|

### 叢集中的所有主機

a|

以滑鼠右鍵按一下主機叢集、然後選取功能表:NetApp VSC[資源存放區資源配置]。

a|

單一主機

a|

以滑鼠右鍵按一下主機、然後選取功能表:NetApp VSC[資源存放區資源配置]。

 $| == =$ 

. 填寫「\*新資料存放區\*」對話方塊中的欄位、以建立資料存放區。

對話方塊中的大部分欄位都是不言自明的。下表說明您可能需要指引的部分欄位。

+

+

 $[cols="1a,1a"]$ 

## $| == =$

| 區段 | 說明

a|

一般

a|

「\*新資料存放區資源配置\*」對話方塊的「\*一般\*」區段提供選項、可輸入新資料存放區的目的地、 名稱、大小、類型和傳輸協定。您可以選取\* NFS\*或\* VMFS\*

傳輸協定來設定傳統的資料存放區。VVOL資料存放區類型是用來設定VVOL資料存放區。如果已啟用V ASA Provider、您也可以決定是否使用儲存功能設定檔。\*資料存放區叢集

\*選項僅適用於傳統資料存放區。您應該使用\*進階\*選項來指定\* VMFS5\*或\* VMFS6\*檔案系統。

a|

## 儲存系統

a|

如果您已在\*一般\*區段中選取選項、則可以選取列出的其中一個儲存功能設定檔。儲存系統和儲存虛 擬機器的系統建議值會填入以供輕鬆使用。但您可以視需要修改這些值。

 $a$ |

儲存屬性

 $a$ |

根據預設、VSC會填入\* Aggregate \*和\* Volumes \*選項的建議值。您可以根據需求自訂值。「 \*進階\*」功能表下的\*空間保留\*選項也會填入以提供最佳結果。

a|

# 摘要

 $a$ |

您可以檢閱您為新資料存放區指定的參數摘要。

 $| == =$ 

. 在「\*摘要\*」區段中、按一下「\*完成\*」。

[[IDd085bece14aba9401dde7f7f0c04d957]]

= 將資料存放區對應至儲存功能設定檔

:allow-uri-read:

:icons: font

:relative\_path: ./manage/

:imagesdir: {root\_path}{relative\_path}../media/

[role="lead"]

您可以將與VASA Provider相關聯的資料存放區對應ONTAP 至儲存功能設定檔。您可以將設定檔指派給與儲存功能設定檔無關的資料存放區。

.開始之前

- \* 您必須已在VMware vSphere的虛擬儲存主控台註冊VASA Provider執行個體。
- \* 虛擬儲存主控台(VSC)必須已探索到您的儲存設備。

.關於這項工作

您可以使用儲存功能設定檔來對應傳統資料存放區、或變更與資料存放區相關聯的儲存功能設定檔。V ASA Provider不會在「\*儲存對應\*」頁面上顯示任何虛擬Volume ( VVOL)資料存放區。此工作中提及的所有資料存放區都是傳統的資料存放區。

.步驟

. 在VSC \*主頁\*頁面中、按一下\*儲存對應\*。

+

從\*儲存對應\*頁面、您可以判斷下列資訊:

+

\*\* 與資料存放區相關聯的vCenter Server

\*\* 有多少設定檔符合資料存放區

+

「\*儲存對應\*」頁面僅顯示傳統的資料存放區。此頁面不會顯示任何VVOL資料存放區或qtree資料存 放區。

\*\* 資料存放區目前是否與設定檔相關聯

+

資料存放區可以比對多個設定檔、但資料存放區只能與一個設定檔建立關聯。

\*\* 資料存放區是否符合與其相關聯的設定檔

. 若要將儲存功能設定檔對應至資料存放區、或變更資料存放區的現有設定檔、請選取資料存放區。 +

若要在「\*儲存對應\*」頁面上找到特定的資料存放區或其他資訊、您可以在搜尋方塊中輸入名稱或部 分字串。VSC會在對話方塊中顯示搜尋結果。若要返回完整顯示畫面、您應該從搜尋方塊中移除文字、 然後按一下\* Enter \*。

. 從「\*動作\*」功能表中、選取\*指派相符的設定檔\*。

. 從「\*指派設定檔至資料存放區

\*」對話方塊中提供的相符設定檔清單中、選取您要對應至資料存放區的設定檔、然後按一下「\*確定\* 」、將選取的設定檔對應至資料存放區。

. 重新整理畫面以驗證新指派。

[[ID2c6d9c4f81d7826ee47136c4455d8e54]]

#### = 自動產生儲存功能設定檔

:allow-uri-read:

:icons: font

:relative\_path: ./manage/

: imagesdir: {root path}{relative path}../media/

[role="lead"]

Vasa Provider for ONTAP

功能更新可讓您自動為現有的傳統資料存放區產生儲存功能設定檔。當您選取資料存放區的自動產生 選項時、VASA Provider會建立一個設定檔、其中包含該資料存放區所使用的儲存功能。

.開始之前

- \* 您必須已向虛擬儲存主控台(VSC)註冊VASA Provider執行個體。
- \* VSC必須已探索到您的儲存設備。

## .關於這項工作

建立儲存功能設定檔之後、您可以修改設定檔以納入更多功能。「\*建立儲存功能設定檔\*」精靈提供 設定檔中可包含的功能相關資訊。

# .步驟

- . 在VSC主頁中、按一下\*儲存對應\*。
- . 從可用清單中選取資料存放區。
- . 從「\*動作\*」功能表中、選取\*自動產生\*。
- . 自動產生程序完成時、請重新整理畫面以檢視新設定檔的相關資訊。

+

新設定檔會列在\*相關設定檔\*欄中。新設定檔的名稱取決於設定檔中的資源。如有需要、您可以重新 命名設定檔。

[[IDfb6355abea65fac9895b49f383ac5130]]

# = 驗證資料存放區是否符合對應的儲存功能設定檔

:allow-uri-read:

:icons: font

:relative\_path: ./manage/

```
: imagesdir: {root path}{relative path}../media/
```
[role="lead"]

您可以快速驗證資料存放區是否符合對應至資料存放區的儲存功能設定檔。

.開始之前

\* 您必須已在VMware vSphere的虛擬儲存主控台(VSC)中註冊VASA Provider執行個體。

\* VSC必須已探索到您的儲存設備。

.步驟

- . 在VSC \*主頁\*頁面中、按一下\*儲存對應\*。
- . 檢閱「\*法規遵循狀態

\*」欄中的資訊、以識別不相容的資料存放區、並檢閱因不符合法規而發出的警示。

 $+$ 

[NOTE]

====

當您按一下「\*法規遵循檢查\*」按鈕時、VSC會針對所有儲存設備執行重新探索作業、這可能需要幾 分鐘的時間。

 $====$ +

如果資料存放區不再符合其設定檔、則「\* Compliance Status \*(\*符合性狀態 \*)」欄會顯示警示、說明不符合規範的原因。例如、設定檔可能需要壓縮。如果儲存設備上的該設定 已變更、則不會再使用壓縮、而且資料存放區不符合法規。

.完成後

當您發現不符合其設定檔的資料存放區時、可以修改磁碟區上的設定、以將資料存放區作為備份、使 資料存放區相容、也可以將新設定檔指派給資料存放區。

您可以從「\*儲存功能設定檔\*」頁面修改設定。

[[IDca3f47f42123945dd9db6427533d28ee]]

= 使用傳統儀表板監控資料存放區和虛擬機器

:allow-uri-read:

:icons: font

:relative\_path: ./manage/

: imagesdir: {root path}{relative path}../media/

[role="lead"]

您可以使用虛擬應用裝置的傳統儀表板、監控傳統的資料存放區和虛擬機器、以供虛擬儲存主控台、∀ ASA

Provider和儲存複寫介面卡使用。儀表板資料可讓您分析資料存放區使用量、並採取修正行動、防止 虛擬機器在空間相關限制條件下執行。

.開始之前

您應該在「設定儲存I/O控制」對話方塊中選取「啟用儲存I/O控制與統計資料收集\*」或「停用儲存I /O控制但啟用統計資料收集\*」選項。只有在擁有VMware的Enterprise Plus授權時、才能啟用「儲存I/O控制」。

https://docs.vmware.com/en/VMwarevSphere/6.5/com.vmware.vsphere.resmgmt.doc/GUID-BB5D9BAB-9E0E-4204-A76A-54634CD8AD51.html["VMware vSphere文件:啟用儲存I/O控制"^]

.關於這項工作

VSC儀表板會顯示從vCenter Server取得的 IOPS、空間使用量、延遲和已認可容量度量。支援使用者可在VSC儀表板上提供磁碟區空間節約指標 。ONTAP這些效能參數可讓您識別虛擬環境中的效能瓶頸、並採取修正行動來解決問題。

VSC、VASA Provider和SRA虛擬應用裝置的傳統儀表板可讓您檢視NFS資料存放區或 VMFS資料存放區。您可以按一下資料存放區、導覽至vCenter Server執行個體提供的資料存放區詳細資料檢視、以檢視及修正vCenter Server中資料存放區的任何問題。

# .步驟

. 在vSphere Client主頁中、按一下\*虛擬儲存主控台\*。

. 使用\* vCenter Server\*下拉式功能表選取所需的vCenter Server、以檢視資料存放區。 . 按一下\*傳統儀表板\*。

\*資料存放區\*入口小程序提供下列詳細資料:

+

 $\pm$ 

\*\* 在vCenter Server執行個體中、由VSC管理的傳統資料存放區數量及其效能指標

\*\*

前五大資料存放區是根據可修改的資源使用量和效能參數、如果需要、您可以根據使用空間、IOPS或 延遲、以及所需的順序來變更資料存放區清單。

+

\*虛擬機器\*入口小程序提供下列詳細資料:

+

\*\* 在vCenter Server中使用NetApp資料存放區的虛擬機器數量

\*\* 前五大虛擬機器是根據承諾的容量、延遲和正常運作時間

```
[[ID5f6155c36b78576d336f07338e65f49f]]
= 編輯VSC、VASA Provider和SRA的ESXi主機設定
:allow-uri-read:
:experimental:
:icons: font
:relative_path: ./manage/
: imagesdir: {root path}{relative path}../media/
```
[role="lead"]

您可以使用虛擬應用裝置的儀表板來編輯ESXi主機設定、適用於虛擬儲存主控台(VSC)、VASA Provider和儲存複寫介面卡(SRA)。

.開始之前

您必須為vCenter Server執行個體設定ESXi主機系統。

.關於這項工作

如果ESXi主機設定發生問題、則此問題會顯示在儀表板的ESXi主機系統入口小程式中。您可以按一下 問題來檢視發生問題的ESXi主機名稱或IP位址。

.步驟

. 在vSphere Client \*主頁\*中、按一下\*虛擬儲存主控台\*。

. 編輯ESXi主機設定。

 $[cols="1a,1a"]$ 

 $| == =$ 

+

| 如果您要編輯ESXi主機設定、請從... | 執行此動作...

a|

# 顯示的問題

 $a$ |

- .. 在ESXi主機系統入口小程式中按一下問題。
- .. 按一下您要修改其設定的ESXi主機名稱。
- .. 在ESXi主機名稱上按一下滑鼠右鍵、然後按一下功能表:NetApp VSC[設定建議值]。
- .. 修改所需的設定、然後按一下「\*確定\*」。

a|

## vSphere Client首頁

 $a$ |

- .. 按一下功能表:功能表[主機與叢集]。
- .. 以滑鼠右鍵按一下所需的ESXi主機、然後選取功能表:NetApp VSC[設定建議值]。
- .. 按一下「\*確定\*」。

a|

## ESXi主機系統入口小程式

a|

- .. 按一下VSC「總覽」區段中的\*傳統儀表板\*索引標籤。
- .. 按一下\*編輯ESXi主機設定\*。
- .. 在「Host settings and Status

(主機設定與狀態)」索引標籤中選取您要修改其設定的ESXi主機名稱、然後按一下「\* NEXT \*( \*下一步\*)」。

- .. 在建議的主機設定索引標籤中選取所需的設定、然後按一下\*下一步\*。
- .. 在Summary(摘要)選項卡中查看您的選擇,然後單擊\* finish(\*完成\*)。

 $| == =$ 

:leveloffset: -1

[[ID96425fcb44f9b4373b38cde51c833a92]] = 設定vVols資料存放區 :allow-uri-read: :icons: font :relative\_path: ./manage/ : imagesdir: {root path}{relative path}../media/

[role="lead"]

您可以使用VASA Provider ONTAP for VMware來建立及管理VMware虛擬磁碟區(  $_{\rm vVol,s}$ )。您可以配置、編輯、掛載及刪除 $_{\rm vVol,s}$ 資料存放區。您也可以將儲存設備新增至 $_{\rm vVol,s}$ 資 料存放區、或從vVols資料存放區移除儲存設備。提供更大的靈活度。您可以配置及管理每個虛擬機 器及相關的VMDK。

vVols資料存放區是由FlexVol

儲存容器內的一個或多個支援區所組成(也稱為「備用儲存設備」)。虛擬機器可分散在一個vVols 資料存放區或多個vVols資料存放區。

雖然您可以建立一個具有多FlexVol 個VMware磁碟區的vVols資料存放區、FlexVol 但儲存容器內的所有VMware磁碟區都必須使用相同的傳輸協定(NFS、iSCSI或FCP)和相同的儲存 虛擬機器(SVM)。

您不需要詳細瞭解基礎儲存設備。例如、您不需要識別特定FlexVol

的功能區即可容納儲存設備。在FlexVol

 $_{\rm vVol}$  s資料存放區中新增支援磁碟區之後、儲存容器會管理儲存需求、並在 $_{\rm VMB}$ 管源配置期間、防止將 $_{\rm V}$ M資源 配置到無容量的備用磁碟區。

[NOTE]

 $=$ 

在FlexVol vVols資料存放區中納入多個支援

VMware的實務做法、以提供優異的效能和靈活度。由於支援LUN數量限制的因素包括多個支援VMwar e的磁碟區、因此您可以在vVols資料存放區中儲存更多虛擬機器。FlexVol FlexVol

====

在設定程序中、您必須為要建立的vVols資料存放區指定儲存功能設定檔。您可以為vVols資料存放 區選取一或多個VASA Provider儲存功能設定檔。您也可以為自動在該儲存容器中建立的任何 vVols資料存放區、指定預設的儲存功能設定檔。

VASA Provider會在虛擬機器資源配置或VMDK建立期間視需要建立不同類型的vVols。

#### \* \*組態\*

+

VMware vSphere使用此vVols資料存放區來儲存組態資訊。

+

在SAN(區塊)實作中、儲存設備是4 GB LUN。

```
+
在NFS實作中、此目錄包含VM組態檔、例如vmx檔案和指向其他vVols資料存放區的指標。
* *資料*
+此vVols包含作業系統資訊和使用者檔案。
+
在SAN實作中、這是虛擬磁碟大小的LUN。
+
在NFS實作中、這是虛擬磁碟大小的檔案。
* *交換*
+此vVols是在虛擬機器開機時建立、並在虛擬機器關機時刪除。
+在SAN實作中、這是虛擬記憶體大小的LUN。
+
在NFS實作中、這是虛擬記憶體大小的檔案。
* *記憶體*
+
如果在建立VM快照時選取記憶體快照選項、就會建立此vVols。
+
在SAN實作中、這是虛擬記憶體大小的LUN。
+
在NFS實作中、這是虛擬記憶體大小的檔案。
:leveloffset: +1
[[IDec5866fcf1ab971f790217d69435e435]]
= 設定vVols資料存放區的複寫
:allow-uri-read:
:icons: font
:relative_path: ./manage/
: imagesdir: {root path}{relative path}../media/
```
## [role="lead"]

您可以使用VSC、VASA Provider和SRA的虛擬應用裝置、為VVols資料存放區設定複寫。 vVols複寫的主要目標是使用VMware Site Recovery Manager( SRM)、在災難恢復期間保護重要的虛擬機器。

不過、若要為VSC、VASA Provider和SRA的虛擬應用裝置設定vVols複寫、則必須啟用VASA Provider功能和vVols複寫。VASA Provider預設會在VSC、VASA Provider及 SRA的虛擬應用裝置中啟用。以陣列為基礎的複寫是FlexVol 在整個過程中執行。每個 vVols資料存放區都會對應至一個儲存容器、其中包含一個或多FlexVol 個VMware Volume。應使用來自NetApp的SnapMirror預先設定此等資料冊。FlexVol ONTAP

#### [NOTE]

====

您不應該在單一VVols資料存放區中、混合設定受保護和未受保護的虛擬機器。容錯移轉後重新保護 作業將會刪除未受保護的虛擬機器。使用複寫時、請確保vVols資料存放區中的所有虛擬機器都受到 保護。

#### ====

複寫群組是在vVols資料存放區期間建立、為每FlexVol 個版本建立工作流程。若要使用 vVols複寫、您必須建立VM儲存原則、其中包括複寫狀態和排程、以及儲存功能設定檔。複寫群組包 含虛擬機器、這些虛擬機器會在災難恢復時複寫到目標站台。您可以使用SRM主控台、為DR工作流程 設定具有保護群組和恢復計畫的複寫群組。

#### [NOTE]

 $====$ 

如果您使用vVols資料存放區的災難恢復、則不需要個別設定儲存複寫介面卡(SRA)、因為VASA Provider功能已增強、可進行vVols複寫。

 $====$ 

image::../media/vvols-replication.png[vvols複寫]

[[IDee392564eefb958c8b980ed44241f7d1]]

#### $=$  配置 $v$ vols資料存放區

```
:allow-uri-read:
:experimental:
:icons: font
:relative_path: ./manage/
: imagesdir: {root path}{relative path}../media/
```
[role="lead"]

只有在VSC、VASA Provider和SRA的虛擬應用裝置中啟用VASA Provider、您才能使用 \*資源配置資料庫\*精靈來配置VVols資料存放區。

.開始之前

\* 您應確保ESXi所裝載之所有網路的子網路詳細資料均輸入「Kaminoprefs.xml」。

+

請參閱 vsc 9.7部署與設定指南 中的\*啟用跨不同子網路的資料存放區裝載\*一節。

\*

您應該在來源站台和目標站台的資料存放區上設定類似的複寫原則和排程、以便順利進行反向複寫。

.關於這項工作

「\*資源配置資料庫\*」功能表可讓您指定資料存放區的儲存功能設定檔、協助您指定一致的服務層級 目標(SLO)、並簡化資源配置程序。只有啟用VASA Provider、才能指定儲存功能設定檔。

僅當用作備用儲存設備的S25 Volume執行版本為更新版本時、才會顯示在VVol儀表板上。FlexVol ONTAP您不應使用vCenter Server \* New Datastore\*精靈來配置vVols資料存放區。

\* 您必須使用叢集認證來建立vVols資料存放區。

+

您無法使用SVM認證來建立vVols資料存放區。

\* VASA Provider不支援將裝載於

VVols資料存放區的虛擬機器複製到另一個具有不同傳輸協定的資料存放區。

\* 您應該已經完成來源站台和目的地站台上的叢集配對和SVM配對。

.步驟

. 從vSphere Client首頁、按一下\*主機與叢集\*。

. 在導覽窗格中、選取您要在其中配置資料存放區的資料中心。

. 指定要掛載資料存放區的主機。

+

[cols="1a,1a"]

 $| == =$ 

| 若要讓資料存放區可供... | 執行此動作...

a|

資料中心內的所有主機

 $a$ |

以滑鼠右鍵按一下資料中心、然後選取功能表:NetApp VSC[資源存放區資源配置]。

 $a$ |

叢集中的所有主機

 $a$ |

以滑鼠右鍵按一下叢集、然後選取功能表:NetApp VSC[資源存放區資源配置]。

a|

單一主機

 $a$ |

以滑鼠右鍵按一下主機、然後選取功能表:NetApp VSC[資源存放區資源配置]。

 $| == =$ 

. 填寫「\*新資料存放區\*」對話方塊中的欄位、以建立資料存放區。

對話方塊中的大部分欄位都是不言自明的。下表說明您可能需要指引的部分欄位。

+

+

 $[cols="1a,1a"]$ 

 $| == =$ 

| 區段 | 說明

a|

一般

a|

「\*新資料存放區\*」對話方塊的「\*一般\*」區段提供選項、可輸入新資料存放區的位置、名稱、說明 、類型和傳輸協定。vVols資料存放區類型是用來設定vVols資料存放區。

[NOTE]

 $=$ 

如果您要配置iSCSI vVols資料存放區以進行vVols複寫、則在目標站台建立 vVols資料存放區之前、您需要執行SnapMirror更新和叢集重新探索。

 $=$ 

a|

儲存系統

 $a$ |

此區段可讓您選取是否要讓vVols資料存放區啟用或停用複寫。此版本僅允許非同步類型複寫設定檔 。然後您可以選取列出的一或多個儲存功能設定檔。系統會自動填入配對\*儲存系統\*和\*儲存VM\*的建 議值。建議的值只有在ONTAP 進行了配對時才會填入。您可以視需要修改這些值。

[NOTE]

====

在FlexVol 以功能區建立功能區時ONTAP

、您應確保使用您想要在儲存功能設定檔中選取的屬性來建立這些功能區。讀取寫入和資料保護Flex Vol 功能的功能區應該具有類似的屬性。

 $----$ 

建立完包含SnapMirror的磁碟區、並在其中初始化SnapMirror之後、您應該在VSC中執行儲存設備

## a|

# 儲存屬性

a|

您應該從FlexVol 現有清單中選取SnapMirror的排程和所需的流通量。此排程應類似於「 VM儲存原則」頁面中選取的排程。使用者應該已在FlexVol 列舉的SnapMirror上建立了ONTAP 有關功能的功能區。您可以使用\*預設儲存功能設定檔\*選項、選取用來建立vVols的預設儲存功能設 定檔。

 $| == =$ 

. 在「\*摘要\*」區段中、按一下「\*完成\*」。 + 設定vVols資料存放區時、會在後端建立複寫群組。

\*相關資訊\*

```
xref:{relative_path}reference-verify-vvol-dashboard-data-
requirements.adoc[VVOL儀表板資料需求]
```
[[ID842e5bc71f4bbe6667c633cea7d79c35]] = 使用vVol儀表板監控vVols資料存放區和虛擬機器 :allow-uri-read: :icons: font :relative\_path: ./manage/ : imagesdir: {root path}{relative path}../media/

[role="lead"]

您可以監控效能、並根據您使用虛擬儲存主控台(VSC)、VASA供應商及儲存複寫介面卡(SRA)虛 擬應用裝置的vVol儀表板所選取的參數、檢視vCenter Server中前五大SAN VMware 虛擬磁碟區(vVols)資料存放區。

.開始之前

\* 如果您使用的是版本為6、9.6或更早版本、則應該啟用OnCommand 了「支援不支援的API Services 2.1」或更新版本ONTAP 。

+

您不需要向OnCommand VASA Provider登錄《EFlash API服務》、即可取得SAN vVols資料存放區或SAN vVols VM資料存放區報告ONTAP 的詳細資料、以利執行更新。
https://mysupport.netapp.com/site/["NetApp支援"^]

\* 您應該使用ONTAP 適用於儲存系統的不含更新版本的功能。

xref:{relative\_path}reference-verify-vvol-dashboard-datarequirements.html["VVOL儀表板資料需求"]

.關於這項工作

由NetApp提供的IOPS資料ONTAP 會四捨五入、並顯示在VVol儀表板上。可能是ONTAP 因為由供應的實際IOPS值與VVol儀表板上顯示的IOPS值有所不同。

[NOTE]

 $=$ 

+

\* 如果OnCommand 您是第一次登錄「VMware API服務」、那麼您只能在15到30 分鐘後、檢視VVol儀表板上SAN vVols資料存放區的所有效能指標資料。

\* vVol儀表板資料會定期重新整理、時間間隔為10分鐘。

\* 如果您已從vCenter Server執行個體新增、修改或刪除儲存系統、則

vVols儀表板上的資料可能會有一段時間沒有任何變更。

+

這是因為OnCommand 無法從ONTAP 更新的指標上取得更新的資料、而需要花費一些時間。

\* VVol儀表板\*總IOPS值顯示在「VVol」(虛擬磁碟區)的「

Overview」(概觀)入口小程序中、並非「讀取IOPS」值和「寫入IOPS」值的累計值。 +

讀取IOPS、寫入IOPS和總IOPS是OnCommand 由NetApp API Services 提供的獨立數據。如果OnCommand 整體IOPS值與由現象API服務提供的累積IOPS值(讀取IOPS值

+寫入IOPS值)有差異、則VVol儀表板上的IOPS值會出現相同差異。

 $=$  $=$  $=$  $=$ 

.步驟

. 在vSphere Client主頁中、按一下\*虛擬儲存主控台\*。

. 使用\* vCenter server\*下拉式功能表選取所需的vCenter Server、以檢視資料存放區。

. 按一下\*  $vVol$  Dashboard \*。

+

\*資料存放區\*入口小程序提供下列詳細資料:

+

\*\* vCenter Server執行個體中由VASA Provider管理的vVols資料存放區數目 \*\* 前五大vVols資料存放區是根據資源使用量和效能參數、您可以根據所用空間、 IOPS或延遲、以及所需的順序來變更資料存放區清單。

. 使用\*虛擬機器\*入口小工具檢視虛擬機器的詳細資料。

\*虛擬機器\*入口小程序提供下列詳細資料:

 $+$ 

+

\*\* 使用vCenter Server中的資料存放區的虛擬機器數量ONTAP

\*\* 前五大虛擬機器、以IOPS、延遲、處理量、承諾容量、正常運作時間、 以及邏輯空間、您可以自訂在VVol儀表板中列出前五大虛擬機器的方式。

:leveloffset: +1

[[ID619a69ea4f21dd652dc469c6e0292539]]

= VVOL儀表板資料需求

:allow-uri-read:

:icons: font

- :relative\_path: ./manage/
- : imagesdir: {root path}{relative path}../media/

[role="lead"]

您必須驗證vVol儀表板的一些重要需求、以顯示VMware虛擬磁碟區(vVols)資料存放區和虛擬機 器的動態詳細資料。

下表概述您應該驗證vVol儀表板是否未顯示已配置SAN vVols資料存放區和虛擬機器的效能指標。

[cols="1a,1a"]  $| == =$ | 考量 | 說明

a|

第一次部署OnCommand 功能

a|

\* 如果您使用ONTAP 的是9.6或更早版本的叢集、那麼您將使用OnCommand 的是《不含任何功能的應用程式集介面服務2.1或更新版本。

+

如果您使用的是更新版本的版本、則OnCommand 不需要向VASA Provider 註冊任何不含更新版本的API服務ONTAP 。

\* 從NetApp支援網站下載並安裝完《\_ OnCommand 關於API服務的安裝與設定指南

\_》中提供的安裝說明OnCommand 、您必須遵守這些指示。

\* 每個VASA Provider執行個體都必須有專屬OnCommand 的EAPI服務執行個體。

 $+$ 

不能在多個VASA Provider執行個體或vCenter Server之間共享此API服務。OnCommand

\* 執行及存取的是無法存取的部分API服務。OnCommand

a|

### 儲存系統

a|

- \* 您使用ONTAP 的是版本不含更新版本的。
- \* 您使用的是儲存系統的適當認證資料。
- \* 您的儲存系統已啟用且可供存取。
- \* 您選取的虛擬機器必須至少使用一個vVols資料存放區、而且
- I/O作業會在虛擬機器的磁碟上執行。

 $| == =$ 

```
:leveloffset: -1
```
:leveloffset: -1

```
[[IDc03898e3a934f0c97fd4d4f39d17f885]]
= 使用Site Recovery Manager管理災難恢復設定
:allow-uri-read:
:icons: font
:relative_path: ./manage/
: imagesdir: {root path}{relative path}../media/
```
[role="lead"] 您可以使用Site Recovery Manager (SRM) 和VMware的Site Recovery Manager ( SRM)、在vCenter Server中建立及管理災難恢復設定。

```
此版本的VASA Provider現在內建Storage Repliaction Adapter(
SRA)功能。如果您已在資料中心中設定vVols資料存放區、然後針對vVols資料存放區進行還原、則
不需要另外安裝SRA來進行災難恢復。在Site Recovery Manager(
SRM)中、您必須配對受保護和恢復站台。站台配對完成後、SRM組態的下一部分即是設定陣列配對、
讓SRM與儲存系統通訊、以探索裝置和裝置複寫。您必須先在SRM中建立站台配對、才能設定陣列配對
\circ
```
:leveloffset: +1

```
[[ID7bb084bf33a014b74cd9ce82fe6ee73a]]
```
= 設定VM儲存原則

:allow-uri-read:

:experimental:

:icons: font

- :relative\_path: ./manage/
- : imagesdir: {root path}{relative path}../media/

[role="lead"]

您應該設定VM儲存原則、以管理在vVols資料存放區上設定的虛擬機器、並啟用虛擬磁碟複寫等服務 。對於傳統的資料存放區、您可以選用這些VM儲存原則。

.關於這項工作

vSphere Web用戶端提供預設的儲存原則。但您可以建立原則並將其指派給虛擬機器。

.步驟

- . 在vSphere Client頁面上、按一下功能表:功能表[原則與設定檔]。
- . 按一下功能表:VM儲存原則[建立VM儲存原則]。
- . 在Create VM Storage Policy(建立VM儲存原則)頁面中、提供下列詳細資料:

 $+$ 

- .. 輸入VM儲存原則的名稱和說明。
- .. 選取\*「NetApp叢集式Data ONTAP.VP.VVOL」儲存設備的啟用規則\*。
- .. 在\* Placement(放置)\*標籤中選取所需的儲存功能設定檔。
- .. 選取\*自訂\*選項以啟用複寫。
- .. 按一下\*新增規則\*以選取\*非同步\*複寫及必要\* SnapMirror排程\*、然後按一下\*下一步\*。
- .. 驗證列出的相容資料存放區、然後按一下「\*儲存設備相容性\*」索引標籤中的「\*下一步\*」。

 $+$ 

若vVols資料存放區具有資料保護FlexVol 功能、則不會執行相容的資料存放區檢查。

. 在\* Review and finish\*(查看並完成)選項卡中查看您的VM Storage Policy( VM儲存策略)選項,然後單擊\* Finish(\*完成)\*。

[[IDad3afcab2692e7c40fe0a263fbd7644e]] = 設定保護群組 :allow-uri-read: :experimental: :icons: font

```
:relative_path: ./manage/
: imagesdir: {root path}{relative path}../media/
```
[role="lead"]

您必須建立保護群組、以保護受保護站台上的一組虛擬機器。

.開始之前

您應確保來源站台和目標站台均設定為下列項目:

- \* 安裝相同版本的SRM
- \* vVols資料存放區設定為啟用複寫並掛載資料存放區
- \* 類似的儲存功能設定檔
- \* 具有複寫功能的類似VM儲存原則、必須在SRM中對應
- \* 虛擬機器
- \* 配對的受保護與恢復站台
- \* 來源與目的地資料存放區應掛載於個別站台

.步驟

```
. 登入vCenter Server、然後按一下功能表:Site Recovery [Protection
Groups](站台恢復[保護群組])。
. 在「*保護群組*」窗格中、按一下「*新增*」。
. 指定保護群組、方向的名稱和說明、然後按一下* NEW*。
. 在*類型*欄位中、選取下列其中一項:
+[cols="1a,1a"]
| == =| 適用於... | 類型欄位選項...
 a|
*傳統資料存放區*
a|
資料存放區群組(陣列型複寫)
 a|
* vVols資料存放區*
 a|
虛擬磁碟區(VVol複寫)
|===+故障網域只是啟用複寫的SVM。系統會顯示只執行對等的SVM、而且不會顯示任何問題。
```
. 在\*複寫群組\*索引標籤中、選取已啟用的陣列配對或已設定虛擬機器的複寫群組、然後按一下 \*下一步\*。

+

複寫群組中的所有虛擬機器都會新增至保護群組。

- . 選取現有的恢復計畫、或按一下「\*新增至新的恢復計畫\*」來建立新計畫。
- . 在「\*準備完成\*」索引標籤中、檢閱您所建立之保護群組的詳細資料、然後按一下「\*完成\*」。

[[IDf128d36c02e051124fa5f8d077ae286f]]

= 配對受保護和恢復站台

:allow-uri-read:

:experimental:

:icons: font

:relative\_path: ./manage/

: imagesdir: {root path}{relative path}../media/

[role="lead"]

您必須配對使用vSphere Client建立的受保護和恢復站台、才能啟用儲存複寫介面卡( SRA) 來探索儲存系統。

.開始之前

- \* 您必須在受保護和恢復站台上安裝Site Recovery Manager(SRM)。
- \* 您必須在受保護和恢復站台上安裝SRA。

.關於這項工作

SnapMirror連出組態是指將來源磁碟區複寫到兩個不同目的地的組態。當SRM需要從目的地恢復虛擬 機器時、這些問題會在恢復期間造成問題。

[NOTE]

 $=$ 

儲存複寫介面卡(SRA)不支援連出SnapMirror組態。

 $=$ 

.步驟

+

- . 按兩下vSphere Client首頁上的\*站台恢復\*、然後按一下\*站台\*。
- . 按一下功能表:物件[動作>配對站台]。
- . 在「\*配對站台恢復管理員伺服器
- \*」對話方塊中、輸入受保護站台平台服務控制器的位址、然後按一下「\*下一步\*」。
- . 在\*選取vCenter Server\*區段中、執行下列動作:
- .. 確認受保護站台的vCenter Server顯示為配對的相符候選對象。
	- .. 輸入SSO管理認證資料、然後按一下「\*完成\*」。

. 如果出現提示、請按一下\*是\*以接受安全性憑證。

### .結果

受保護和還原站台都會顯示在「物件」對話方塊中。

[[ID64a4aa209a429fd28bd098c7d40eccc3]]

### = 設定受保護和恢復站台資源

:allow-uri-read:

:icons: font

:relative\_path: ./manage/

: imagesdir: {root path}{relative path}../media/

[role="lead"]

您必須在兩個站台上設定VM網路、ESXi主機和資料夾等資源對應、才能將每個資源從受保護站台對應 到恢復站台上的適當資源。

您必須完成下列資源組態:

- \* 網路對應
- \* 資料夾對應
- \* 資源對應
- \* 預留位置資料存放區

```
:leveloffset: +1
```

```
[[ID26ec5e3a3d8f4f503a11332f5a54ea04]]
```
#### = 設定網路對應

```
:allow-uri-read:
:experimental:
:icons: font
:relative_path: ./manage/
: imagesdir: {root path}{relative path}../media/
```
[role="lead"] 您必須在受保護的網站和恢復網站上對應網路、才能在它們之間進行通訊。

### .開始之前

您必須連線到受保護和恢復站台。

#### .步驟

- . 登入vCenter Server、然後按一下功能表:Site Recovery[站台]。
- . 選取您的受保護網站、然後按一下\*管理\*。
- . 在Manage (管理) 選項卡中,選擇\* Network Mappings (網絡映射) \* °

. 按一下 image:../media/new-network-mappings.gif[""] 圖示以建立新的網路對應。 +

「Create Network Mapping」(建立網路對應)精靈隨即出現。

- . 在Create Network MappingWizard(建立網路對應精靈)中、執行下列步驟:
- $+$
- .. 選擇\*自動準備名稱相符的網路對應\*、然後按\*下一步\*。
- .. 選取受保護和恢復站台所需的資料中心物件、然後按一下\*「Add Mappings」(新增對應)\*。
- .. 成功建立對應後、請按一下\*「下一步\*」。
- .. 選取先前用來建立反轉對應的物件、然後按一下「\*完成\*」。

#### .結果

「網路對應」頁面會顯示受保護的站台資源和恢復站台資源。您可以針對環境中的其他網路執行相同 的步驟。

[[ID58a5c3e40b42b2f8c3ad68955d91310e]]

#### = 設定資料夾對應

:allow-uri-read: :experimental: :icons: font :relative\_path: ./manage/

: imagesdir: {root path}{relative path}../media/

[role="lead"] 您必須在受保護的網站和還原網站上對應資料夾、才能在資料夾之間進行通訊。

#### .開始之前

您必須連線到受保護和恢復站台。

### .步驟

- . 登入vCenter Server、然後按一下功能表:Site Recovery[站台]。
- . 選取您的受保護網站、然後按一下\*管理\*。
- . 在<sub>Manage</sub>(管理)選項卡中,選擇\*文件夾映射\*。
- . 按一下image:../media/new-folder-mappings.gif[""] 圖示以建立新的資料夾對應。

此時會出現「建立資料夾對應」精靈。

. 在「\*建立資料夾對應\*」精靈中、執行下列步驟:

+

+

- .. 選擇\*自動準備名稱相符的資料夾對應\*、然後按\*下一步\*。
- .. 選取受保護和恢復站台所需的資料中心物件、然後按一下\*「Add Mappings」(新增對應)\*。
- .. 成功建立對應後、請按一下\*「下一步\*」。
- .. 選取先前用來建立反轉對應的物件、然後按一下「\*完成\*」。

.結果

「\*資料夾對應\*」頁面會顯示受保護的站台資源和恢復站台資源。您可以針對環境中的其他網路執行 相同的步驟。

[[ID548e5a9193a87d454c927322693bc27d]]

#### = 設定資源對應

```
:allow-uri-read:
```
:experimental:

:icons: font

:relative\_path: ./manage/

: imagesdir: {root path}{relative path}../media/

[role="lead"]

您必須在受保護的站台和還原站台上對應資源、以便將虛擬機器設定為容錯移轉到一組主機或另一組 主機。

.開始之前 您必須連線到受保護和恢復站台。

.關於這項工作

在Site Recovery Manager(SRM)中、資源可以是資源集區、ESXi主機或vSphere叢集。

#### 步驟

 $\binom{1}{1}$ 

- 1. 登入vCenter Server、然後按一下功能表:Site Recovery[站台]。
- 2. 選取您的受保護網站、然後按一下\*管理\*。
- 3. 在Manage(管理)選項卡中,選擇\* Resource Mappings(資源映射)\*。
- 4. 按一下 2 圖示以建立新的資源對應。

此時會出現「建立資源對應」精靈。

- 5. 在「建立資源對應」精靈中、執行下列步驟:
	- a. 選擇\*自動準備名稱相符的資源對應\*、然後按\*下一步\*。
	- b. 選取受保護和恢復站台所需的資料中心物件、然後按一下\*「Add Mappings」(新增對應)\*。
	- c. 成功建立對應後、請按一下\*「下一步\*」。
	- d. 選取先前用來建立反轉對應的物件、然後按一下「完成」。

#### 結果

「資源對應」頁面會顯示受保護的站台資源和恢復站台資源。您可以針對環境中的其他網路執行相同的步驟。

對應儲存原則

您應該將受保護站台上的儲存原則對應至還原站台上的儲存原則、以便根據對應、將恢復 的虛擬機器放置在適當的資料存放區上。在恢復站台上恢復虛擬機器之後、對應的VM儲存 原則將指派給虛擬機器。

#### 步驟

1. 在vSphere Client上、按一下功能表:站台恢復[Open Site Recovery]。

- 2. 在\*站台配對\*索引標籤中、按一下功能表:設定[儲存原則對應]。
- 3. 選取所需的站台、然後按一下\*「新增\*」以建立新的對應。
- 4. 選取\*自動準備具有相符名稱之儲存原則的對應\*選項、然後按一下\*下一步\*。

SRM會在受保護的站台上選取儲存原則、而該站台的儲存原則名稱與還原站台相同。但是如果您選取手動對 應選項、則可以選取多個儲存原則。

- 5. 按一下「新增對應」、然後按一下「下一步」。
- 6. 在\*反轉對應\*區段中、選取對應所需的核取方塊、然後按一下\*下一步\*。
- 7. 在「準備完成」區段中、檢閱您的選擇、然後按一下「完成」。

#### 設定預留位置資料存放區

您必須設定預留位置資料存放區、以便將受保護虛擬機器(VM)的位置保留在vCenter資 源清冊中。預留位置資料存放區不需要太大、因為預留位置的VM很小、而且只使用數百或 更少的KB。

#### 開始之前

- 您必須連線到受保護和恢復站台。
- 您必須已設定資源對應。

#### 步驟

- 1. 登入vCenter Server、然後按一下功能表:Site Recovery[站台]。
- 2. 選取您的受保護網站、然後按一下\*管理\*。
- 3. 在「Manage(管理)」索引標籤中、選取\*佔位資料存放區\*。
- 4. 按一下 EP 圖示以建立新的預留位置資料存放區。
- 5. 選取適當的資料存放區、然後按一下「確定」。

預留位置資料存放區可以是本機或遠端、不應複寫。  $\binom{1}{1}$ 

6. 重複步驟3到5、為恢復站台設定預留位置資料存放區。

### 使用**Array Manager**設定**SRA**

您可以使用Site Recovery Manager (SRM) 的\* Array Manager\*精靈來設定儲存複寫介面 卡(SRA)、以啟用SRM與儲存虛擬機器(SVM)之間的互動。

### 開始之前

- 您必須在SRM中配對受保護的站台和恢復站台。
- 您必須先設定儲存設備、才能設定陣列管理程式。
- 您必須設定並複寫受保護站台與恢復站台之間的SnapMirror關係。
- 您必須啟用SVM管理生命期、才能啟用多租戶。

#### 關於這項工作

SRA支援叢集層級的管理和SVM層級的管理。如果您在叢集層級新增儲存設備、則可以探索及執行叢集中所 有SVM的作業。如果您在SVM層級新增儲存設備、則只能管理該特定SVM。

( i l

VMware不支援SRM的NFS4.1傳輸協定。

#### 步驟

- 1. 在SRM中、按一下「\* Array Manager\*」、然後按一下「新增**Array Manager**」。
- 2. 輸入以下資訊、以說明SRM中的陣列:
	- a. 在「顯示名稱」欄位中輸入識別陣列管理程式的名稱。
	- b. 在「\* SRA類型\*」欄位中、選取\*《NetApp儲存複寫介面卡for ONTAP Rise\*》。
	- c. 輸入連線至叢集或SVM的資訊:
		- 如果您要連線至叢集、應輸入叢集管理LIF。
		- 如果您直接連線至SVM、則應輸入SVM管理LIF的IP位址。

 $\left(\begin{smallmatrix} 1\ 1\end{smallmatrix}\right)$ 

在設定陣列管理程式時、您必須在虛擬儲存主控台的\*儲存系統\*功能表中、針對用於 新增儲存系統的儲存系統使用相同的連線和認證。例如、如果陣列管理程式組態 為SVM範圍、則必須在SVM層級新增VSC下的儲存設備。

d. 如果您要連線至叢集、請在\* SVM名稱\*欄位中輸入SVM的名稱。

您也可以將此欄位留白。

e. 可選:**\***在「 Volume Include list\*(\* Volume包含清單\*)」欄位中輸入要探索的磁碟區。

您可以在受保護的站台輸入來源磁碟區、並在還原站台輸入複寫的目的地磁碟區。您可以輸入完 整Volume名稱或部分Volume名稱。

例如、如果您想要探索與Volume *DST\_vol1\_*處於*SnapMirror*關係的*Volume \_SR\_vol1*、您必須在受保護 的站台欄位中指定 SR\_vol1 、並在還原站台欄位中指定 DST\_vol1 。

f. 可選:**\***在 Volume exclude list\*(\* Volume排除清單\*)欄位中輸入要從探索中排除的磁碟區。

您可以在受保護的站台輸入來源磁碟區、並在還原站台輸入複寫的目的地磁碟區。您可以輸入完 整Volume名稱或部分Volume名稱。

例如、如果您想要排除與Volume *DST\_vol1\_*有*SnapMirror*關係的*Volume \_SR\_vol1*、您必須在受保護的站 台欄位中指定\_SR\_vol1\_、並在還原站台欄位中指定\_DST\_vol1\_。

a. 在\*使用者名稱\*欄位中輸入叢集層級帳戶或SVM層級帳戶的使用者名稱。

b. 在\*密碼\*欄位中輸入使用者帳戶的密碼。

3. 單擊 \* 下一步 \* 。

4. 驗證是否已發現陣列並顯示在\* Add Array Manager\*(添加陣列管理器)窗口的底部。

5. 單擊\*完成\*。

#### 完成後

您可以使用適當的SVM管理IP位址和認證、對還原站台執行相同的步驟。在「新增**Array Manager**」精靈的「 啟用陣列配對」畫面中、您應該確認已選取正確的陣列配對、而且該配對顯示為「準備好啟用」。

## 驗證複寫的儲存系統

您必須在設定儲存複寫介面卡(SRA)之後、確認受保護的站台和還原站台已成功配對。 受保護的站台和恢復站台都必須可搜尋複寫的儲存系統。

開始之前

- 您必須已設定儲存系統。
- 您必須使用SRM Array Manager配對受保護的站台和恢復站台。
- 您必須先啟用FlexClone授權和SnapMirror授權、才能執行SRA的測試容錯移轉作業和容錯移轉作業。

#### 步驟

- 1. 登入vCenter Server。
- 2. 瀏覽至功能表: Site Recovery (站台恢復) [Array Based Replication (陣列型複寫) ]。
- 3. 選取所需的SVM、然後驗證\* Array Pair\*中的對應詳細資料。

儲存系統必須在受保護的站台和恢復站台上探索、狀態必須為「已啟用」。

## 保護未受保護的虛擬機器

您可以設定現有未受保護的虛擬機器保護、這些虛擬機器是使用停用複寫的VM儲存原則所 建立。若要提供保護、您應該變更VM儲存原則並指派複寫群組。

關於這項工作

如果SVM同時擁有IPV4和IPv6 LIF、則您應該停用IPv6 LIF、然後再執行災難恢復工作流程。

步驟

- 1. 按一下所需的虛擬機器、然後確認其已設定預設的VM儲存原則。
- 2. 在選取的虛擬機器上按一下滑鼠右鍵、然後按一下功能表:VM Policies(VM原則)[編輯VM Storage Policies(VM儲存原則)]。
- 3. 從「\* VM儲存原則\*」下拉式清單中選取已啟用複寫的VM儲存原則。
- 4. 從「複寫群組」下拉式清單中選取複寫群組、然後按一下「確定」。

驗證虛擬機器的摘要、確認虛擬機器受到保護。

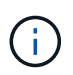

此版本的VSC、VASA Provider和SRA虛擬應用裝置不支援受保護虛擬機器的熱複製。您應該 關閉虛擬機器電源、然後執行實體複本作業。

# 管理傳統和**vVols**資料存放區

您可以使用VSC介面來管理傳統和VMware虛擬磁碟區(vVols)資料存放區、並執行掛 載、調整大小、編輯和移除資料存放區作業。

## 在其他主機上掛載資料存放區

安裝資料存放區可讓儲存設備存取其他主機。將主機新增至VMware環境之後、即可將資 料存放區掛載到其他主機上。

開始之前

您必須確保ESXi所裝載之所有網路的子網路詳細資料都輸入到「Kaminoprefs.xml」中。

請參閱 VSC 9.6部署與設定指南 中的啟用跨不同子網路的資料存放區裝載一節。

### 步驟

1. 在vSphere Client 主頁**\***中、按一下**\***主機與叢集。

2. 在導覽窗格中、選取包含主機的資料中心。

- 3. 對任何其他主機重複步驟2。
- 4. 在主機上按一下滑鼠右鍵、然後選取功能表:NetApp VSC[Mount Datastores]。

5. 選取您要掛載的資料存放區、然後按一下「確定」。

## 調整資料存放區大小

調整資料存放區大小可讓您增加或減少虛擬機器檔案的儲存空間。隨著基礎架構需求的變 更、您可能需要變更資料存放區的大小。

### 開始之前

如果您希望VSC在調整VMFS資料存放區的大小時、調整包含的磁碟區大小、則在初始配置VMFS資料存放區 時、不應使用「\* Storage attributes\*」區段下的「使用現有磁碟區」選項、而是讓它自動為每個資料存放區建立 新的磁碟區。

關於這項工作

您可以增加或減少NFS資料存放區的大小。您只能增加VMFS資料存放區的大小。

### 步驟

- 1. 在vSphere Client 主頁**\***中、按一下**\***主機與叢集。
- 2. 在導覽窗格中、選取包含資料存放區的資料中心。
- 3. 在資料存放區上按一下滑鼠右鍵、然後選取功能表:NetApp VSC[Resize(NetApp VSC[Resize)]。
- 4. 在「調整大小」對話方塊中、指定資料存放區的新大小、然後按一下「確定」。

您可以執行\*儲存系統\*功能表中的\*重新探索全部\*選項、手動更新儲存系統和儀表板下的儲存清單、或等待 下次排程的重新整理。

## 編輯**vVols**資料存放區

您可以編輯現有的VMware虛擬磁碟區(vVols)資料存放區、以變更預設的儲存功能設定 檔。預設的儲存功能設定檔主要用於交換vVols。

### 步驟

- 1. 在vSphere Client頁面中、按一下\*主機與叢集\*。
- 2. 以滑鼠右鍵按一下資料存放區、然後選取功能表:NetApp VSC[編輯VVol Datastore的內容]。

隨即顯示「Edit Properties of vVol Datastore(編輯VVol Datastore內容)」對話方塊。

3. 進行必要的變更。

您可以從「編輯vVol Datastore」對話方塊的下拉式清單中選取新的設定檔、以變更vVols資料存放區的預設 儲存功能設定檔。您也可以變更vVols資料存放區名稱和說明。

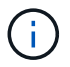

您無法變更vVols資料存放區所在的vCenter Server。

4. 完成變更後、請按一下\*確定\*。

會出現訊息方塊詢問您是否要更新vVols資料存放區。

5. 按一下「確定」以套用您的變更。

此時會出現一則成功訊息、通知vVols資料存放區已更新。

## 將儲存設備新增至**vVols**資料存放區

您可以使用\*新增儲存設備\*精靈、將FlexVol VMware虛擬磁碟區新增至現有的VMware虛 擬磁碟區(vVols)資料存放區、以增加可用的儲存設備。

### 關於這項工作

當您新增FlexVol 一個解決方案時、也可以選擇變更與該Volume相關的儲存功能設定檔。您可以使用VASA Provider自動產生功能、為磁碟區建立新的設定檔、也可以將現有的其中一個設定檔指派給磁碟區。

- 在擴充具有複寫功能的vVols資料存放區時、您無法建立新FlexVol 的功能區、但只能 從FlexVol 現有清單中選取預先設定的功能區。
- 當複製部署在資料存放區上的受保護虛擬機器時、若vVols複寫作業因空間不足而失敗、 則FlexVol 應增加該實體磁碟區的大小。
- 當vVols資料存放區是在AFF 某個不實叢集上建立時、您就無法使用FlexVol 另一個自動產生 儲存功能設定檔的不實磁碟區來擴充資料存放區。

您可以使用FlexVol 預先建立儲存功能設定檔的「更新」磁碟區來擴充vVols資料存放區。

### 步驟

 $(i)$ 

1. 在vSphere Client \* Home\*頁面上、按一下\*主機與叢集\*。

- 2. 以滑鼠右鍵按一下vVols資料存放區、然後選取功能表:NetApp VSC[擴充vVol Datastore的儲存設備]。
- 3. 在「\*擴充vVol Datastor\*的儲存空間」頁面上、您可以將現有FlexVol 的Sof the vVols資料存放區加入 到vVols資料存放區、或是建立新FlexVol 的Se Volume以新增至資料庫。

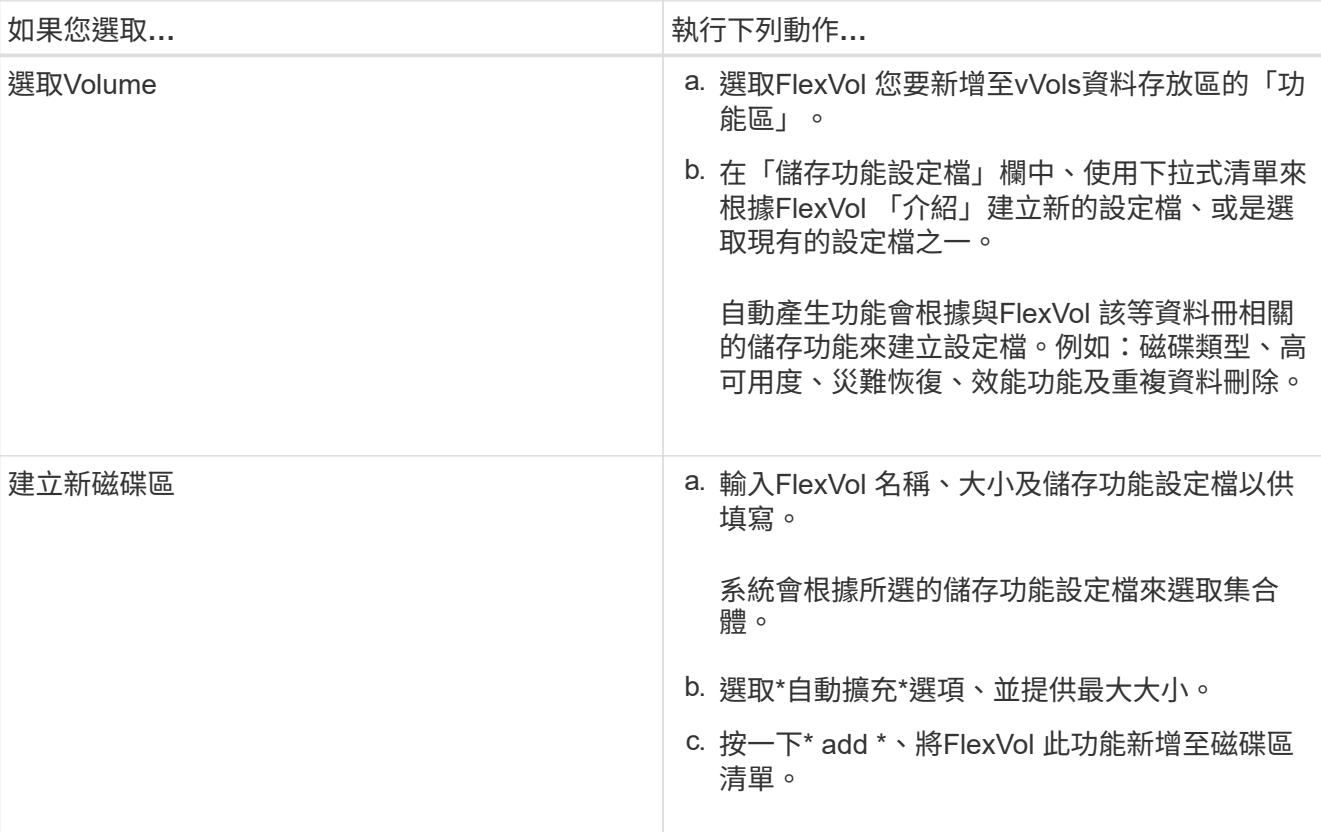

◦ Reminder \*:FlexVol vVols資料存放區中的所有SVM磁碟區都必須來自相同的儲存虛擬機器(SVM、先 前稱為vserver)。

建立FlexVol 完Sfevolume之後、您可以按一下\*「Modify\*(修改\*)」按鈕進行編輯。您也可以刪除它。

- 4. 選取要在虛擬機器建立期間使用的預設儲存功能設定檔、然後按「下一步」檢閱新增至vVols資料存放區的 儲存設備摘要。
- 5. 單擊\*完成\*。

精靈會將您指定的儲存設備新增至vVols資料存放區。它會在完成時顯示成功訊息。

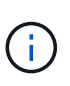

「虛擬資料存放區的\*擴充儲存設備\*」精靈會自動處理任何ESXi儲存資源重新掃描或任何其 他必要的重大作業。由於vVols資料存放區是由VASA Provider控制的邏輯實體、因此新 增FlexVol 此功能是您唯一需要做的事、以擴大儲存容器的容量。

## 從**vVols**資料存放區移除儲存設備

如果VMware虛擬磁碟區(vVols)資料存放區有多FlexVol 個支援VMware的磁碟區、您可 以從FlexVol vVols資料存放區移除一或多個支援VMware的磁碟區、而不需刪除資料存放 區。

關於這項工作

 $(i)$ 

VVols資料存放區存在、直到FlexVol 資料存放區上至少有一個支援的Volume為止。

#### 步驟

- 1. 在vSphere Client 主頁**\***中、按一下**\***主機與叢集。
- 2. 以滑鼠右鍵按一下您要修改的vVols資料存放區、然後選取功能表:NetApp VSC[從vVol Datastore移除儲存 設備]。

將顯示「從VVol Datastor\*移除儲存設備」對話方塊。

- 3. 選取FlexVol 您要從vVols資料存放區移除的「功能區」、然後按一下「移除」。
- 4. 按一下確認對話方塊中的\*確定\*。

如果您選取所有FlexVol 的功能區、就會顯示錯誤訊息、表示作業將會失敗。

## 掛載**vVols**資料存放區

您可以使用「掛載vVol Datastore」(掛載vVol Datastore)對話方塊、將VMware虛擬磁 碟區(vVols)資料存放區掛載到一或多個其他主機。裝載資料存放區可讓儲存設備存取其 他主機。

#### 步驟

- 1. 在vSphere Client 主頁**\***中、按一下**\***主機與叢集。
- 2. 以滑鼠右鍵按一下您要掛載的資料存放區、然後選取功能表:NetApp VSC[Mount VVol Datastor]。

隨即顯示\* Mount vVol Datastor\*(掛載**vVol Datastor**)對話方塊、其中提供資料中心內可掛載資料存放區 的主機清單。此清單不包括已掛載資料存放區的主機、執行ESX 5.x或更早版本的主機、或不支援資料存放 區傳輸協定的主機。例如、如果主機不支援FC傳輸協定、則無法將FC資料存放區掛載到主機。

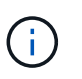

即使vSphere Client提供vCenter Server的掛載對話方塊、您仍必須使用VASA Provider對話方 塊進行此作業。VASA Provider設定存取執行ONTAP 不整軟體的儲存系統。

3. 選取要掛載資料存放區的主機、然後按一下\*確定\*。

## 移轉或複製虛擬機器的考量

移轉資料中心內現有的虛擬機器時、您應該注意一些考量事項。

### 移轉受保護的虛擬機器

您可以將受保護的虛擬機器移轉至:

- 在不同的ESXi主機中使用相同的vVols資料存放區
- 在同一ESXi主機上有不同的相容vVols資料存放區
- 不同ESXi主機中的不同相容vVols資料存放區

如果虛擬機器移轉至不同FlexVol 的支援區、則個別的中繼資料檔案也會隨虛擬機器資訊一併更新。如果虛擬機 器移轉至不同的ESXi主機、但儲存空間相同、則不會FlexVol 修改基礎的VMware Volume中繼檔案。

### 複製受保護的虛擬機器

您可以將受保護的虛擬機器複製到下列項目:

• 使用複寫群組的同一個FlexVol 相同的Container

相同FlexVol 的實體磁碟區中繼資料檔案會以複製的虛擬機器詳細資料進行更新。

### • 使用複寫群組的FlexVol 不同Sof Volume的相同容器

將複製的虛擬機器放置在其中的實體磁碟區、會以複製的虛擬機器詳細資料來更新中繼資料檔案。FlexVol

• 不同的Container或vVols資料存放區

將複製的虛擬機器放置在這個實體磁碟區、中繼資料檔案會更新虛擬機器詳細資料。FlexVol

VMware目前不支援複製到VM範本的虛擬機器。

支援受保護虛擬機器的複製複本。

### 虛擬機器快照

目前僅支援不含記憶體的虛擬機器快照。如果虛擬機器具有快照與記憶體、則不會將虛擬機器視為保護。

您也無法保護具有記憶體Snapshot的未受保護虛擬機器。在此版本中、您應該先刪除記憶體快照、再啟用虛擬 機器保護。

## 將傳統虛擬機器移轉至**vVols**資料存放區

您可以將虛擬機器從傳統的資料存放區移轉到虛擬磁碟區(vVols)資料存放區、以善用原 則型VM管理和其他vVols功能。vVols資料存放區可讓您滿足不斷增加的工作負載需求。

### 開始之前

您必須確保VASA Provider不會在您打算移轉的任何虛擬機器上執行。如果您將執行VASA Provider的虛擬機器 移轉至vVols資料存放區、則無法執行任何管理作業、包括啟動vVols資料存放區上的虛擬機器。

### 關於這項工作

當您從傳統資料存放區移轉至VVOL資料存放區時、vCenter Server會在從VMFS資料存放區移轉資料時、使 用vStorage API進行陣列整合(VAAI)卸載、但不會從NFS VMDK檔案移除資料。VAAI通常會卸載、減少主機 上的負載。

### 步驟

1. 在您要移轉的虛擬機器上按一下滑鼠右鍵、然後按一下\*移轉\*。

- 2. 選擇\*變更僅儲存設備\*、然後按一下\*下一步\*。
- 3. 選取符合您要移轉之資料存放區功能的虛擬磁碟格式、VM儲存原則和VVOL資料存放區、然後按一下\*「下

4. 檢閱設定、然後按一下「完成」。

## 移轉具有舊版儲存功能設定檔的虛擬機器

如果您使用最新版本的虛擬應用裝置來執行虛擬儲存主控台(VSC)、VASA Provider 和Storage Replication Adapter (SRA) 、 接著、您應該將使用「Maxthrop MBps」 或「Maxthrop IOPS」QoS指標配置的虛擬機器移轉至新的VVOL資料存放區、這些資料存 放區會以VSC、VASA Provider和SRA最新版本的「Max IOPS」QoS指標來配置。

關於這項工作

有了VSC、VASA Provider和SRA的最新版虛擬應用裝置、您就能為每個虛擬機器或虛擬機器磁碟(VMDK)設 定QoS度量。QoS指標較早時已套用ONTAP FlexVol 到S161Volume層級、並由該FlexVol 個供應到 該S161Volume上的所有虛擬機器或VMDK共享。

從VSC、VASA Provider和SRA的7.2版虛擬應用裝置開始、一個虛擬機器的QoS指標不會與其他虛擬機器共用。

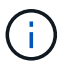

您不得修改現有的VM儲存原則、因為虛擬機器可能不相容。

### 步驟

1. 使用具有所需「最大IOPS」值的新儲存功能設定檔來建立VVOL資料存放區。

2. 建立VM儲存原則、然後使用新的儲存功能設定檔來對應新的VM儲存原則。

3. 使用新的VM儲存原則、將現有虛擬機器移轉至新建立的VVOL資料存放區。

# 瞭解虛擬儲存主控台報告

您可以使用虛擬儲存主控台(VSC)\*報告\*功能表、檢視特定vCenter Server中所選VSC執 行個體所管理之所有資料存放區的預先定義報告。您可以執行排序和匯出報告等作業。

## 報告的功能

報告會顯示有關資料存放區和虛擬機器的詳細資訊、讓您能夠檢閱及識別vCenter Server 中資料存放區和虛擬機器的潛在問題。

您可以檢視、排序及匯出報告。

虛擬儲存主控台(VSC)提供下列預先定義的報告:

- 資料存放區報告
- 虛擬機器報告
- VVOL資料存放區報告
- VVOL虛擬機器報告

## 資料存放區報告

資料存放區報告提供有關傳統資料存放區和在這些資料存放區上建立之虛擬機器的詳細資 訊。

傳統儀表板可讓您檢閱及識別vCenter Server中資料存放區和虛擬機器的潛在問題。您可以檢視、排序及匯出報 告。傳統資料存放區和虛擬機器的資料報告由vCenter Server提供。

資料存放區提供下列預先定義的報告:

- 資料存放區報告
- 虛擬機器報告

資料存放區報告

資料存放區報告功能表提供下列資料存放區參數的相關資訊:

- 資料存放區名稱
- 資料存放區類型:NFS或VMFS
- 可用空間
- 已用空間
- 總空間
- 使用空間百分比
- 可用空間百分比

• IOPS

報告會顯示資料存放區的IOPS。

• 延遲

報告會顯示資料存放區的延遲資訊。

您也可以確認產生報告的時間。資料存放區報告功能表可讓您根據需求來組織報告、然後使用\*匯出至CSV\*按鈕 匯出組織報告。報告中的資料存放區名稱是導覽至所選資料存放區之「監控」索引標籤的連結、您可在其中檢視 資料存放區效能指標。

### 虛擬機器報告

「虛擬機器報告」功能表針對使用VSC針對所選vCenter Server所配置之資料存放區的所有虛擬機器、提供下列 效能指標:

- 虛擬機器名稱
- 承諾容量

報告會顯示虛擬機器已提交容量的值。

• 正常運作時間

報告會顯示虛擬機器已開機且可在ESXi主機上使用的時間。

• 延遲

報告會顯示虛擬機器在所有與虛擬機器相關聯的資料存放區之間的延遲時間。

• 電源狀態

報告會顯示虛擬機器是開啟還是關閉。

• 主機

報告會顯示可供虛擬機器使用的主機系統。

報告中的每個虛擬機器名稱都是指向所選虛擬機器之「監控」索引標籤的連結。您可以根據需求來排序虛擬機器 報告、並將報告匯出至「.CSV」檔案、然後將報告儲存在本機系統上。報告的時間戳記也會附加至儲存的報 告。

## **vVols**報告

vVols報告會顯示有關VMware虛擬磁碟區(vVols)資料存放區和這些資料存放區上所建立 之虛擬機器的詳細資訊。vVol儀表板可讓您檢閱及識別vCenter Server中vVols資料存放區 和虛擬機器的潛在問題。

您可以檢視、組織及匯出報告。vVols資料存放區和虛擬機器的資料報告是ONTAP 由VMware提供、並搭 配OnCommand 使用VMware API Services。

VVols提供下列預製報告:

- VVOL資料存放區報告
- VVOL VM報告

### **VVOL**資料存放區報告

「\* vVol Datastore Report\*」功能表提供下列資料存放區參數的相關資訊:

- vVols資料存放區名稱
- 可用空間
- 已用空間
- 總空間
- 使用空間百分比
- 可用空間百分比
- IOPS
- 延遲

您也可以確認產生報告的時間。「\* vVol Datastore Report\*」功能表可讓您根據需求來組織報告、然後使用\*匯 出至CSV\*按鈕來匯出組織報告。報告中的每個SAN vVols資料存放區名稱都是導覽至所選SAN vVols資料存放 區\*監控\*索引標籤的連結、您可以使用此索引標籤來檢視效能指標。

### **VVols**虛擬機器報告

「\* vVol虛擬機器摘要報告\*」功能表針對所有使用SAN vVols資料存放區的虛擬機器、提供下列效能指標、這些 虛擬機器是由VASA Provider針對ONTAP 所選vCenter Server進行資源配置:

- 虛擬機器名稱
- 承諾容量
- 正常運作時間
- 處理量

報告會顯示虛擬機器是開啟還是關閉。

- 邏輯空間
- 主機
- 電源狀態
- 延遲

報告會顯示與虛擬機器相關聯之所有vVols資料存放區中的虛擬機器延遲。

報告中的每個虛擬機器名稱都是所選虛擬機器\*監控\*索引標籤的連結。您可以根據需求來組織虛擬機器報告、 以「.CSV」格式匯出報告、然後將報告儲存到本機系統。報告的時間戳記會附加至儲存的報告。

## 疑難排解**VSC**、**VASA Provider**及**SRA**的虛擬應用裝 置問題

如果您在虛擬儲存主控台(VSC)、VASA Provider及儲存複寫介面卡(SRA)的虛擬應 用裝置組態或管理期間遇到非預期的行為、您可以依照特定的疑難排解程序來識別及解決 此類問題的原因。

## 收集記錄檔

您可以從VSC圖形使用者介面(GUI)中的選項收集VMware vSphere的Virtual Storage Console記錄檔。技術支援可能會要求您收集記錄檔、以協助疑難排解問題。

關於這項工作

如果您需要VASA Provider記錄檔、可以從\*廠商供應商提供者控制台\*畫面產生支援套件組合。此頁面是VASA Provider維護功能表的一部分、可從虛擬應用裝置的主控台存取。

### [https://vm\\_ip:9083](https://vm_ip:9083)

您可以使用VSC GUI中的「Export VSC Logs」(匯出VSC記錄)功能來收集VSC記錄檔。當您在啟用VASA Provider的情況下收集VSC記錄套件時、VSC記錄套件組合也會有VP記錄。下列步驟說明如何收集VSC記錄檔 :

### 步驟

1. 從Virtual Storage Console首頁、按一下功能表:Configuration(組態)[Export VSC Logs](匯出VSC記錄 )。

此作業可能需要數分鐘的時間。

2. 出現提示時、請將檔案儲存至本機電腦。

然後、您可以將「.zip」檔案傳送給技術支援部門。

## **VVOL**資料存放區資源配置在大量磁碟區時失敗

### 問題

VVOL資料存放區資源配置在您嘗試以六個以上的磁碟區來配置VVOL資料存放區時失敗。

原因

VVOL資料存放區資源配置因為VSC與VASA Provider之間的通訊端逾時而失敗。

### 修正行動

您應該使用\* Expand VVOL Datastori\*選項建立VVOL資料存放區、但數量少於六個磁碟區、或是在資源配置後 增加VVOL資料存放區大小。

## 升級後編輯**VM**儲存原則時出現問題

從虛擬儲存主控台(VSC)、VASA Provider及儲存複寫介面卡(SRA)的7.0版虛擬應用 裝置升級至VSC、VASA Provider的最新版虛擬應用裝置之後、 和SRA、如果您在設定任 何新的儲存功能設定檔之前、嘗試編輯現有的VM儲存原則、可能會顯示下列錯誤訊息 :「There are incorrect or missing values below(下方有不正確或遺失的值)」。

## 原因

如果您尚未建立任何新的儲存功能設定檔、可能會收到此錯誤。

## 修正行動

您必須執行下列步驟:

- 1. 停止編輯VM儲存原則。
- 2. 建立新的儲存功能設定檔。
- 3. 修改所需的VM儲存原則。

## **VASA Provider**狀態在**vCenter Server GUI**中顯示為「離線」

重新啟動VASA Provider服務之後、VASA Provider for ONTAP VMware的狀態可能會 在vCenter Server GUI中顯示為「離線」。

### 因應措施

- 1. 從虛擬儲存主控台 (VSC) 、VASA Provider及儲存複寫介面卡 (SRA) 的虛擬應用裝置檢查VASA Provider 的狀態、並確保VASA Provider處於作用中狀態。
- 2. 在vCenter Server的VSC頁面中、瀏覽至功能表:組態[管理擴充功能]、確認已啟用VASA Provider。
- 3. 在vCenter Server上、檢查/var/log/VMware/VMware-sps/sps.log檔案、查看VASA Provider是否有任何連線 錯誤。
- 4. 如果有任何錯誤、請重新啟動「'VMware-spsps」服務。

## 存取虛擬應用裝置的**VSC**摘要頁面時發生錯誤

當您在部署虛擬儲存主控台(VSC)、VASA Provider及儲存複寫介面卡(SRA)的虛擬 應用裝置之後、嘗試存取VSC Summary頁面時、可能會顯示錯誤訊息「/opt /NetApp/vscserver/etc/Vsc/performance · json (無此類檔案或目錄)」。

### 說明

當您在部署VSC、VASA Provider和SRA的虛擬應用裝置之後、嘗試存取VSC儀表板時、可能會遇到錯誤、因為 排程器初始化程序尚未完成。

## 因應措施

部署虛擬應用裝置後、您必須等待數秒、才能完成效能排程器初始化程序、然後按一下 C 按鈕以取得最新資 料。

## 變更網路設定後刪除資料存放區時發生錯誤

### 問題

變更VSC、VASA Provider和SRA的虛擬應用裝置IP位址之後、使用VSC介面執行特定作業時、會顯示錯誤。例 如、刪除資料存放區或嘗試存取ESXi主機上的VASA Provider伺服器。

### 原因

vCenter Server不會使用更新的IP位址、並繼續使用舊的IP位址來撥打電話給VASA Provider。

### 修正行動

當VSC、VASA Provider和SRA的虛擬應用裝置IP位址變更時、您應該執行下列步驟:

- 1. 從vCenter Server取消登錄VSC。
- 2. 請存取https://<vcenter\_ip>/mob`。
- 3. 按一下功能表:內容[擴充管理程式>取消註冊擴充功能>取消註冊所有com.netapp.extensions]。
- 4. 使用puty以root身分登入vCenter Server。
- 5. 使用「CD /etc/VMware/vSphere-client/vC-packages/vSphere-client-revity」變更至vSphere-client-revity目 錄。
- 6. 停止vSphere Client:使用「vSphere-Client Stop」的服務。
- 7. 移除包含UI副檔名的目錄:「rm -rf com.netapp\*`」
- 8. 使用「vSphere-Client start」啟動vSphere Client:服務。

此作業可能需要數分鐘時間、vSphere Client才能正確重新啟動及初始化。

- 9. 使用:「/etc/VMware/vSphere-ui/vC-packages/vSphere-client-cronity/'、變更至vSphere-UI cronity目錄。
- 10. 停止vSphere UI:使用「vSphere-UI Stop」的服務。
- 11. 移除包含UI副檔名的目錄:「rm -rf com.netapp\*`」
- 12. 使用「服務控制-啟動vSphere-UI」來啟動vSphere UI。

## 虛擬機器資源配置失敗、並出現未定義的錯誤

虛擬機器資源配置作業、例如建立、複製、開機、關機、暫停、 移轉及更新VVOL資料存 放區上的VM儲存設定檔可能會失敗、並在工作管理員中顯示一般錯誤訊息、指出問題是 由VASA Provider或VMware所造成。

## 問題

您會在工作管理員中收到錯誤訊息、例如「在候選磁碟區中找不到符合指定需求的適當磁碟區」

### 原因

此錯誤可能是因為VMware、VASA Provider或ONTAP VMware儲存設備發生問題所致。錯誤訊息可能未指明故 障的確切原因。問題也可能是因為環境中的大型儲存系統具有大量的儲存虛擬機器(SVM)、磁碟區和LUN。 在這類儲存系統的背景執行週期性探索作業需要時間、如果同時觸發這些作業、可能會導致虛擬機器資源配置作 業逾時。

### 修正行動

- 1. 請檢查「/opp/netapp/vp伺服器/logs/error.log」、「vvolvp.log」和「ZAPI\_error.log」記錄檔、確認問題是 與VASA Provider或ONTAP Rf2儲存有關。
	- 如果在候選磁碟區中發現「navate com.netapp.offtap3.ontap.ApiFailedException:」之類的錯誤、則表 示未找到符合指定需求的適當磁碟區。詳細資料:VVOL放置方式:類型:放置候選磁碟區 :VVOL\_NFs\_Pb2、VVOL\_NFS\_PB1效能:最大IOPS大小:4 GB保證空間:假Volume未承諾的IOPS 不足:VVOL\_NFS\_PB1、VVOL\_NFS\_Pb2結果:成功(errno=13001))、隨即報告、然後您應採取 修正式儲存系統管理員的行動。
	- 只有在背景中沒有執行探索作業時、您才必須執行資源配置作業。如果VASA Provider記錄檔中所報告的 錯誤並非特定的、則您應與技術支援部門跟進、以解決此問題。
- 2. 如果VASA Provider記錄檔中未報告任何特定錯誤、請檢查「sps記錄」記錄檔、確認問題是否與VMware有 關、然後根據報告的錯誤採取適當的修正行動。

如果在「sps記錄檔」中報告的錯誤並非特定的、則您應與VMware管理員進行後續追蹤、以解決此問題。

## 大量的**VVols**配置無法用於**ONTAP** 供應功能不完整的功能

如果VVOL資料存放區在FlexVol 一個V9.4儲存系統上未包含完整配置的功能區、則虛擬磁 碟區(VVols)的完整資源配置會失敗ONTAP 。

### 問題

在配置VVOL時、您可能會收到下列錯誤訊息:

```
com.netapp.vasa.vvol.exceptions.OutOfResourceException: Unable to find a
location
for a vvol of size 4,096 in storage container vvol nfs new - Checked 1
places.
Specific reasons were vvol nfs new | Final Score: 0 | 100 -> 0 : FlexVol
of
vvol nfs new does not support required storage profile, details
[FlexVolume with
name vvol nfs new is not thick provisioned]
```
## 原因

如果FlexVol VVOL上沒有任何完整配置的功能區、就會發生此錯誤。

### 解決方案

- 1. 新增FlexVol 支援VVOL的完整資源配置功能的全新支援功能。
- 2. 使用FlexVol 《不實的磁碟區」建立新的虛擬機器。

## 當**Volume**狀態變更為離線時、無法存取資料存放區

### 問題

當資料存放區的磁碟區離線時、資料存放區將無法存取。即使磁碟區上線、VSC仍無法探索資料存放區。 在vSphere Client上、如果以滑鼠右鍵按一下資料存放區、則不會有任何VSC動作可用。

### 原因

當磁碟區從叢集離線時、磁碟區會先卸載、然後設為離線或受限。當磁碟區離線且資料存放區無法存取時、會移 除交會路徑。如果磁碟區設為線上、則交會路徑預設為無法使用、也不會掛載於。這是ONTAP 不正常現象。

### 修正行動

您應該將磁碟區上線、然後以與之前相同的交會路徑手動掛載磁碟區。您可以執行儲存探索、查看資料存放區已 被探索、且資料存放區的動作可供使用。

## 使用**IPV4**新增儲存系統會導致儲存系統網格中的**IPv6**狀態發生驗 證錯誤

### 問題

儲存系統網格會顯示儲存系統的驗證失敗狀態及IPv6位址、即使儲存系統是以IPv4位址新增。

### 原因

如果您的雙堆疊儲存系統具有IPV4和IPV6 LIF、並新增具有IPV4 LIF的儲存系統、則VSC也能在週期性探索程序 中探索IPv6 LIF。由於未明確新增IPv6 LIF、因此IPv6探索失敗並出現驗證錯誤。此錯誤不會對儲存系統執行的 任何作業造成任何影響。

### 修正行動

您必須執行下列步驟:

- 1. 在VSC主頁中、按一下\*儲存系統\*。
- 2. 按一下狀態不明且具有IPv6位址的儲存系統。
- 3. 使用設定的預設認證將IP位址變更為IPV4。

4. 按一下\*返回清單\*、然後按一下\*重新探索全部\*。

系統會刪除儲存系統清單中的過時IPv6項目、並在未發生驗證錯誤的情況下探索儲存系統。

## 在**VVOL**資料存放區上配置虛擬機器時發生檔案建立錯誤

問題

無法使用預設的儲存虛擬機器(SVM)或任何同時設定了IPv6和IPv4資料生命量的混合式儲存虛擬機器(SVM )來建立虛擬機器。

### 原因

發生此問題的原因是預設vs0同時具有IPv6和IPv4資料生命期、而非純IPV4資料存放區。

### 修正行動

您可以使用vs0配置虛擬機器、步驟如下:

- 1. 使用System Manager應用程式來停用所有IPv6 LIF。
- 2. 重新探索叢集。
- 3. 在VVOL資料存放區上配置虛擬機器、而該資料存放區的資源配置失敗。

已成功配置虛擬機器。

## **SRM**中的**SRA**報告錯誤狀態「容錯移轉進行中」

### 問題

VMware Site Recovery Manager (SRM) 會針對新的Snapzh人選 裝置、將裝置狀態顯示為「In Progress(進 行中)」。

### 原因

發生此問題的原因、是在「/opt /netapp/vssserver/conf/devices.txt'檔案中、有一個項目的裝置名稱與新建立的 裝置名稱相同。

### 修正行動

您應該從位於「/opt/NetApp/vpserver/conf/devices.txt」的站台(站台A和站台B)手動刪除與新建立的裝置相符 的項目、然後重新執行「探索」裝置。探索完成後、裝置會顯示正確的狀態。

法律聲明

法律聲明提供版權聲明、商標、專利等存取權限。

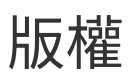

<http://www.netapp.com/us/legal/copyright.aspx>

商標

NetApp 、 NetApp 標誌及 NetApp 商標頁面上列出的標章均為 NetApp 、 Inc. 的商標。其他公司與產品名稱可 能為其各自所有者的商標。

<http://www.netapp.com/us/legal/netapptmlist.aspx>

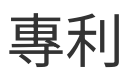

### 如需最新的 NetApp 擁有專利清單、請參閱:

<https://www.netapp.com/us/media/patents-page.pdf>

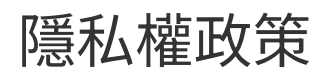

<https://www.netapp.com/us/legal/privacypolicy/index.aspx>

注意

通知檔案提供有關 NetApp 軟體所使用之協力廠商版權與授權的資訊。

["VMware vSphere 9.7.1](https://library.netapp.com/ecm/ecm_download_file/ECMLP2873917)[虛擬儲存主控台](https://library.netapp.com/ecm/ecm_download_file/ECMLP2873917)[注意事](https://library.netapp.com/ecm/ecm_download_file/ECMLP2873917)[項](https://library.netapp.com/ecm/ecm_download_file/ECMLP2873917)["](https://library.netapp.com/ecm/ecm_download_file/ECMLP2873917)

#### 版權資訊

Copyright © 2024 NetApp, Inc. 版權所有。台灣印製。非經版權所有人事先書面同意,不得將本受版權保護文件 的任何部分以任何形式或任何方法(圖形、電子或機械)重製,包括影印、錄影、錄音或儲存至電子檢索系統 中。

由 NetApp 版權資料衍伸之軟體必須遵守下列授權和免責聲明:

此軟體以 NETAPP「原樣」提供,不含任何明示或暗示的擔保,包括但不限於有關適售性或特定目的適用性之 擔保,特此聲明。於任何情況下,就任何已造成或基於任何理論上責任之直接性、間接性、附隨性、特殊性、懲 罰性或衍生性損害(包括但不限於替代商品或服務之採購;使用、資料或利潤上的損失;或企業營運中斷),無 論是在使用此軟體時以任何方式所產生的契約、嚴格責任或侵權行為(包括疏忽或其他)等方面,NetApp 概不 負責,即使已被告知有前述損害存在之可能性亦然。

NetApp 保留隨時變更本文所述之任何產品的權利,恕不另行通知。NetApp 不承擔因使用本文所述之產品而產 生的責任或義務,除非明確經過 NetApp 書面同意。使用或購買此產品並不會在依據任何專利權、商標權或任何 其他 NetApp 智慧財產權的情況下轉讓授權。

本手冊所述之產品受到一項(含)以上的美國專利、國外專利或申請中專利所保障。

有限權利說明:政府機關的使用、複製或公開揭露須受 DFARS 252.227-7013(2014 年 2 月)和 FAR 52.227-19(2007 年 12 月)中的「技術資料權利 - 非商業項目」條款 (b)(3) 小段所述之限制。

此處所含屬於商業產品和 / 或商業服務(如 FAR 2.101 所定義)的資料均為 NetApp, Inc. 所有。根據本協議提 供的所有 NetApp 技術資料和電腦軟體皆屬於商業性質,並且完全由私人出資開發。 美國政府對於該資料具有 非專屬、非轉讓、非轉授權、全球性、有限且不可撤銷的使用權限,僅限於美國政府為傳輸此資料所訂合約所允 許之範圍,並基於履行該合約之目的方可使用。除非本文另有規定,否則未經 NetApp Inc. 事前書面許可,不得 逕行使用、揭露、重製、修改、履行或展示該資料。美國政府授予國防部之許可權利,僅適用於 DFARS 條款 252.227-7015(b) (2014年2月) 所述權利。

商標資訊

NETAPP、NETAPP 標誌及 <http://www.netapp.com/TM> 所列之標章均為 NetApp, Inc. 的商標。文中所涉及的所 有其他公司或產品名稱,均為其各自所有者的商標,不得侵犯。